# CA Application Performance Management

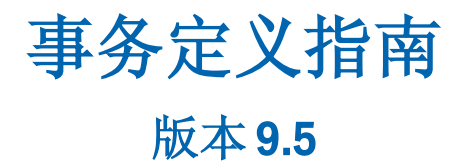

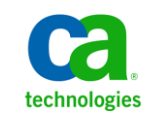

本文档包括内嵌帮助系统和以电子形式分发的材料(以下简称"文档"),其仅供参考,CA 随时可对其进行更改或 撤销。

未经 CA 事先书面同意,不得擅自复制、转让、翻印、透露、修改或转录本文档的全部或部分内容。本文档属于 CA 的 机密和专有信息,不得擅自透露,或除以下协议中所允许的用途,不得用于其他任何用途:(i) 您与 CA 之间关于使用 与本文档相关的 CA 软件的单独协议;或者 (ii) 您与 CA 之间单独的保密协议。

尽管有上述规定,但如果您为本文档中所指的软件产品的授权用户,则您可打印或提供合理数量的本文档副本,供 您及您的雇员内部用于与该软件相关的用途,前提是所有 CA 版权声明和标识必须附在每一份副本上。

打印或提供本文档副本的权利仅限于此类软件所适用的许可协议的有效期内。如果该许可因任何原因而终止,您应 负责向 CA 书面证明已将本文档的所有副本和部分副本已退还给 CA 或被销毁。

在所适用的法律允许的范围内, CA 按照"现状"提供本文档, 不附带任何保证, 包括但不限于商品适销性、适用于 特定目的或不侵权的默示保证。CA 在任何情况下对您或其他第三方由于使用本文档所造成的直接或间接的损失或损 害都不负任何责任,包括但不限于利润损失、投资受损、业务中断、信誉损失或数据丢失,即使 CA 已经被提前明确 告知这种损失或损害的可能性。

本文档中涉及的任何软件产品的使用均应遵照有关许可协议的规定且根据本声明中的条款不得以任何方式修改此许 可协议。

本文档由 CA 制作。

仅提供"有限权利"。美国政府使用、复制或透露本系统受 FAR Sections 12.212、52.227-14 和 52.227-19(c)(1) - (2) 以 及 DFARS Section 252.227-7014(b)(3) 的相关条款或其后续条款的限制。

版权所有 © 2013 CA。保留所有权利。此处涉及的所有商标、商品名称、服务标识和徽标均归其各自公司所有。

### CA Technologies 产品引用

本文档涉及以下 CA Technologies 产品和功能:

- CA Application Performance Management (CA APM)
- CA Application Performance Management ChangeDetector (CA APM ChangeDetector)
- CA Application Performance Management ErrorDetector (CA APM ErrorDetector)
- CA Application Performance Management for CA Database Performance (CA APM for CA Database Performance)
- CA Application Performance Management for CA SiteMinder<sup>®</sup> (CA APM for CA SiteMinder®)
- CA Application Performance Management for CA SiteMinder<sup>®</sup> Application Server Agents (CA APM for CA SiteMinder® ASA)
- CA Application Performance Management for IBM CICS Transaction Gateway (CA APM for IBM CICS Transaction Gateway)
- CA Application Performance Management for IBM WebSphere Application Server (CA APM for IBM WebSphere Application Server)
- CA Application Performance Management for IBM WebSphere Distributed Environments (CA APM for IBM WebSphere Distributed Environments)
- CA Application Performance Management for IBM WebSphere MQ (CA APM for IBM WebSphere MQ)
- CA Application Performance Management for IBM WebSphere Portal (CA APM for IBM WebSphere Portal)
- CA Application Performance Management for IBM WebSphere Process Server (CA APM for IBM WebSphere Process Server)
- CA Application Performance Management for IBM z/OS<sup>®</sup> (CA APM for IBM  $z/OS^*$ )
- CA Application Performance Management for Microsoft SharePoint (CA APM for Microsoft SharePoint)
- CA Application Performance Management for Oracle Databases (CA APM for Oracle Databases)
- CA Application Performance Management for Oracle Service Bus (CA APM for Oracle Service Bus)
- CA Application Performance Management for Oracle WebLogic Portal (CA APM for Oracle WebLogic Portal)
- CA Application Performance Management for Oracle WebLogic Server (CA APM for Oracle WebLogic Server)
- CA Application Performance Management for SOA (CA APM for SOA)
- CA Application Performance Management for TIBCO BusinessWorks (CA APM for TIBCO BusinessWorks)
- CA Application Performance Management for TIBCO Enterprise Message Service (CA APM for TIBCO Enterprise Message Service)
- CA Application Performance Management for Web Servers (CA APM for Web Servers)
- CA Application Performance Management for webMethods Broker (CA APM for webMethods Broker)
- CA Application Performance Management for webMethods Integration Server (CA APM for webMethods Integration Server)
- CA Application Performance Management Integration for CA CMDB (CA APM Integration for CA CMDB)
- CA Application Performance Management Integration for CA NSM (CA APM Integration for CA NSM)
- CA Application Performance Management LeakHunter (CA APM LeakHunter)
- CA Application Performance Management Transaction Generator (CA APM TG)
- CA Cross-Enterprise Application Performance Management
- CA Customer Experience Manager (CA CEM)
- CA Embedded Entitlements Manager (CA EEM)
- CA eHealth<sup>®</sup> Performance Manager (CA eHealth)
- CA Insight<sup>™</sup> Database Performance Monitor for DB2 for z/OS®
- CA Introscope<sup>®</sup>
- CA SiteMinder<sup>®</sup>
- CA Spectrum<sup>®</sup> Infrastructure Manager (CA Spectrum)
- CA SYSVIEW® Performance Management (CA SYSVIEW)

联系技术支持

要获取在线技术帮助以及办公地址、主要服务时间和电话号码的完整列 表, 请联系技术支持: <http://www.ca.com/worldwide>。

目录

### 第1章: 介绍事务定义过程

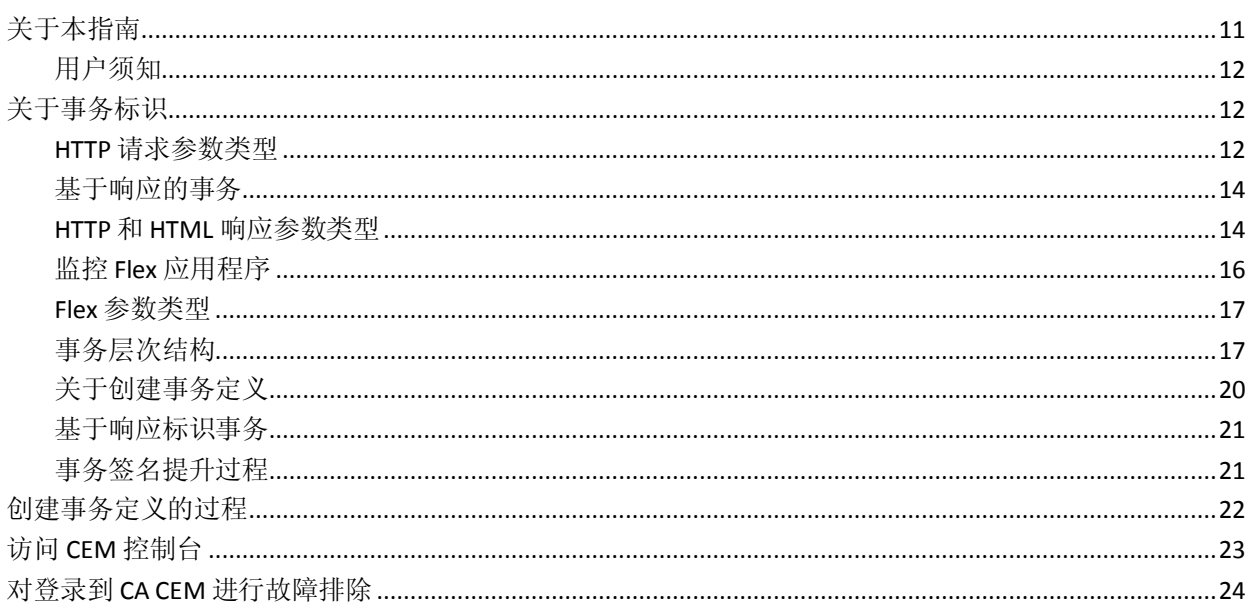

### 第2章: 定义业务应用程序和服务

25

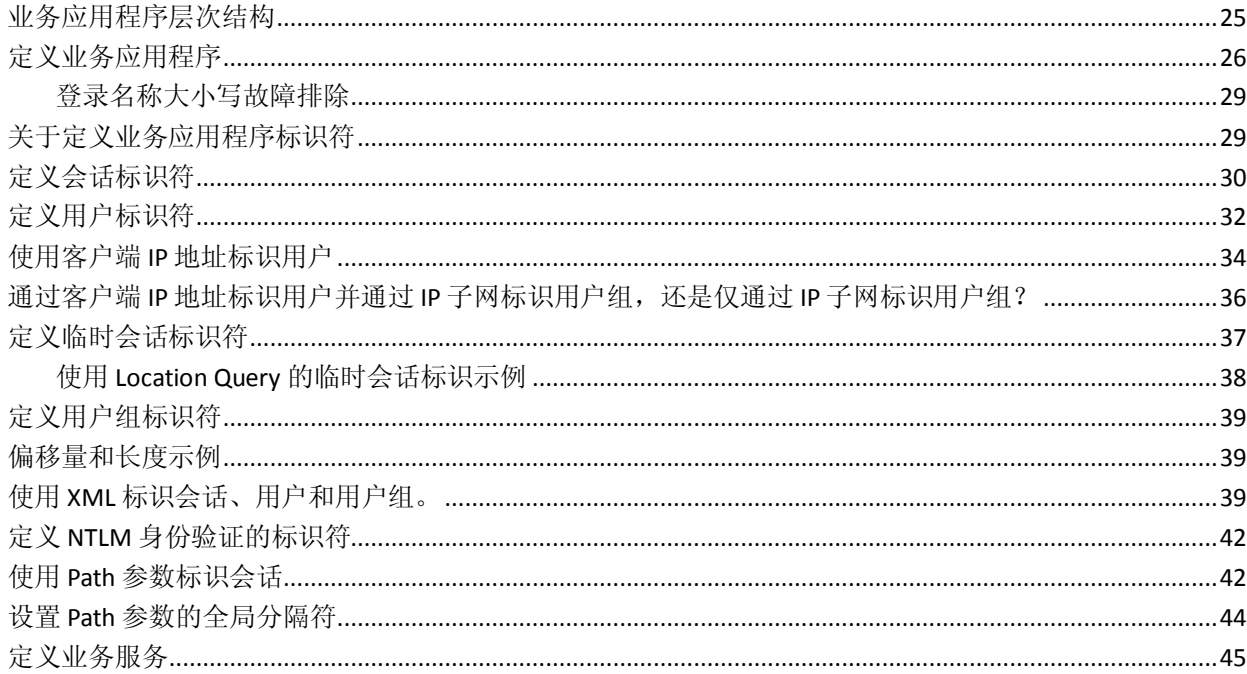

### 第3章: 记录事务签名

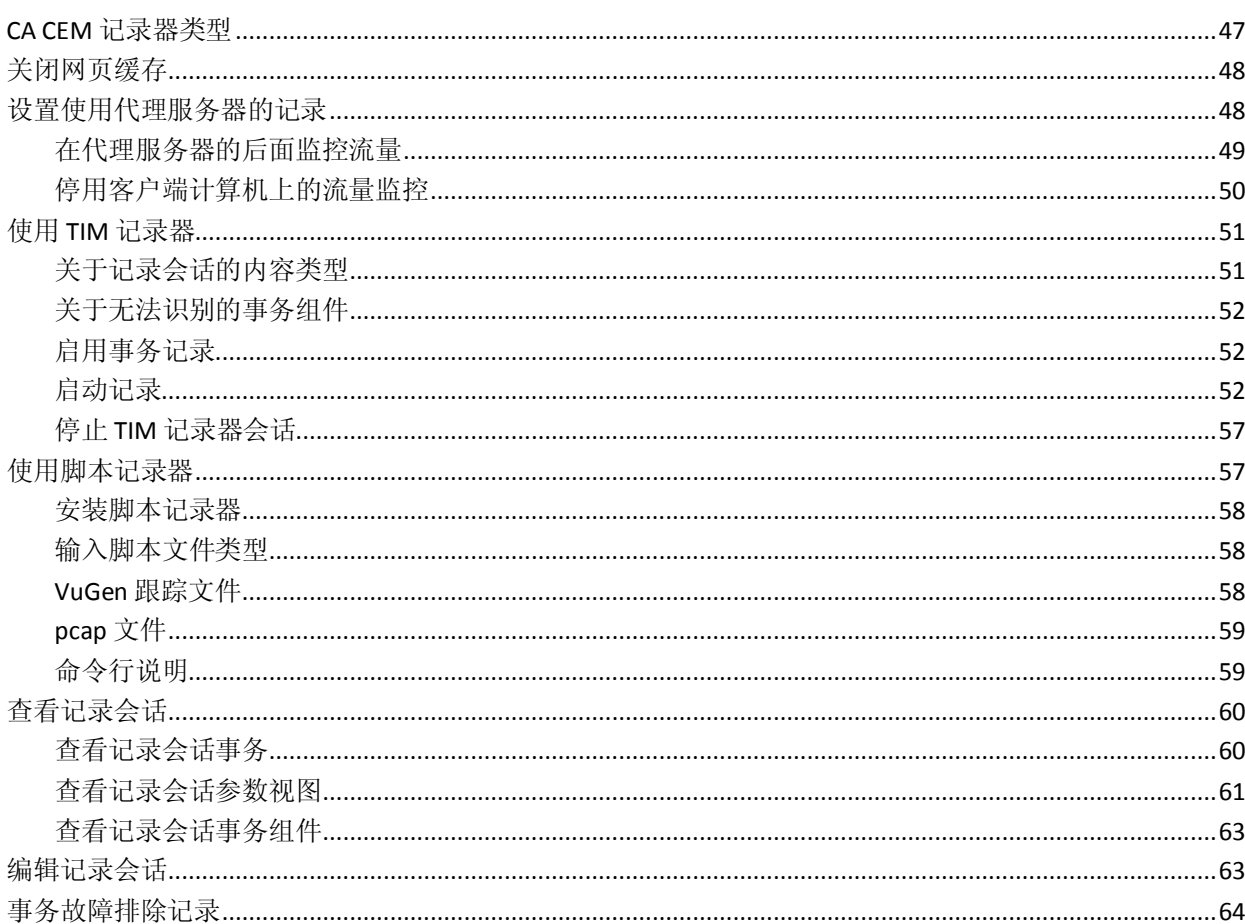

### 第4章: Introscope代理记录

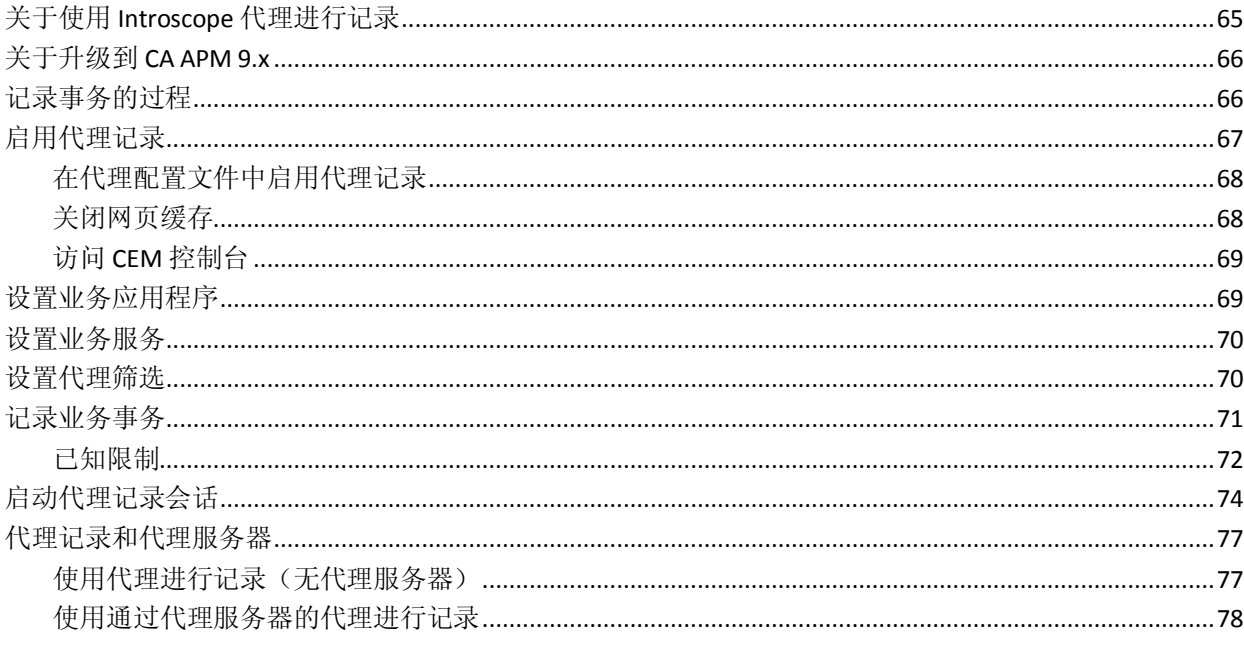

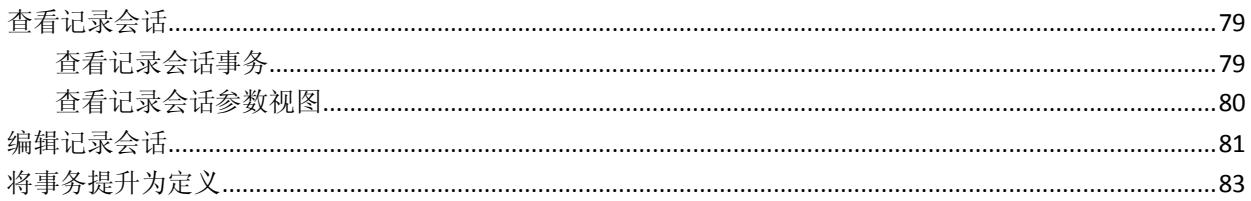

### 第5章: 自动发现事务

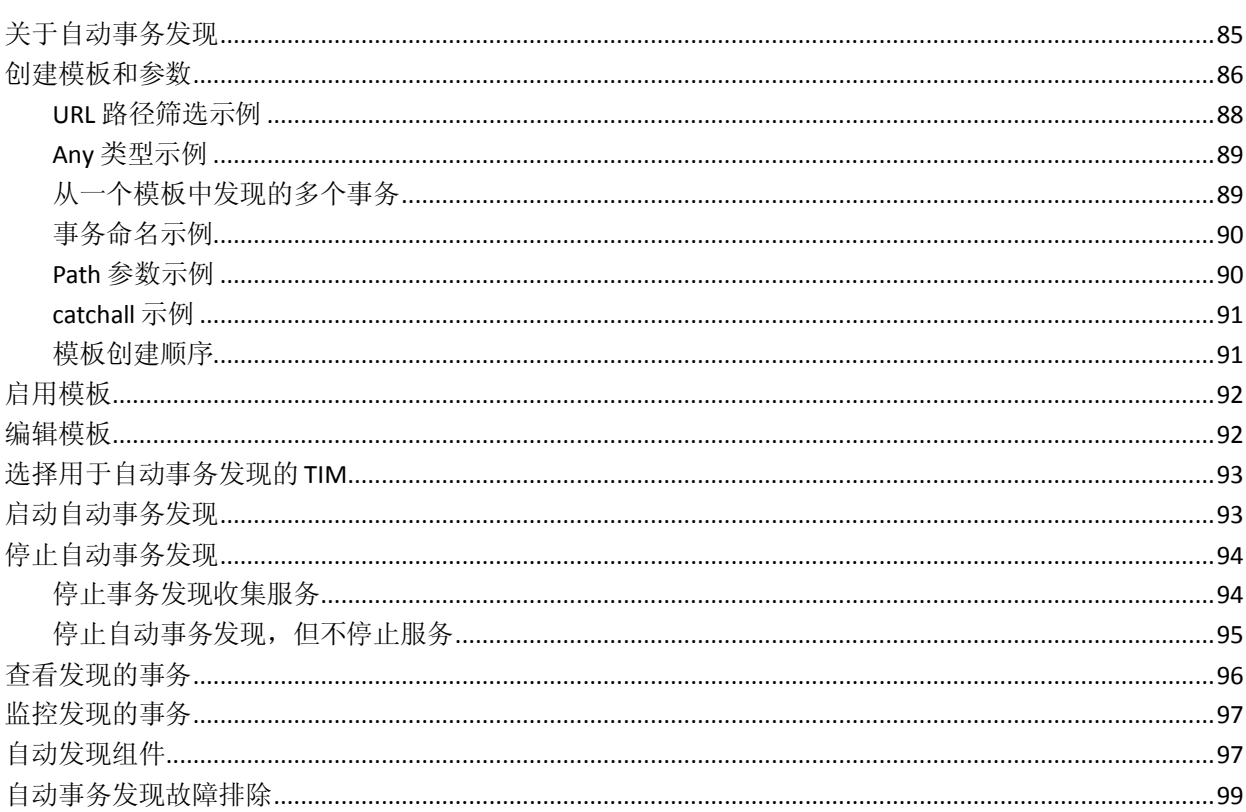

### 第6章: 定义事务

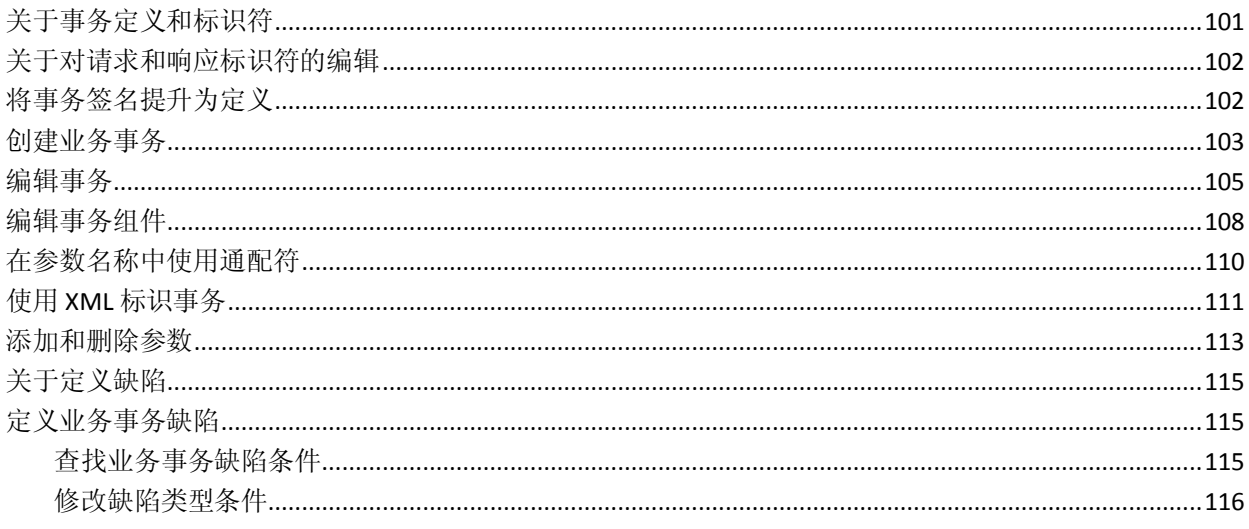

101

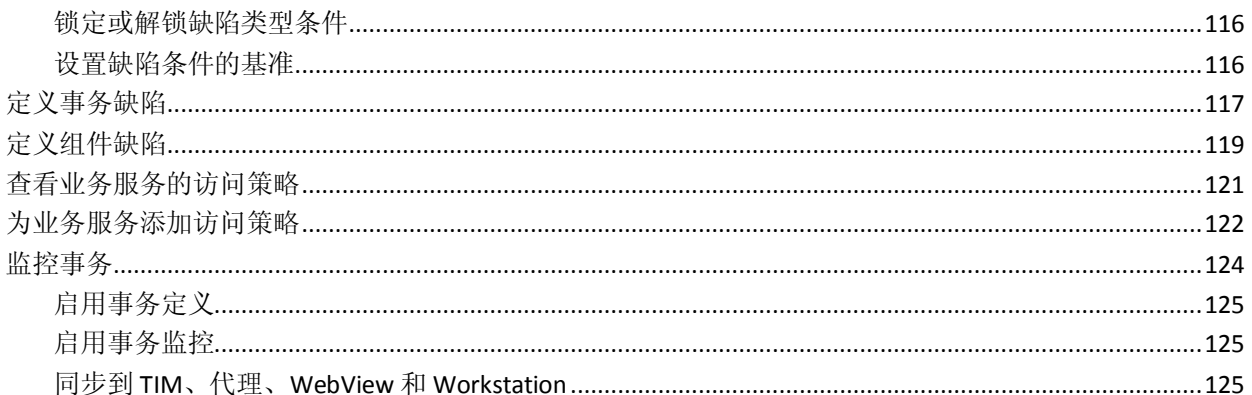

### 第7章: 管理事务

### 127

147

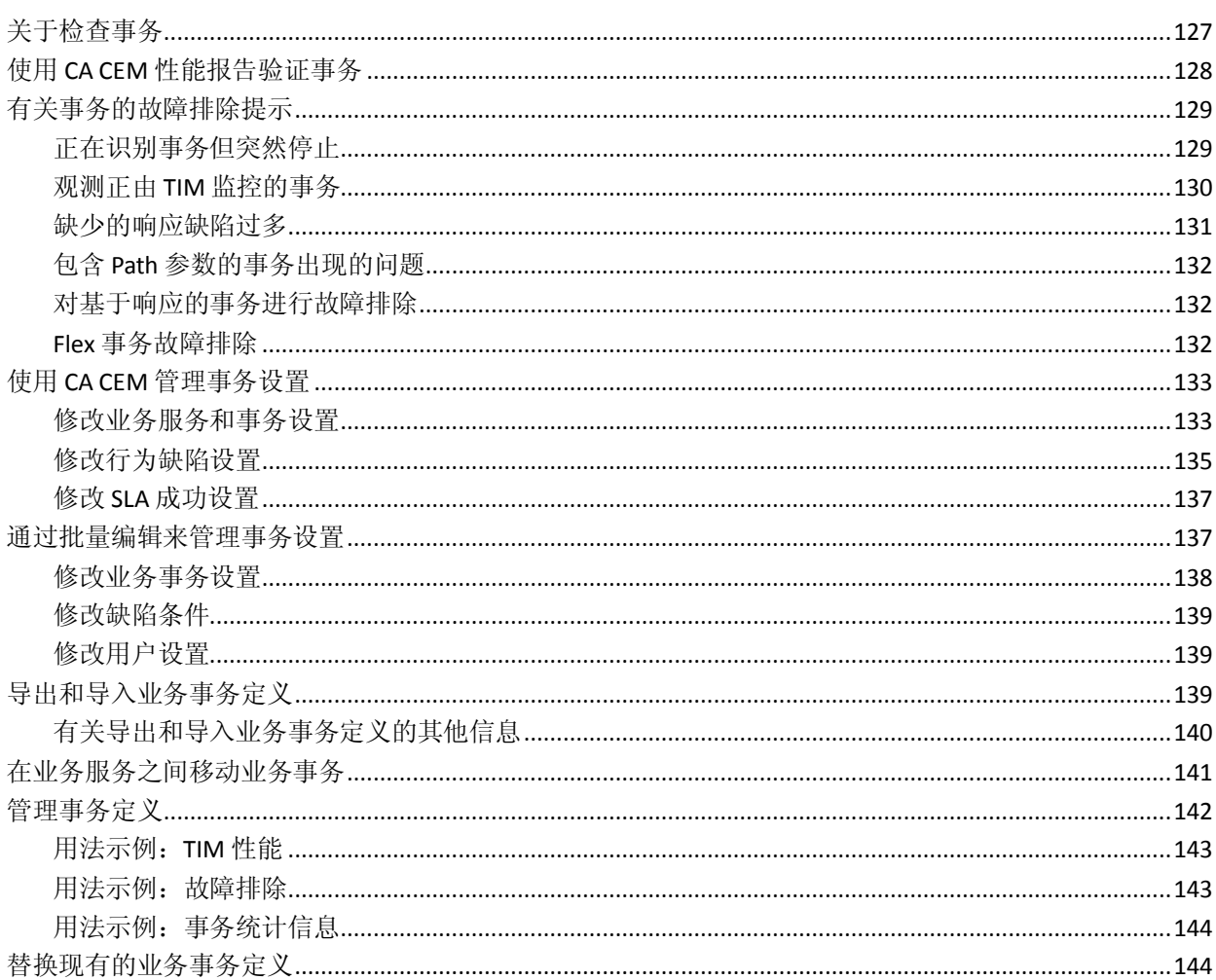

### 第8章: 使用 HTTP 分析程序插件标识事务

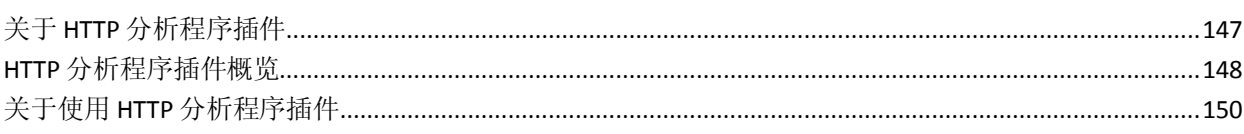

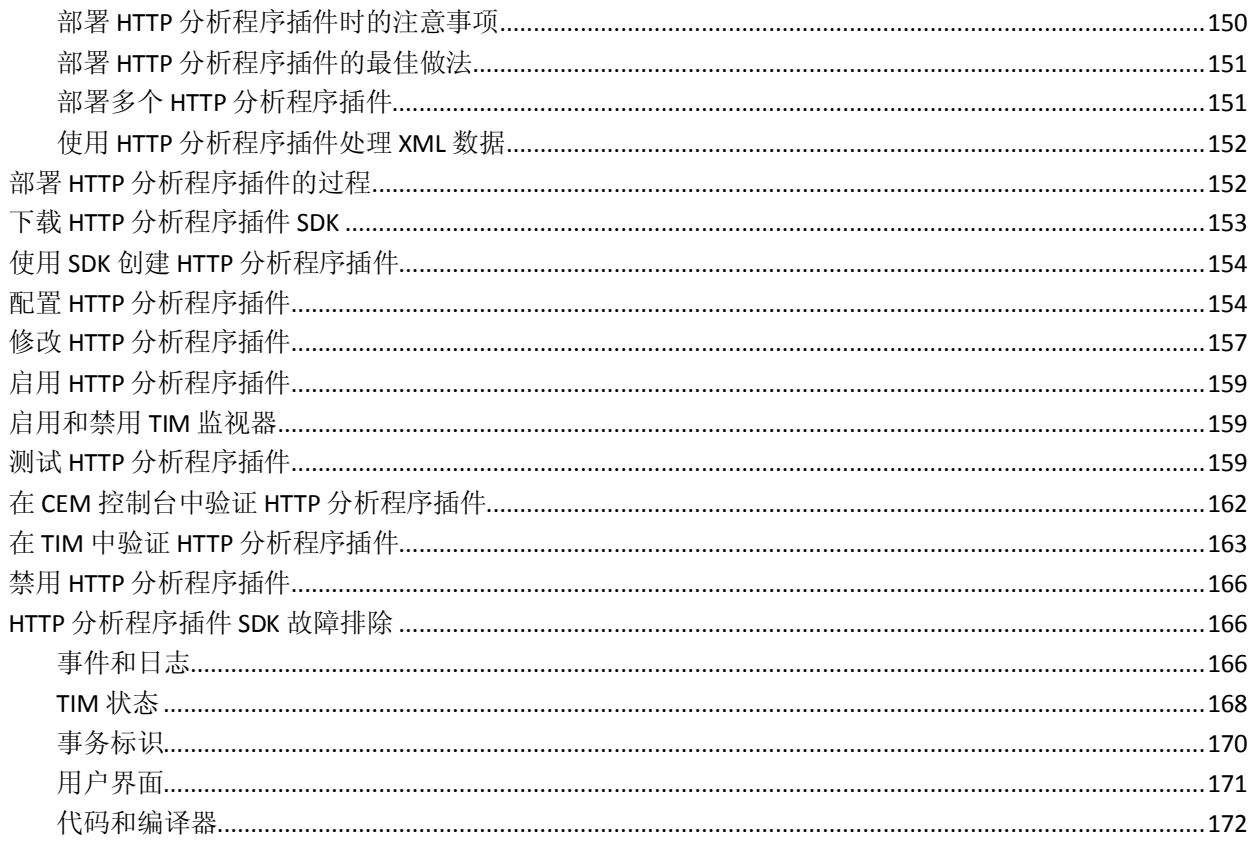

### 第9章: 监控多字节事务

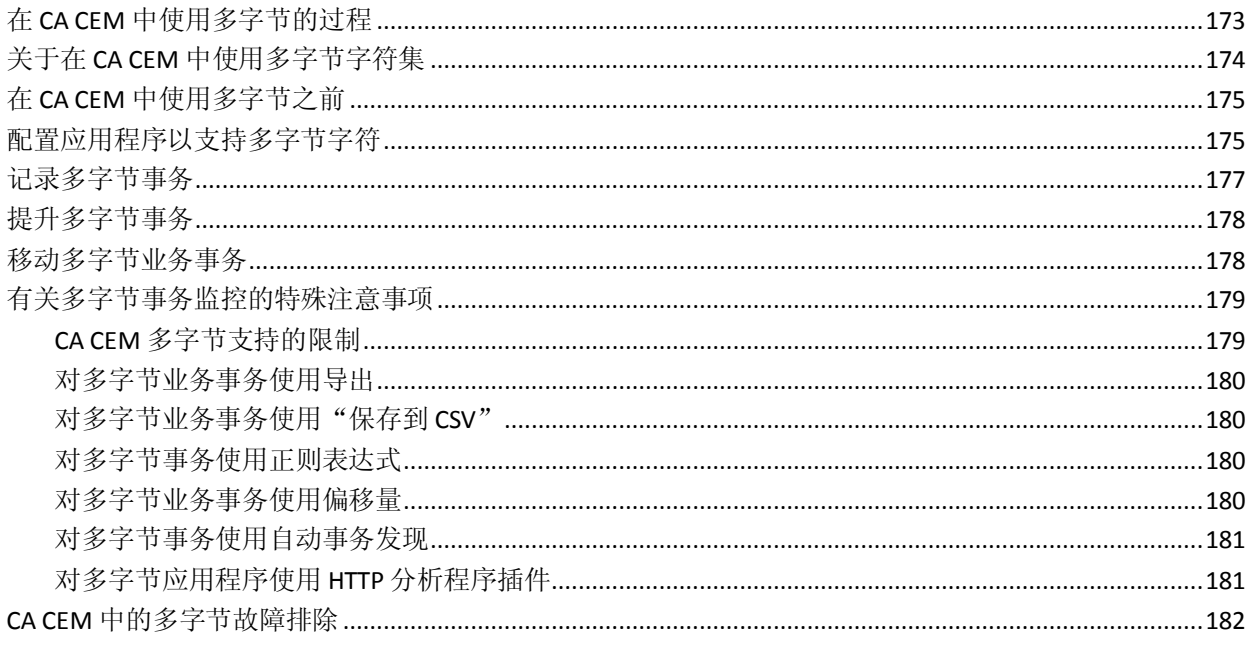

### 附录A: HTTP 状态代码

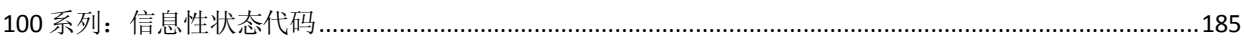

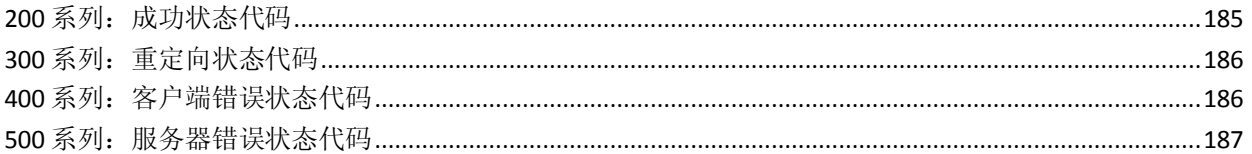

### 附录 B: CACEM 中的正则表达式

### 189

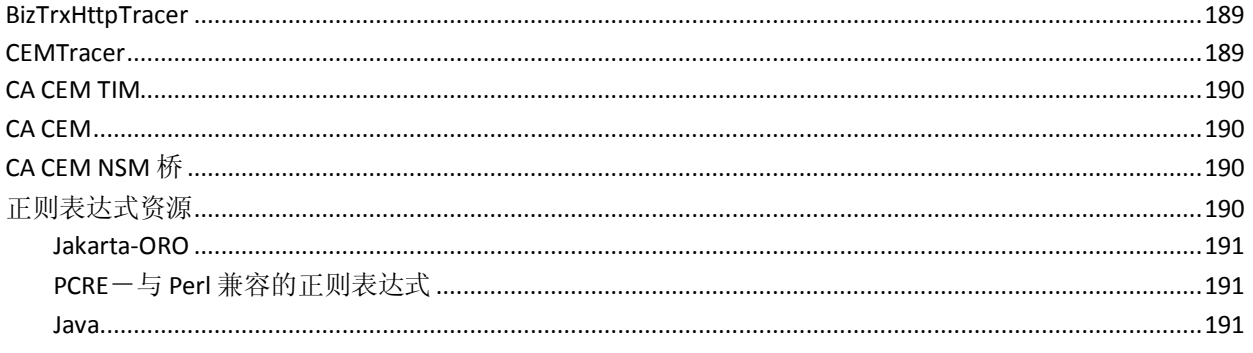

### 附录 C: 事务定义故障排除

## <span id="page-10-0"></span>第1章: 介绍事务定义过程

CA CEM 可实时洞察您用户的(内部和外部)事务并对其进行监控,以便 在数据中心找出问题的原因。CA CEM 度量事务的性能和质量、标识缺陷 和差异,并且量化对用户和业务的影响。通过主动检测降级事务响应时 间的趋势并提供各种可操作的报告,CA CEM 使您能够在问题发生之前或 不遵从服务级别协议 (SLA) 之前采取措施。

本章概括介绍了 IT 组织如何使用 CA CEM 在 IT 生产环境中定义用户事 务。

此部分包含以下主题:

[关于本指南](#page-10-1) (p. 11) [关于事务标识](#page-11-1) (p. 12) [创建事务定义的过程](#page-21-0) (p. 22) 访问 CEM [控制台](#page-22-0) (p. 23) 对登录到 CA CEM [进行故障排除](#page-23-0) (p. 24)

### <span id="page-10-1"></span>关于本指南

本指南适用于负责创建事务定义的人。

最后一章例外: "使用 HTTP 分析程序插件标识事务"的目标读者主要是 Java 开发者, 他们为 HTTP 分析程序插件设计并测试自己的 Java 代码。

本指南的目的是帮助管理员建立和维护业务应用程序、业务服务和事务 定义。

本指南假定:

- 已根据《*CA APM 安装和升级指南*》中的信息安装 CA APM。
- 您对 CA APM 和 CA CEM 有一个基本的了解, 如《CA APM 概述指南》 中所述。

### <span id="page-11-0"></span>用户须知

要使用本指南,您需要熟悉 CA CEM 管理以及需要为 CA CEM 记录、定义、 验证和维护的用户事务。

我们假设您已经对 HTTP 和 Flex 事务拥有工作方面的理解。

有关配置和管理 CA CEM 的信息,请参阅《*CA APM* 配置和管理指南》。

### <span id="page-11-1"></span>关于事务标识

事务标识是定义唯一事务(可区别于其他事务)的过程。

事务定义过程提供优化唯一事务签名的方法。例如,用户登录到您的网 站并向 HR 部门提交一份表单。通过正确指定事务定义, CA APM 可将用 户的登录事务和 HR 表单提交事务标识为两个不重复的事务。

### <span id="page-11-2"></span>HTTP 请求参数类型

CA CEM 基于在客户端浏览器与 Web 服务器之间的流量中观察到的 HTTP 名称/值对来标识事务。这些 HTTP 名称/值对称为 HTTP 参数。HTTP 参数 包括类型、名称和值。这些参数显示在 HTTP 请求的头和正文中。

一个 HTTP 请求包含一个方法、一个 URL、请求头和(可选)一个请求正 文。

要标识基于 HTTP 请求参数的某个事务,可以指定以下任何一项:

- HTTP 请求中的 HTTP 参数
- HTTP 请求正文中的 Flex 属性

例如,以下是用于标识基于请求的事务的一些常见 HTTP 参数:

### **Cookie**

Cookie 参数是显示在 Cookie: 请求头中的名称/值对。

#### 詣弇

Post 参数是使用 POST 方法时显示在 HTTP Post 请求正文中的名称/值 对。

#### **Query**

Query 参数是显示在 URL 中第一个"?"字符后的名称/值对。

**URL**

URL 参数是显示在 URL 中第一个"?"字符前的主机名、路径和端口 号值。

#### **HTTP**

HTTP 请求参数可以用于匹配客户端发送给服务器的 HTTP 标头中的 字段。

### **HTTP** 请求头

HTTP 头参数是显示在 HTTP 头中的名称/值对。

以下是 HTTP 请求头的一个简单示例, 以及您将用来标识事务的相应参 数。

### **HTTP** 请求示例:

POST /dir/file.html?P1=V1&P2=V2 HTTP/1.1 Host: www.company.com Cookie: P3=V3; P4=V4 Content-Type: application/www-form-urlencoded P5=V5&P6=V6 Accept-Language: en-us

#### 相应的 **HTTP** 参数:

URL Host=www.company.com URL Path=/dir/file.html Query P1=V1 Query P2=V2 Cookie P3=V3 Cookie P4=V4 POST P5=V5 POST P6=V6 name=Accept-Language value=en-us

注意: CA CEM 也可以标识不直接基于 HTTP 的事务。例如, CA CEM 可以 标识基于 XML 字符串的事务,以及基于由自定义编码的插件(HTTP 分析 程序插件)返回的值的事务。

### <span id="page-13-0"></span>基于响应的事务

您现在可以记录、定义和监控事务,除请求之外还可以捕获响应参数。

例如,根据最终用户的访问授权或用户已执行的任务,一些 Web 应用程 序会显示不同的页面元素。在这种情况下,单个请求可以生成多个响应。

可以根据以下任何一项来标识基于响应的事务:

- HTTP 响应头
- HTTP 响应状态
- HTTP 响应正文中的 HTML 响应标记
- Adobe Flex 请求和响应参数

如果使用 HTTP 分析器插件, 请注意 CA CEM 现在会将请求和响应数据传 递给插件。以前,CA CEM 仅传递请求数据。如果不希望插件处理额外的 开销,请使用插件 API 的版本 1。

### 更多信息

HTTP 和 HTML [响应参数类型](#page-13-1) (p. 14) 部署 HTTP [分析程序插件的最佳做法](#page-150-0) (p. 151) [对基于响应的事务进行故障排除](#page-131-1) (p. 132) [关于记录会话的内容类型](#page-50-1) (p. 51) Flex [参数类型](#page-16-0) (p. 17)

### <span id="page-13-1"></span>HTTP 和 HTML 响应参数类型

HTTP 响应包含状态代码、响应报头和(通常情况下)响应正文。创建基 于响应的事务定义的唯一方法是从基于请求的事务创建。

要识别基于响应的事务,您可以指定以下任何一项:

- HTTP 响应状态代码
- HTTP 响应中显示的 HTTP 参数
- HTML 响应正文中显示的 HTTP 标记
- HTTP 响应正文中显示的 Flex 响应属性

### **HTTP** 响应

HTTP 响应的第一行包含 HTTP 响应状态代码(除 HTTP 版本和 HTTP 响 应状态说明之外)。

### **HTTP** 响应报头

HTTP 响应报头信息可以包含诸如服务器版本、最后修改日期、内容 类型或您的应用程序所需要的数据等信息。

### **HTML** 响应标记

您也可以基于响应正文中某个 HTML 标记的唯一值来识别事务。例 如,您可以识别具有 <title> 标记的特定值的事务。虽然您可以在技 术上指定任何 HTML 标记, 但请确保使用唯一识别该事务的标记。

以下是如何使用每一个参数类型的示例。

#### **HTTP** 响应状态行示例:

 $HTTP/1.1 - 404$  Not Found  $HTTP/1.1 - 200$  OK

### **HTTP** 响应参数示例:

Status Matches "200"

Status Matches "4\*"

### **HTTP** 响应报头示例:

HTTP/1.1 200 OK Date: Tue, 12 Apr 2011 23:09:08 GMT Server: Apache/2.2.16 Accept-Ranges: bytes Vary: Accept-Encoding Content-Type: text/html Content-Length: 159796 Proxy-Connection: Keep-Alive Connection: Keep-Alive

### 相应的 **HTTP** 响应参数:

Status Matches "200" Server Matches "Apache\*" Content-Type matches "text/\*"

### 关于 HTML 标记的其他注意事项

以下是了解使用 HTML 标记在 CA CEM 中定义事务的其他注意事项:

- 定义 HTML 标记参数时,不要使用 < 或 >。
- 基于 TIM 上的 MaxResponseBodySize 设置, TIM 在事务中搜索响应标 记。默认值为 2000,最大值为 10000。
- 如果事务中某个 HTML 标记的格式不正确或结束标记未确定, TIM 将 从标记的开始匹配 200 个字符。
- 空标记可以与不存在匹配,以便您可以确保事务没有空 HTML 标记。
- 如果 HTML 响应正文中具有相同 HTML 标记的多个实例, TIM 会匹配 事务中的第一个实例。
- 要指定 HTML 注释标记, 请在事务定义中指定 !--。HTML 注释标记以 <!-- 开头并以 --> 结尾。

### <span id="page-15-0"></span>监控 Flex 应用程序

您现在可以在使用 AMF 3 的 Adobe Flex 应用程序中记录、标识和监控事 务。这些应用程序在 Web 浏览器 Adobe Flash 插件和 Web 服务器之间进 行通信。

### <span id="page-16-0"></span>Flex 参数类型

如果 Web 应用程序使用 Adobe Flex 对象或 Adobe Flash,则可以监控这些 应用程序类型所独有的参数。Adobe Flash 或 Flex 应用程序使用二进制或 XML 对象在客户端和服务器之间传递数据。CA CEM 可以解析伴随 Flex 应 用程序数据的特定于 Flex 的属性中的数据。

可以指定 Flex 属性来标识基于请求或响应的事务。Flex 信息位于 HTTP 请 求或响应的正文中。

可以指定以下任何一项来标识事务:

- 用于标识基于请求的事务的 Flex HTTP 请求头
- 用于标识基于请求的事务的 Flex 请求属性
- 用于标识基于响应的事务的 Flex 响应属性

### **Flex HTTP** 请求头

Flex HTTP 请求头是 Flex 数据的头信息, 它显示在 HTTP 正文中。Flex HTTP 请求头类似于 HTTP 头, 但它在 Flex 数据内。

#### **Flex** 请求属性

messagetype、destination、source、operation、contenttype、method、 url

### **Flex** 响应属性

messageType、destination

### <span id="page-16-1"></span>事务层次结构

每个 CA CEM 系统都有一个域, 以及与该域关联的多个业务服务和事务。 (业务应用程序与业务服务关联。)

业务服务-CA CEM 中的业务事务组。

- 业务事务-事务集
	- 事务-事务组件集
		- 事务组件-URL 检索

事务参数一名称/值对

注意: 在 Introscope 中, 事务有时称为"业务事务组件"。例如, 在显 示在 Workstation 中的应用程序分类视图中, 事务显示为"业务事务组 件"。

### 层次结构示例:

本地域-域

### **Siebel Call Center**-业务服务:

ExecuteLogin-业务事务

- Execute Login (SWE)一事务
- rtcEditor.js一事务组件
- jctrls.css一事务组件
- wait.html-事务
- GCF\_swe一事务
- GCF\_sweapp一事务
- GCF\_swecdawksp一事务
- GCF\_sweattachment一事务
- GotoPostedAction一事务

### **Avitek Financial**-业务服务:

Buy-业务事务

- Buy一事务(标识)
- Submit Buy一事务组件(标识)
- main.css一事务组件
- portal\_header.gif一事务组件
- customize.gif一事务组件
- setpassword.gif一事务组件
- logout.gif一事务组件
- transparent.gif一事务组件
- v\_home.gif一事务组件
- web.gif一事务组件
- quote.gif一事务组件
- portlet\_unedit.gif一事务组件
- up.gif一事务组件
- down.gif一事务组件
- buy.gif一事务组件
- sell.gif一事务组件
- portal\_footer.gif一事务组件
- 其他非标识事务 -- 事务

### 相应的基于响应的事务:

Buy\_Response — 业务事务

- Buy\_Response -- 事务 (标识)
	- Buy Response -- 事务组件(标识)
	- main.css一事务组件
	- portal header.gif-事务组件
	- customize.gif一事务组件
	- setpassword.gif一事务组件
	- logout.gif一事务组件
	- transparent.gif一事务组件
	- v\_home.gif一事务组件
	- web.gif一事务组件
	- quote.gif一事务组件
	- portlet\_unedit.gif一事务组件
	- up.gif一事务组件
	- down.gif一事务组件
	- buy.gif一事务组件
	- sell.gif一事务组件
	- portal footer.gif一事务组件

### <span id="page-19-0"></span>关于创建事务定义

基于请求事务标识事务, 或基于请求和相关联的响应标识事务。CA CEM 记录器分析事务,并从请求和响应头和内容提取 HTTP/HTTPS 标识参数。

如果已经唯一地标识了事务时,则可以创建事务定义来分析流量。可以 通过以下方法创建事务定义:

- 使用代理记录器记录事务签名,仅标识事务信息(如指定代理所监控 的一样)。
- 使用 CA APM TG 中内置的 CA APM TG 脚本生成 CA CEM 业务事务定 义。
- 根据所配置的边界参数, 使用自动事务发现使 CA CEM 能够发现事 务。
- 使用 TIM 记录器记录事务签名,然后将事务签名提升为事务定义。
- 使用脚本记录器,从其他产品中导入事务定义。
- 使用业务事务导出和导入,将业务事务定义从一个 CA CEM 系统复制 到另一个 CA CEM 系统。
- 手动创建自己的事务定义,而不进行记录。
- 基于请求事务创建基于响应的业务事务。

有关 CA APM TG 脚本的详细信息,请参阅《*CA APM* 事务生成器实施指 南》。

### <span id="page-20-0"></span>基于响应标识事务

标识要监控的事务时,首先标识请求事务。然后选择请求事务定义,并 创建从该请求扩展的响应事务。

通常,人们会自定义应用程序,以便响应页面略有不同,具体取决于请 求的用户。以下是基于响应的事务标识非常有用的一些示例:

- 某些用户符合特殊提升的资格。此用户子集的响应页面包括提升内容 的其他部分。在这种情况下,您具有多个基于单个请求事务的响应事 务。
- 某些用户的访问权限受限制,因此某些内容不会向这些用户显示。例 如,这些用户的响应页面不会显示其他页框。
- 基于用户和会话,应用程序会显示不同内容。例如,门户的不同用户 可能将其配置为显示不同窗口部件。
- 基于响应状态代码标识事务, 以便在出现 HTTP 缺陷状态代码时生成 缺陷(这些缺陷代码是 4xx 和 5xx HTTP 状态代码)。

注意:您没有直接记录或发现基于响应的事务。您需要发现或记录基于 请求的事务,然后扩展这个基于请求的事务来创建基于响应的事务。

### <span id="page-20-1"></span>事务签名提升过程

事务定义可从 CA CEM 所观察的用户活动中轻松创建。记录用户活动可用 作一种发现概括性事务签名的方法。

通过 CA CEM 记录会话收集事务签名之后,可以将签名提升为可在事务分 析中使用的事务定义。例如,当用户提交 HR 表单时, 由 CA CFM 记录的 事务将另存为事务签名。

签名提升使得创建事务定义更加容易。

将签名提升为定义之后,可以编辑定义组件以进一步指定要捕获的事务 类型。例如,可以从事务签名进行概括,这样可以捕获所有的用户提交 HR 表单事务,而不是仅从事务记录中捕获一个事务。

### <span id="page-21-0"></span>创建事务定义的过程

以下是在创建事务定义时执行的任务的概览。

### 遵循这些步骤**:**

- 1. 定义域。请参阅《*CA APM* 配置和管理指南》。
- 2. [定义业务应用程序和业务应用程序中的用户标识符。](#page-25-0) (p. 26)
- 3. [定义与业务应用程序关联的业务服务。](#page-44-0) (p. 45)
- 4. 创建事务定义。使[用自动事务发现](#page-84-0) (p. 85)查找由 Web 应用程序用户 执行的事务,然后基于这些实际事务创建事务定义。 步骤 4 的备用方案:
	- 您可以通过不太自动化的方式来执行步骤 4:
		- [从特定浏览器](#page-46-0) (p. 47)记录事务。
		- 选择记录的一个事务签名,并在您创建的业务服务中将[其提](#page-101-1) [升为事务定义](#page-101-1) (p. 102)。
		- [使用模式匹配、缺陷规范和组件规范,编辑该特定事务定义](#page-104-0) (p. 105)将其转换为一个一般性的事务定义。
	- 如果您的 Introscope 不包含 CA APM, 则只能执[行代理记录](#page-64-0) (p. 65)。
- 5. 如果需要,<u>创建</u> (p. 103)一个基于响应的事务定义,作为基于请求的 事务定义的扩展。
- 6. [在每个级别指定哪些事务将被视为有缺陷。](#page-114-0) (p. 115)
	- 业务事务缺陷
	- 事务缺陷
	- 组件缺陷
- 7. [启用事务定义以进行监控。](#page-123-0) (p. 124)
- 8. [验证是否正在正确地监控事务。](#page-126-0) (p. 127)

### <span id="page-22-0"></span>访问 CEM 控制台

可以通过任何安装有 Web 浏览器的计算机来设置和管理业务应用程序、 业务服务以及事务定义。

CEM 控制台是 CA CEM 的主用户界面。管理员可以使用该控制台设置和 配置 CA CEM, 包括事务记录和创建事务定义。分析人员可以使用该控制 台生成和查看报告。

如果您是管理员,CEM 控制台将提供其他菜单选项。此外,如果未启用 任何 TIM,将不会显示某些 CA CEM 链接。

(如果未启用任何 TIM, 将不会显示"工具"和"CA CEM"链接。)

除非另有说明,否则本指南假设您正在以管理员身份使用 CEM 控制台。

在群集环境中,CEM 控制台位于管理器的管理器 (MOM) 上。

### 遵循这些步骤**:**

1. 打开 Web 浏览器并键入以下地址: http://<IP 地址>:8081/wily 其中 <IP 地址> 是 MOM 或独立企业管理器的 IP 地址或 DNS 名称。例 如: http://192.168.1.54:8081/wily

http://cem.company.com:8081/wily

要使用 DNS 名称, 您的 DNS 管理员必须已经配置了 DNS 名称。

注意:默认端口为 8081。它在 IntroscopeEnterpriseManager.properties 文件中定义为 *introscope.enterprisemanager.webserver.port=8081* ,可以进行更改。

2. 输入用户名和密码。

CA CEM 管理员的默认用户名为 *cemadmin*。

此时将出现 CEM 控制台。

有关安全性和登录的信息,请参阅《*CA APM* 安全指南》。

### <span id="page-23-0"></span>对登录到 CA CEM 进行故障排除

### 症状:

如果无法登录到 CA CEM, 请验证是否在浏览器上启用了活动脚本。

如果禁用活动脚本, 在 CA CEM 登录页面单击"登录"时, 您将重定向到 "CEM 控制台"/"上一步"页面中。即使已正确输入用户名和密码, 仍 会发生该问题。

### 解决方案:

要启用活动脚本,请参阅浏览器的用户文档。例如,在 Internet Explorer 8 中, 设置位于"Internet 选项" > "安全" > "自定义级别" > "脚本" > "活动脚本"下。

## <span id="page-24-0"></span>第2章: 定义业务应用程序和服务

业务应用程序用于存储特定于应用程序的信息,例如,会话标识和用户 标识。业务服务包括事务定义。在定义事务之前,必须首先创建一个业 务应用程序和一个与该业务应用程序相关联的业务服务来存储事务。

此过程介绍了定义 CA CEM 域、业务应用程序和业务服务的顺序。

### 遵循这些步骤**:**

- 1. 定义 CA CEM 域。这通常是 CA CEM 设置的一部分(请参阅《*CA APM*  配置和管理指南》)。
- 2. [定义业务应用程序](#page-25-0) (p. 26)。
- 3. 定义业务应用程序[的用户](#page-31-0) (p. 32)[、会话](#page-29-0) (p. 30)[和临时会话](#page-36-0) (p. 37)标识 符; 标识用户组 (p. 39)。
- 4. [定义与业务应用程序相关联的业务服务](#page-44-0) (p. 45)。

### <span id="page-24-1"></span>业务应用程序层次结构

每个组织都有一个域,业务服务和业务应用程序与该域关联。

- 业务应用程序-业务服务的一个属性。每个业务服务都与一个业务应 用程序相关联。业务应用程序可能是财务应用程序或产品订购应用程 序(例如,Siebel)。
- 业务服务-包括多个业务事务组。

### 关于默认应用程序

CA CEM 附带了一个默认的业务应用程序。不能删除或重命名该默认应用 程序。如果选中"在用户识别时忽略应用程序"("设置">"域"), 则登录名称的大小写由默认应用程序确定,并忽略其他业务应用程序中 为此复选框设置的值。

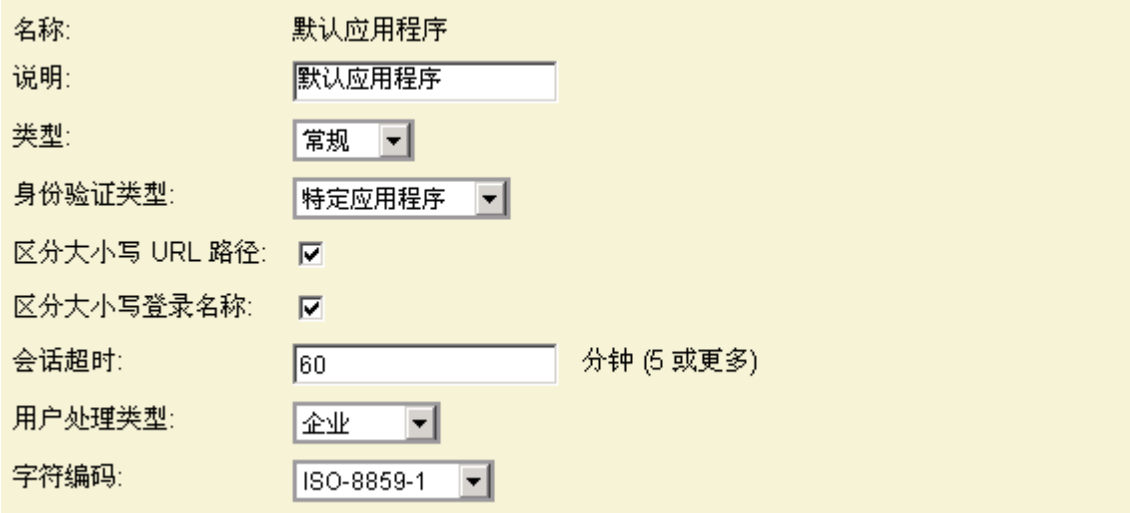

注意: 如果在 CA CEM 的先前版本中对默认应用程序进行了重命名, 现在 又想将其更改回"默认应用程序",请联系 CA 支持。

### <span id="page-25-0"></span>定义业务应用程序

要充分利用 CA CEM, 请了解该应用程序的基本特点。这些参数将影响 CA CEM 标识用户和监控业务应用程序统计信息的方式。

### 遵循这些步骤**:**

- 1. 选择"管理"、"业务应用程序"。
- 2. 单击"新建"创建业务应用程序。
- 3. 完成所需信息,然后单击"保存"。

#### **Name**

为业务应用程序提供一个有意义的名称。业务应用程序名称不区分大 小写。

### 说明

添加有关业务应用程序的注释。

### 类型

选择"常规"或"Siebel"。

### 身份验证类型

为业务应用程序选择适当的类型。

### 特定于应用程序

您的业务应用程序是否提供了自己的身份验证机制(例如,通过 Cookie、Post、Query 或 URL 参数)。

### 基本身份验证

如果组织或业务应用程序未提供身份验证,则 CA CEM 将使用标准 HTTP 协议来提示用户输入用户名和密码。

#### **SiteMinder**

如果组织正在使用 CA SiteMinder 管理会话,请选择"SiteMinder"。

#### **NTLM** 身份验证

如果组织正在使用 Windows NT LAN Manager 挑战响应机制进行身份 验证,请选中此选项。(有关详细信息,请参阅"定义 NTLM [身份验](#page-41-0) [证的标识符](#page-41-0) (p.42)"。)

### 区分大小写的 **URL** 路径

如果要区分 URL 的大小写,请选中此复选框。对于在 Windows 上运 行的 Web 服务器, 请清除此复选框。对于在其他操作系统上运行的 Web 服务器,请选中此复选框。

#### 区分大小写的登录名称

如果要区分"用户名"的大小写,请选中此复选框。对于在 Windows 上运行的 Web 服务器,请清除此复选框。对于在其他操作系统上运 行的 Web 服务器,请选中此复选框。

注意:如果选择区分大小写的登录名称,则如果该登录名称导致用户 名冲突,稍后将无法更改为不区分大小写的登录名称。例如,如果业 务应用程序拥有名为 CA\_user 和 ca\_User 的用户, 在清除"区分大小 写的登录名称"复选框后,将显示一个内部应用程序错误"重复密钥 违反了唯一约束"。有关删除用户的信息,请参阅《*CA APM* 配置和 管理指南》。

注意: 如果在设置域("设置">"域")时选中了"在用户识别时 忽略应用程序",则默认应用程序的"区分大小写的登录名称"选项 会确定大小写。

### 会话超时

输入业务应用程序的超时长度。超时期满之后,CA CEM 会丢弃会话 ID 信息。如果未正确设置此值,基于用户的缺陷和统计信息也可能不正 确。

如果会话超时比业务应用程序的会话超时短,则缺陷和统计信息将与 未指定的用户相关联。

如果会话超时比业务应用程序的会话超时长,则多个用户的缺陷和统 计信息可能属于一个用户。(会话 ID 可重复使用。)

#### 用户处理类型

电子商务或企业:

对于电子商务业务应用程序,按小时和事务定义存储基于每个事务类 型的详细统计信息。此设置为大量电子商务业务应用程序提供了最大 的可扩展性。通过此设置,可以显著降低磁盘存储占用率。

对于企业业务应用程序,按小时、事务定义和用户保存每个用户的详 细统计信息。由于此设置提供了有关各个用户的最详细统计信息,因 此对于用户数量较多的业务应用程序,磁盘存储占用率会显著提高。 如果迫切需要每个用户的统计信息,请仅选择"企业"。

#### 字符编码

为业务应用程序选择适当的字符编码:

### **ISO-8859-1**

CA CEM 的默认字符编码: HTTP 和 MIME 默认文本。

#### **UTF-8**

UNIX/Linux 上的 Unicode 编码标准;多语言网站的首选标准。

#### **EUC-JP**

UNIX/Linux 的日文字符编码。

#### **Shift-JIS**

Microsoft Windows 的日文字符编码。

#### **ISO-2022-JP**

使用双字节编码的日文汉字(日文书写中使用的中文字符)。

#### **Windows-31J**

针对 Shift-JIS 的 Microsoft Windows 扩展, 支持 NEC 特殊字符 和 IBM 扩展。

#### **GB2312**

中文字符编码,简体。

**Big5**

中文字符编码,繁体。

**EUC-KR**

### 韩文字符编码。

有关更多信息,请参[阅监控多字节事务](#page-172-0) (p. 173)。

现在,您可以创建业务应用程序标识符了。

### <span id="page-28-0"></span>登录名称大小写故障排除

### 症状:

用于识别登录名称的大小写设置在业务应用程序中不起作用。

例如,用户未显示在所分配的组中。或者,将用户分配给组时会忽略大 小写。

### 解决方案:

请确保符合以下条件之一:

未选中"在用户识别时忽略应用程序"("设置">"域"),并为您需 要的行为正确地设置了"区分大小写的登录名称"("管理">"业务应 用程序"> 业务应用程序)。

#### 或

如果选中了"在用户识别时忽略应用程序"("设置">"域"), 则需 要针对所有业务应用程序为您需要的行为正确地设置了"区分大小写的 登录名称"("管理">"业务应用程序">"默认应用程序")。

有关更多信息,请参[阅关于默认应用程序](#page-24-1) (p. 25)。

### <span id="page-28-1"></span>关于定义业务应用程序标识符

Web 应用程序有多种方法来区分交互式用户会话。例如,会话 ID 经常用 来从头到尾地跟踪执行一个事务或事务集的特定用户。

您需要定义业务应用程序标识符,这样 CA CEM 才可以确定执行特定事务 的特定用户。这些标识符是在业务应用程序级别上定义的,表示多个业 务服务可以使用相同的标识符。

您可能还希望根据事务的内容来定义业务应用程序标识符,以便在组内 跟踪用户。

可以通过以下方法为业务应用程序标识会话、用户和用户组:

- 会话标识-定义用于定义会话的启动和停止位置的会话标识符
- 用户标识-如果不指定用户标识符,事务将分配给常规的未指定用 户。必须指定用户标识符以将用户身份(例如, 登录 ID) 绑定到特 定会话(例如,会话 ID)。
- 临时会话标识-在某些情况下(例如,分为两个阶段的登录身份验证 过程), 在同一 HTTP 组件中无法找到用户标识和会话标识。可以定 义临时会话标识参数,以将两个 HTTP 组件链接起来。
- 用户组标识-按用户发出的请求内容来标识用户(及其关联的统计信 息),并对其进行分组。

### <span id="page-29-0"></span>定义会话标识符

Web 应用程序通常包括用于区分交互式用户会话的会话 ID。配置 CA CEM 以指定包含应用程序会话 ID 的事务参数。CA CEM 将会话标识符用于以 下功能:

- 将事务组件绑定或关联到事务中
- 将事务绑定到业务事务中
- 标识执行事务或业务事务的用户

会话标识符是在业务应用程序级别上定义的,即,多个业务服务可以使 用相同的会话标识符。

TIM 记录器可自动从经由网络的活动事务中提取事务签名,从而简化了 定义过程。您可以分析这些签名以确定包含应用程序会话 ID 的事务参 数。

如果您还不知道会话标识符,可以在定义事务后返回此步骤。

有关确定事务标识参数的信息,请参[阅查看记录会话参数视图](#page-60-0) (p. 61)。

#### 指定业务应用程序会话标识符:

- 1. 选择"管理">"业务应用程序"。选择业务应用程序的名称(例如, Siebel Call Center)。
- 2. 选择"会话标识"。单击"新建参数组"。

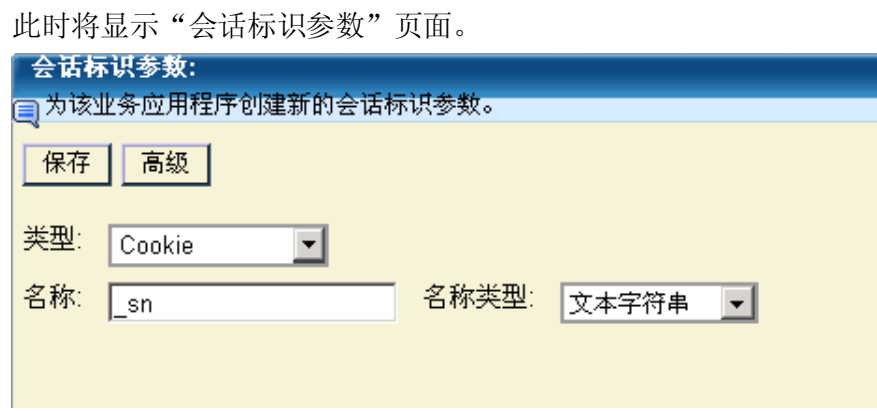

- 3. 通过选择参数类型来定义会话标识符。
- 4. 输入包含会话 ID 的参数名称。
- 5. 要在参数名称中指定通配符, 请参[阅在参数名称中使用通配符](#page-109-0)  $(p. 110)$
- 6. 要在参数中指定子字符串,请单击"高级"按钮。
	- "偏移量"是指在检查子字符串之前要跳过的字符数。使用值 0 可指定整个字符串。
	- "长度"是指要包含在标识符中的字符数。使用值 -1 可指定整个 字符串。

请参[阅偏移量和长度示例](#page-38-1) (p. 39)。

7. 单击"保存"保存会话标识参数。要定义更多参数,请参阅以下过程。

#### 指定更多会话标识参数:

- 1. 确定您已至少创建一个会话标识参数(如以上过程所述)。
- 2. 确定新参数与现有参数的关系为逻辑"与"还是逻辑"或"。
	- 逻辑"与"表示所有标识符必须都存在才能标识会话。
	- 逻辑"或"表示只要参数组中的任意标识符存在,即可标识会 话。
- 3. 要创建逻辑"与"参数,请单击"新建",并完成这些字段。
- 4. 要创建逻辑"或"参数,请单击"新建",并完成这些字段。

会话标识符示例

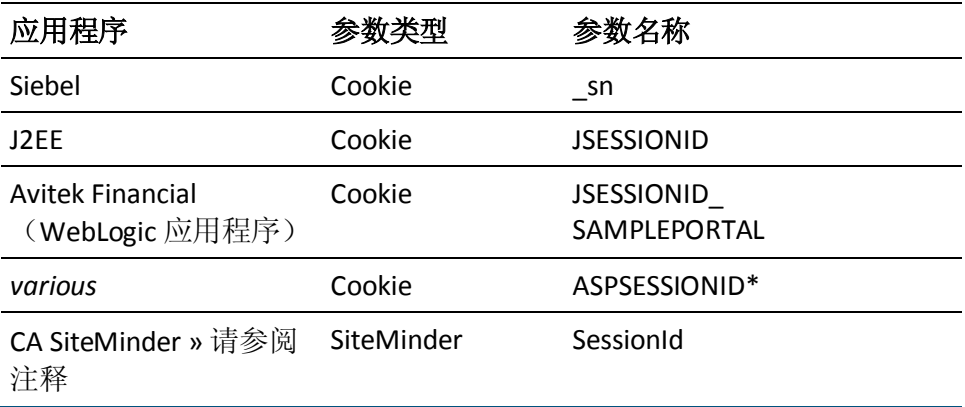

注意: 在启用 CA SiteMinder 插件之前, 请查阅 CA SiteMinder 文档。 SessionId 可通过一个 SiteMinder Cookie 进行访问(该 Cookie 通常名为 SMSESSION)。要启用 CA SiteMinder 或更改该 Cookie 的名称, 请转到"设 置">"插件",然后选择"CA SiteMinder"。有关详细信息,请参阅《*CA APM* 配置和管理指南》。

### <span id="page-31-0"></span>定义用户标识符

通过用户标识参数和会话标识参数的组合,CA CEM 可以为监控的每个事 务分配正确的用户。在指定用户标识符之前,确认已明确定义会话标识 符。

用户标识符是在业务应用程序级别上定义的,即,多个业务服务可以使 用相同的用户标识符。

对于登录事务用户,CA CEM 通过其登录名称来标识。对于其他事务的用 户, 则通过该会话的会话 ID 以及登录事务的登录名称来标识。

重要信息: 如果不指定用户标识符, 事务将分配给未指定的用户, 您将 无法收集每个用户的统计信息。

如果您还不知道用户标识符,可以在定义事务之后返回该步骤。

有关确定事务标识参数的信息,请参[阅查看记录会话参数视图](#page-60-0) (p. 61)。

注意: 在定义用户标识参数之后, 要想将缺陷关联到用户(而不是未指 定的用户),请执行以下步骤:

- 定义会话标识参数。
- 定义一个登录业务事务定义(包含在用户标识参数中定义的参数)。

用户通过登录来启动会话时,登录事务会选取用户名。然后,同一会 话中的任何其他事务以及它们可能产生的缺陷可通过会话标识参数 链接到用户名。

#### 指定业务应用程序用户标识符:

- 1. 选择"管理">"业务应用程序"。选择业务应用程序的名称(例如, Siebel Call Center)。
- 2. 选择"用户标识"。单击"新建参数组"。 此时将显示"用户标识参数"页面。
- 3. 通过选择参数类型并输入包含用户名的参数名来定义用户标识符。 (允许使用多个参数。)
- 4. 如果要检查参数中的特定子字符串,请单击"高级"按钮。
	- "偏移量"是指在检查子字符串之前要跳过的字符数。使用值 0 可指定整个字符串。
	- "长度"是指要包含在用户标识符中的字符数。使用值 -1 可指定 整个字符串。

请参[阅偏移量和长度示例](#page-38-1) (p. 39)。

5. 单击"保存"保存用户标识参数。要定义更多参数,请参阅以下过程。

#### 指定更多用户标识参数:

- 1. 确定您已至少创建一个用户标识参数(如以上过程所述)。
- 2. 确定新参数与现有参数的关系为逻辑"与"还是逻辑"或"。
	- 逻辑"与"表示所有标识符必须都存在才能标识用户。
	- 逻辑"或"表示只要参数组中的任意标识符存在,即可标识用 户。
- 3. 要创建逻辑"与"参数,请单击"新建",并完成这些字段。
- 4. 要创建逻辑"或"参数,请单击"新建",并完成这些字段。

### 用户标识参数示例

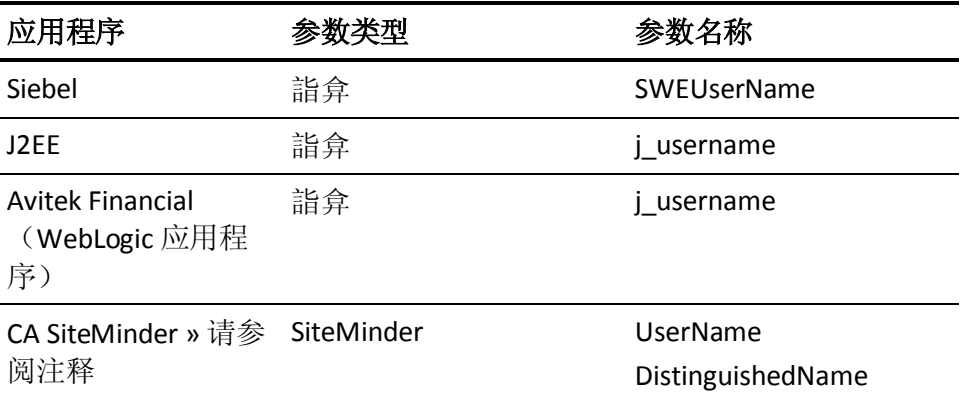

注意: 在启用 CA SiteMinder 插件之前, 请查阅 CA SiteMinder 文档。要启 用 CA SiteMinder, 请转到"设置" > "插件", 然后选择"CA SiteMinder"。有关详细信息,请参阅《*CA APM* 配置和管理指南》。

### <span id="page-33-0"></span>使用客户端 IP 地址标识用户

通常,用户由登录名称来标识,并通过设置用户标识参数来获取,如上 面[的定义用户标识符](#page-31-0) (p. 32)中所述。

但是, 也可以使用客户端 IP 地址来 代替登录名称。

如果选择执行此操作,客户端 IP 地址在整个业务应用程序都会显示在 "用户"和"登录名称"字段中(例如,在如图所示的"用户组">"用 户搜索"页面和"突发事件管理">"缺陷详细信息"页面)。

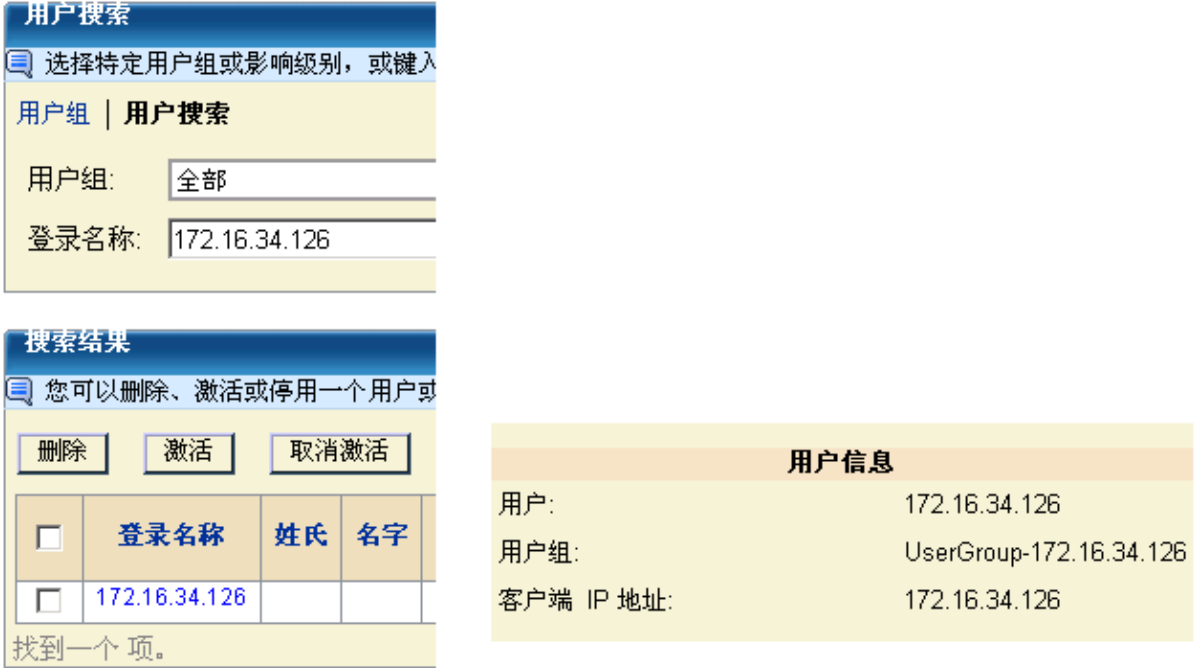

在下列情况下,使用客户端 IP 地址标识用户是一个不错的选择:

- 需要基于网段对事务性能进行分类时。
- 各个用户的身份并不重要(但是,该客户端计算机上的用户体验非常 重要)时。

例如,所监控的 Web 应用程序是一个 kiosk 应用程序。在大多数情况下, 用户不会登录。他们会执行一些事务,但是不需要标识自己。如果发生 了意外事件,您需要标识 kiosk,而不是标识遇到缺陷的用户。

通过使用客户端 IP 地址标识用户,您可以基于 kiosk IP 地址来设置关联 SLA。例如,在总部大厅中,1 秒钟的事务处理时间可能会标记为无法接 受,而在其他大洲购物中心的摊位,8 秒钟的事务处理时间是可以接受 的。

重要信息:如果用户位于代理服务器的后面,他们会根据代理服务器的 IP 地址(而不是客户端计算机)进行标识和分组。如果请求流量包括一个 包含客户端 IP 地址的 HTTP 头,您可以配置 CA CEM 以报告客户端 IP 地 址。有关如何标识代理服务器后面的用户的信息,请参阅《*CA APM* 配置 和管理指南》。

### 标识客户端 **IP** 地址并将其显示为登录名称:

重要信息:对于电子商务或大型企业站点,请不要使用此过程。创建的 用户和用户组数量可能会变得难于管理。

1. 请按[照定义用户标识符](#page-31-0) (p. 32)中所述的过程进行操作。设置参数时, 将"类型"设置为"URL",将"名称"设置为"Client IP"。

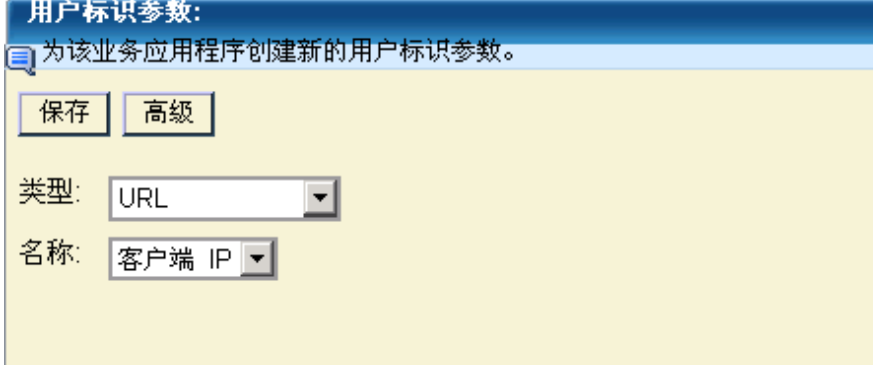

2. 为此业务应用程序设置用户组时,确保基于 IP 子网创建用户组("设 置">"域")。有关自动将新用户分配给子网用户组的信息,请参 阅《*CA APM* 配置和管理指南》。

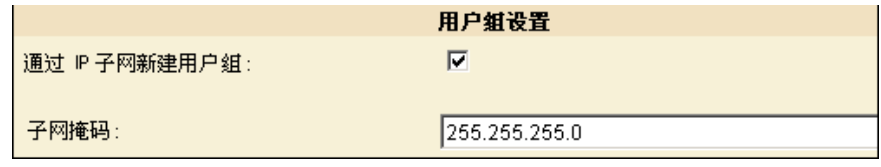

重要信息:请不要设置用户组标识参数,因为这样会导致同一用户显示 在不同的组中。

### <span id="page-35-0"></span>通过客户端 IP 地址标识用户并通过 IP 子网标识用户组, 还 是仅通过 IP 子网标识用户组?

即使选择基于 IP 子网创建用户组,通过用户属性与通过客户端 IP 地址标 识用户之间仍有显著区别。

如果通过参数(例如,userid)标识用户,当用户第一次登录时,会根据 第一次登录的 IP 子网将用户分配到组。如果用户随后从其他子网登录, 用户仍与原子网中的用户组相关联。如果用户总是从同一个子网登录, 这并不是问题。但是,如果用户是移动的,则他们的用户组将无法反映 他们实际登录的子网。

如果选择通过客户端 IP 地址标识用户并基于 IP 子网创建用户组,则与用 户组关联的数据始终源自该 IP 子网。
此表举例说明了通过客户端 IP 地址与通过其他用户属性(例如,userid) 标识用户的区别。在这两种情况下,用户组都基于 IP 子网。

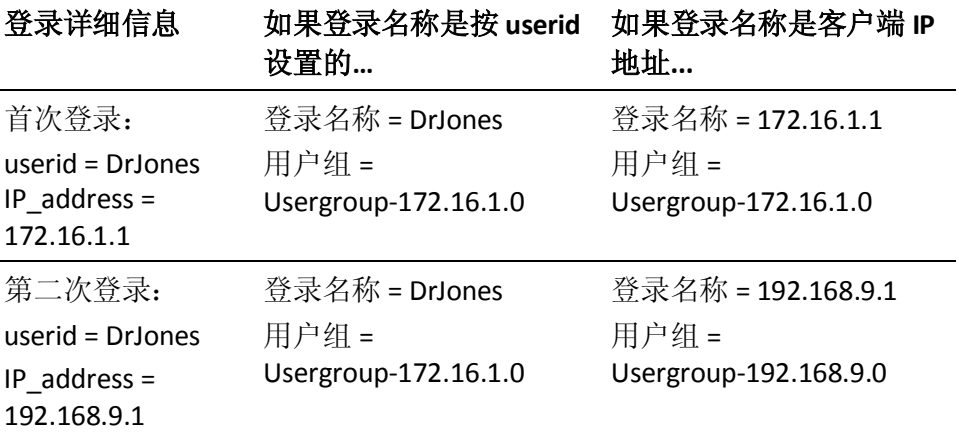

# 定义临时会话标识符

临时会话标识符与会话标识符和用户标识符结合使用。如果在两个单独 的 HTTP 组件(而不是一个 HTTP 组件)上找到了应用程序的标识信息(例 如,同时包含登录 ID 和会话 ID),临时会话标识符可在这两个标识符之 间提供链接。

### 在指定临时会话标识符之前,请执行以下操作:

- 定义相应的会话标识符; 请参[阅定义会话标识符](#page-29-0) (p. 30)。
- 定义相应的用户标识符; 请参[阅定义用户标识符](#page-31-0) (p. 32)。

#### 指定临时会话标识符:

- 1. 选择"管理">"业务应用程序"。选择业务应用程序的名称(例如, Avitek Financial)。
- 2. 选择"临时会话标识"。单击"新建"。 此时将显示"临时会话标识参数"页面。
- 3. 通过选择一个参数类型来定义临时会话标识符:

#### **Location Query**

在应与随后请求中的 Query 参数匹配的"Location:"响应头中指 定一个 Query 参数。

#### **Location URL**

在"Location:"响应头中指定一个 URL 参数, 该参数应与下一个 请求中的 URL 参数匹配。

- 4. 键入包含临时会话标识符的参数名称。
- 5. 如果需要在参数中指定子字符串,请单击"高级"按钮。

偏移

检查子字符串之前要跳过的字符数。使用值 0 可指定整个字符 串。

### 长度

要包含在用户标识符中的字符数。使用值 -1 可指定整个字符串。 请参[阅偏移量和长度示例](#page-38-0) (p. 39)。

6. 单击"保存"保存临时会话标识参数。如果需要定义多个参数,请重 复这些步骤。

注意: 如果您为业务应用程序创建了多个临时会话标识参数, 则必须提 供所有这些参数才能匹配临时会话标识符。(即,这些参数通过逻辑 "与"组合在一起。)

### 使用 Location Query 的临时会话标识示例

这些标识符:

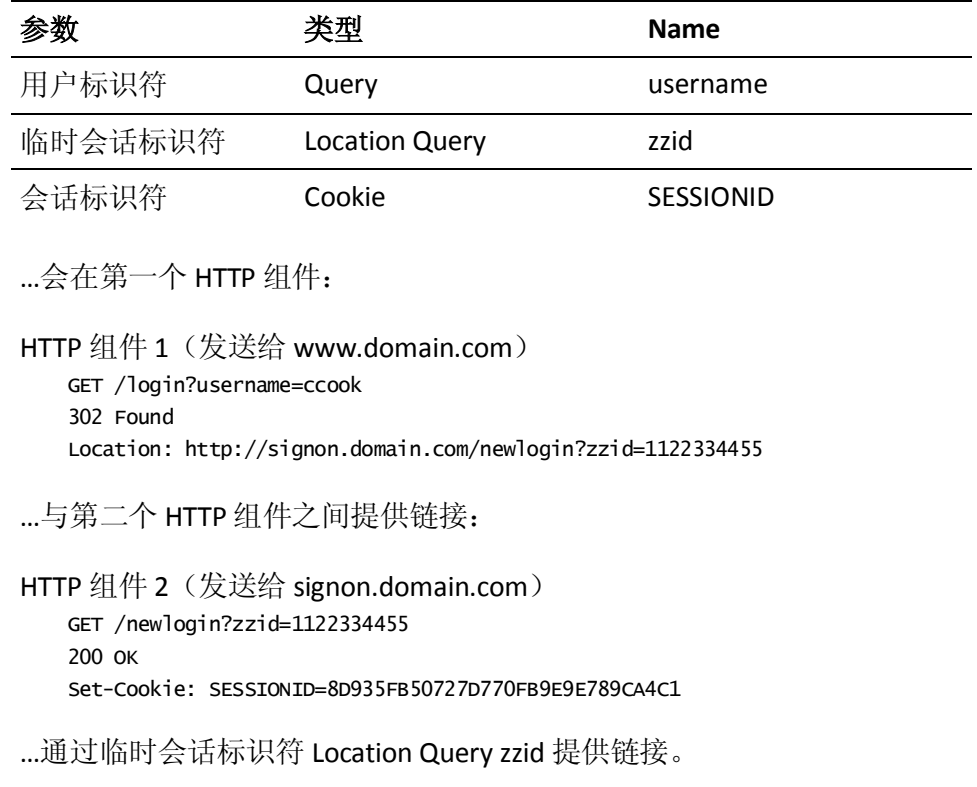

# 定义用户组标识符

用户组标识符与用户标识参数和会话标识参数类似,用于确定用户组。 您可以通过任意参数类型标识用户组。

使用用户组可以方便地为一组用户配置设置,而不必分别为各个用户配 置设置。可以定义用户组,以便能够轻松地确定遇到问题的用户群体。

注意: 在"设置">"域"页面上("按 IP 子网创建用户组"), 用户组 标识参数优先于按客户端 IP 地址的自动用户组分类。

如果您为业务应用程序创建了多个用户组标识参数, 则必须提供*所有*这 些参数才能标识用户组。(即,这些参数通过逻辑"与"组合在一起。)

有关详细信息,请参阅《*CA APM* 配置和管理指南》。

## <span id="page-38-0"></span>偏移量和长度示例

这里的示例介绍了如何使用"偏移量"和"长度"字段来匹配参数中的 子字符串。

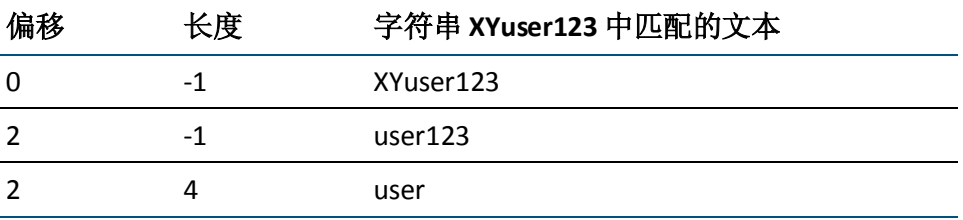

注意:*URL Path* 参数的偏移量和长度:为 URL Path 参数使用偏移量和长 度之前, 请考虑该 Path 参数能否更好地满足您的需求。请参[阅使用](#page-41-0) Path [参数标识会话](#page-41-0) (p. 42)。

注意: 多字节字符的偏移量: 由于字符进行了序列化, 因此多语言文本 的字符编码可采用的字符数是可变的。切记,偏移量的单位是字符,而 不是字节。请参[阅监控多字节事务](#page-172-0) (p. 173)。

# 使用 XML 标识会话、用户和用户组。

您可以使用 XML 以通过业务应用程序标识参数来指定会话、用户和用户 组。要执行此操作,首先需要使用必需的 XML 元素和属性来记录事务。 然后,可以使用在请求正文中找到的必需 XML 元素或属性来标识用户或 会话。

### 通过 **XML** 标识用户和会话:

1. 记录包含所需元素和属性的、基于 XML 的事务示例。请参[阅记录事](#page-46-0) [务签名](#page-46-0) (p. 47)。

注意: 必须使用 XML 元素创建记录会话;无法手动定义 XML 参数。

- 2. 选择"管理">"业务应用程序"。选择业务应用程序的名称(例如, Avitek)。
- 3. 选择适当的标识链接:
	- 用户
	- Session
	- 用户组
- 4. 单击"新建"为业务应用程序创建新的标识参数。 此时将显示标识参数页面。
- 5. 为"类型"选择"XML"。 将显示"记录会话"列表。
- 6. 从列表中选择相应的记录会话。 此时将显示"记录事务"列表。
- 7. 从列表中选择相应的记录事务。 此时将显示 XML 请求正文。

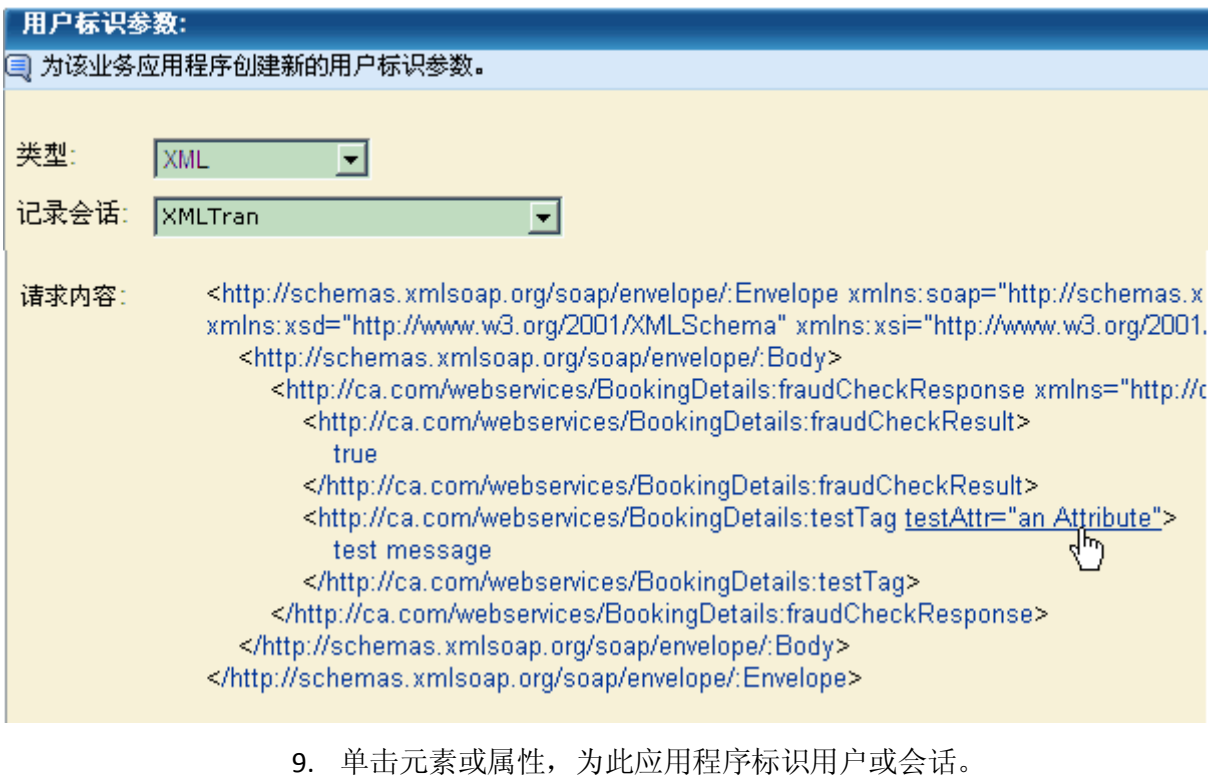

8. 复查请求正文以查找所需的标识信息。

10. 单击"保存"保存新参数。如果需要定义多个参数,请重复这些步骤。

# 定义 NTLM 身份验证的标识符

如果已经定义了使用 NTLM 身份验证的业务应用程序,还需要采取一些 步骤来验证监控是否正常进行。

### 设置 **NTLM** 身份验证:

- 1. 验证业务应用程序的身份验证类型是否为"NTLM 身份验证"。请参 [阅定义业务应用程序](#page-25-0) (p. 26)。
- 2. 设置事务定义时, 验证"设置 NTLM 身份验证"参数是否设置为与任 意用户名匹配。请参[阅编辑事务组件](#page-107-0) (p. 108)。

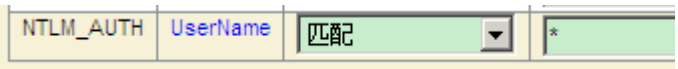

这会阻止将 401 错误报告为缺陷。由于服务器以 401 错误来响应客户 端初始挑战,因此每个 NTLM 身份验证都与 401 错误相关联。

3. 要防止将用户分配为未指定的用户,请将会话标识参数添加到业务应 用程序中。将"类型"设置为"URL",将"名称"设置为"Port"。 请参[阅定义业务应用程序标识符](#page-28-0) (p. 29)。

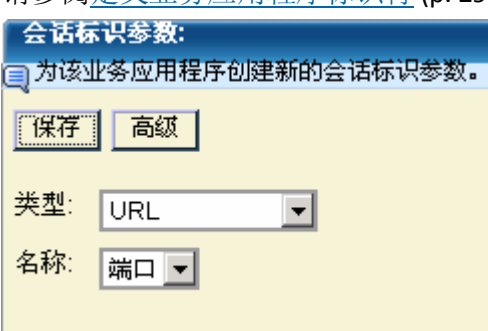

# <span id="page-41-0"></span>使用 Path 参数标识会话

Path 参数主要用于标识会话。但是, Path 参数也可以用于标识用户、用 户组和事务。

重要信息:如果要匹配包含 Path 参数的 URL 路径,请确保使用通配符终 止 URL 路径模式([如编辑事务组件](#page-107-0) (p. 108)中所述)。

Path 参数是通过扫描 URL 路径中的分隔符来进行标识的。找到第一个分 隔符时, 分隔符之间的字符串或者分隔符与 URL 路径末尾(通常以问号 终止)之间的字符串将确定 Path 参数。

Path 参数的名称和值区分大小写。

这些示例介绍了 Path 参数的用法。在这些示例中, 分隔符是分号 (;)。

### 示例 **1**:标识了一个 **Path** 参数

http://myhost/browse.do;jsessionid=4DB7?chan=contact.main

可以标识这些参数:

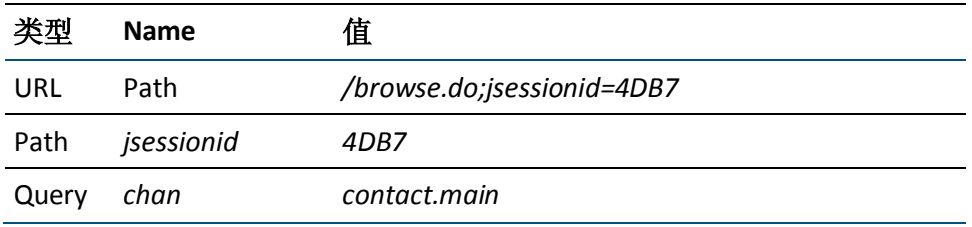

如果此组件被标识为事务的主要组件(该事务的应用程序定义了一个类 型为"Path"、名称为"jsessionid"的会话 ID 参数), 则 CA CEM 会将 "4DB7"报告为会话 ID。

### 示例 **2**:标识了多个 **Path** 参数

http://myhost/browse.do;jsessionid=4DB7;groupid=sales

可以标识这些参数:

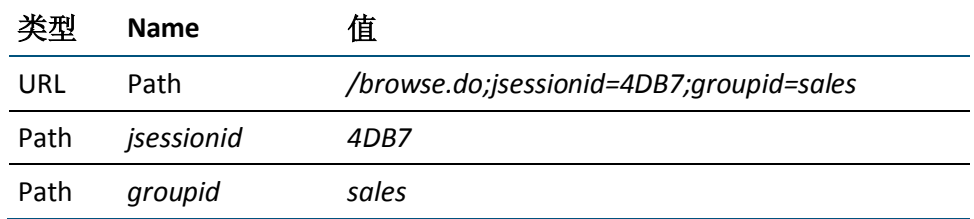

### 示例 **3**:具有空字符串的 **Path** 参数

http://myhost/browse.do;userid?chan=contact.main

可以标识这些参数:

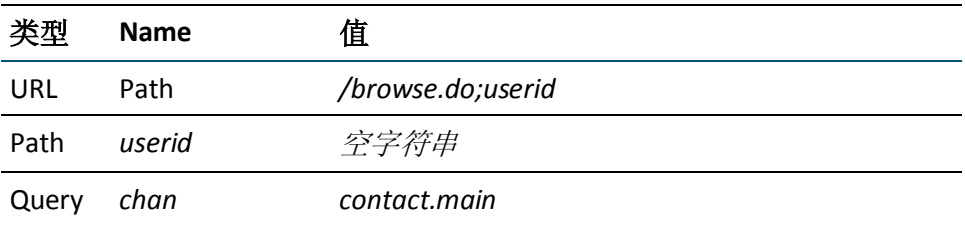

# 设置 Path 参数的全局分隔符

要使用 Path 参数, 您需要设置确定 Path 参数开头和末尾的分隔符。此分 隔符是全局分隔符,也就是说,它适用于默认应用程序和在 CA CEM 中定 义的所有其他业务应用程序。

### 设置 **Path** 参数的全局分隔符:

- 1. 选择"设置">"域"。
- 2. 在"Path 参数分隔符"中指定一个分隔符。

分号是分隔符的最佳选择。禁止使用字母数字字符作为分隔符。虽然 不禁止使用问号和等号,但也不是明智的选择。有关指定多个分隔符 的信息,请参阅下面的"多种分隔符"。

3. 单击"保存"。

### 多种分隔符

可以在"Path 参数分隔符"字段中指定多个分隔符。

例如,您有两个业务应用程序。在一个业务应用程序中,想使用分号作 为分隔符;而在另外一个业务应用程序中,想使用冒号作为分隔符。您 可以同时在"Path 参数分隔符"字段中指定这两个分隔符。

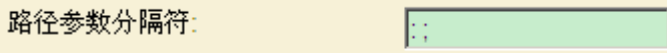

如果使用了第一个匹配的分隔符,将忽略其他分隔符。

### 示例:已指定冒号和分号作为分隔符

http://myhost/browse.do;jsessionid=4DB:7?chan=contact.main

可以标识这些参数:

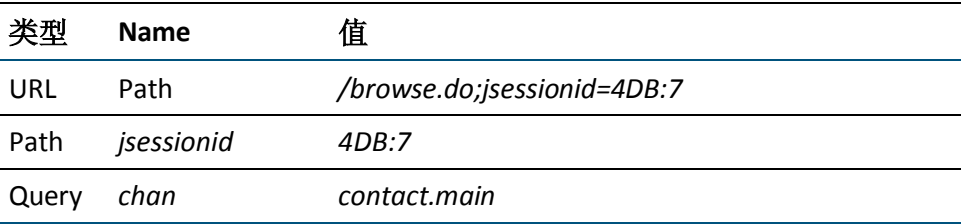

# 定义业务服务

事务存储在名为业务服务的集合中。例如, 在呼叫中心业务服务中, 您 可以拥有诸如登录、添加联系人、更新帐户等事务。

首先创建业务服务。然后定义事务。每个业务服务都必须与业务应用程 序关联,但是,可以有多个业务服务与一个业务应用程序关联(例如, Siebel)。

#### 遵循这些步骤**:**

- 1. 依次选择"管理"、"业务服务"。
- 2. 单击"新建"创建业务服务。
- 3. 输入业务服务的"名称"和"说明"。业务服务名称区分大小写。 不要在业务服务名称中使用以下字符:  $>$  < : % |
- 4. 选择[在定义业务应用程序](#page-25-0) (p. 26)中创建的业务应用程序。
- 5. 选择影响级别,该设置将确定与此业务服务相关联的事务缺陷的业务 优先级。(大多数情况下,默认值"中"足以满足要求。)

默认情况下继承域的影响级别。如果想要从域优先级更改为其他优先 级,请清除复选框并从列表中选择相应的影响级别。

注意:要更改域默认值,请转到"设置">"域"。有关详细信息, 请参阅《*CA APM* 配置和管理指南》。

6. 填写用于在业务服务级别定义服务级别协议 (SLA) 的 SLA 值。要更改 值,请清除复选框,然后从列表中选择一个新值。

默认情况下继承域的 SLA 值。

注意:这些值也用于定义可由业务服务中的事务继承的默认 SLA 值。

### 成功率 **SLA**

成功率服务级别协议(百分比)。默认值是 95% 无缺陷事务。

#### **Sigma SLA**

Sigma 服务级别协议(数值)。Sigma 分数是根据每百万次采样数 的缺陷率 (DPMO) 进行计算的度量方式。默认值是 4.00, 接近完 美的分数为 6.00, 完美(零个事务缺陷)的分数为无穷大。

### 事务处理时间 **SLA**

事务处理时间服务级别协议(秒)。默认值是 8 秒总处理时间。

7. 单击"保存"保存新的业务服务。 新的业务服务将显示在"业务服务"列表中。

# <span id="page-46-0"></span>第3章: 记录事务签名

当准备好在网络上记录事务签名后,请按照本章中的步骤进行操作。

CA CEM 记录会话为您提供了一种当用户活动经由网络时使用用户活动 收集事务签名的方法。

收集事务签名之后, 即可将其用作生成事务定义的模板。然后, 您可以 编辑所得到的事务定义(对其进行概括),用于监控所有用户的活动。

在定义某个基于请求的事务之后,您可以定义一个基于响应的事务,该 事务基于该基于请求的事务。

事务签名有助于简化会话标识、用户标识及事务标识过程。CA CEM 使用 您定义的标识参数来标识和监控事务。

CA CEM 记录会话中的第一步是选择可以生成用户活动的客户端计算机。

此部分包含以下主题:

CA CEM [记录器类型](#page-46-1) (p. 47) [关闭网页缓存](#page-47-0) (p. 48) [设置使用代理服务器的记录](#page-47-1) (p. 48) 使用 TIM [记录器](#page-50-0) (p. 51) [使用脚本记录器](#page-56-0) (p. 57) [查看记录会话](#page-59-0) (p. 60) [编辑记录会话](#page-62-0) (p. 63) [事务故障排除记录](#page-63-0) (p. 64)

# <span id="page-46-1"></span>CA CEM 记录器类型

本部分介绍了如何使用以下方法记录事务签名:

- TIM 记录器一可以从能够访问 CEM 控制台的任意客户端计算机上运 行。但是,CA Technologies 建议您在执行活动事务的同一台客户端计 算机上运行 TIM 记录器。TIM 记录器可以从用户活动(源自能够执行 用户活动的任何客户端计算机)记录事务签名。TIM记录器在后台运 行,不会在客户端计算机上显示记录器工具栏。
- 脚本记录器-通过脚本记录器,您可以使用预先记录的网络数据包捕 获文件和 HP LoadRunner VuGen 质量保证测试脚本输出文件来创建 事务签名。通过单击"工具"链接,可以从 CEM 控制台下载脚本记 录器。

其他章节中还介绍了另外两种记录方法:

- [自动事务发现](#page-84-0) (p. 85)-使您无需再通过捕获实际事务进行正式记录。
- [代理记录器](#page-64-0) (p. 65)

# <span id="page-47-0"></span>关闭网页缓存

为了获得最佳的记录结果,请关闭客户端计算机上的网页缓存。这些更 改需要在计划从中记录事务的客户端计算机上进行。

查看网页时,可以直接从网站上显示页面组件,如果想要更快地显示结 果,可以从客户端计算机上的本地缓存中显示页面组件。如果您之前查 看过页面,则网页缓存可以加快响应速度。

在记录期间,应关闭网页缓存,这样可以在从数据中心(而不是客户端 计算机的缓存)检索数据的同时记录这些数据。

注意: 这些更改需要在用于记录事务的*记录目标客户端计算机*(而不是 管理员的客户端计算机,除非它们恰好是同一台计算机)上进行。

### 在 **Internet Explorer** 中关闭网页缓存:

(您可以遵循不同的过程,具体取决于您浏览器的版本。)

- 1. 转到"工具" > "Internet 选项"。
- 2. 在"常规"选项卡("浏览历史记录"部分)上,选择"设置"按钮。
- 3. 在"检查所存页面的较新版本"下,选择"每次访问此页时检查"。
- 4. 单击"确定"保存更改。
- 5. 单击"确定"关闭该对话框。

提示: 请记得在记录完成时打开缓存。

### <span id="page-47-1"></span>设置使用代理服务器的记录

TIM 在以下情况下监控事务:

- 记录事务签名时
- 进行事务检查(验证)时
- 事务跟踪(调试)
- 监控事务定义时

以上每种情况都要求能够区分单个客户端计算机的事务流量(无论代理 服务器是否在路径中)。

除非 CA CEM 管理员能够识别并标识代理服务器,否则事务签名记录、检 查和跟踪均无法进行。也就是说,TIM 可能无法区分来自多个客户端计 算机的事务。(事务定义监控不使用或不需要此代理服务器配置。)

为了查找源自特定客户端计算机的事务,CA CEM 使用 Web 浏览器的语 言首选项来唯一地标识事务(与经由同一代理服务器的其他客户端计算 机的事务不同)。之所以使用语言首选项,是因为语言首选项是直接影 响事务流量的唯一 Web 浏览器控制项。

如果要在特定计算机上为所有记录设置 Web 浏览器语言,请参[阅在代理](#page-48-0) [服务器的后面监控流量](#page-48-0) (p. 49)。您还需要为每个记录会话设置 Web 浏览 器语言模式,请参阅启动记录。

检查和跟踪功能主要由 CA 支持 和现场工作人员用于进行验证和调试。 CA Technologies 系统工程师可以使用语言首选项作为筛选,在代理服务 器环境中隔离事务。

注意: 这些更改需要在用于记录事务的*记录目标客户端计算机*(而不是 管理员的客户端计算机,除非它们恰好是同一台计算机)上进行。

### <span id="page-48-0"></span>在代理服务器的后面监控流量

如果要用来记录事务的客户端计算机位于代理服务器的后面,您可以调 整 Web 浏览器语言首选项以允许 TIM 记录器识别事务流量(与经由同一 代理服务器中的所有其他用户的流量不同)。

您还需要为每个记录会话设置浏览器语言模式,请参阅启动记录。

### 更改 **Web** 浏览器语言:

(您可以遵循不同的过程,具体取决于您浏览器的版本。)

- 1. 在 Internet Explorer 中, 转到 "工具" > "Internet 选项"。
- 2. 在"常规"选项卡上,选择"语言"按钮。

将显示现有的语言首选项,例如: 英语(美国)[en-us]

3. 单击"添加"按钮,将其他语言添加到 Web 浏览器语言列表中。

4. 选择一种唯一语言(例如,南非荷兰语,或键入用户定义的语言,例 如,*wcem*),然后单击"确定"(该语言不会显示在网络上)。

语言的排列顺序很重要。要匹配默认模式 (en-US,af\*), "英语(美 国)"必须位于"南非荷兰语"的上面。

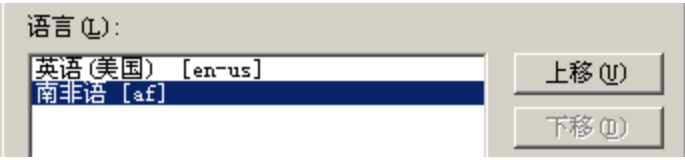

- 5. 单击"确定"保存更改。
- 6. 单击"确定"关闭该对话框。

### 停用客户端计算机上的流量监控

完成记录之后,请停用流量监控。否则,稍后可能会错误地记录此客户 端计算机上的事务。

### 删除语言首选项:

(您可以遵循不同的过程,具体取决于您浏览器的版本。)

- 1. 在 Internet Explorer 中, 转到"工具" > "Internet 选项"。
- 2. 在"常规"选项卡上,选择"语言"按钮。
	- 列出了原始语言和"南非荷兰语"(或者在上面步骤 4 中选择的其他 唯一语言)。
- 3. 选择"南非荷兰语",然后单击"删除"按钮以删除首选项并停用流 量监控。
- 4. 单击"确定"保存更改。
- 5. 单击"确定"关闭该对话框。

# <span id="page-50-0"></span>使用 TIM 记录器

TIM 记录器的目的是帮助您捕获一个事务并检查该事务,然后继续下一 个事务。通过记录,您可以单独地分析各个事务,而无需记住长时间记 录会话中的确切单击序列。

提示: 就 TIM 记录器而言, 请从 Web 浏览器单击操作的角度来考虑事务 -例如,单击以登录或单击以购买产品。

例如,您将启动记录,执行某个操作,然后停止记录,接着对每个操作 (事务)重复该过程。如果在单个记录会话中执行多个操作,那么大多 数事务是非标识的,因此对于监控没有用。

使用 TIM 记录器时, 请确保捕获符合以下条件的事务:

- 确实想要监控的事务-如果监控太多事务,稍后将需要整理大量数 据。
- 命名恰当的事务-如果命名不当,您可能不知道事务到底在做什么, 从而也不知道事务对您的业务有何意义。
- 真正需要的事务-如果它们不是您需要的标识事务,则报告显示的活 动会过多或过少;活动无法准确地反映实际的用户事务。

### <span id="page-50-1"></span>关于记录会话的内容类型

内容类型用于确定是否可以在记录会话中识别事务。如果事务内容类型 与"选定"列表中的某个类型匹配,则会识别该事务。否则,会记录该 事务,但会认为该事务不可识别。

例如, 内容类型为"text/html"的记录会话会记录多个事务, 如: GET/Start.jsp HTTP/1.1 HTTP/1.1 200 OK Content-Type: text/html POST/MedRecWebServices HTTP/1.1

HTTP/1.1 200 OK Content-Type: text/xml

在记录会话完成之后,可以将内容类型为"text/html"的事务作为可识 别的事务进行查看。内容类型为"text/xml"的事务被视为无法识别的事 务。

注意:响应标记参数不在某个记录中。

要记录基于 Flex 的事务,请将内容类型指定为 application/xml 或 application/x-amf。

### 关于无法识别的事务组件

内容类型的父 URL(提交者)为空或与可识别的事务的 URL 不匹配时, 会将记录的内容组件视为无法识别的组件。

例如:

GET /Start.jsp HTTP/1.1 HTTP/1.1 200 OK Content-Type: text/html

GET /my.jsp HTTP/1.1 HTTP/1.1 200 OK Content-Type: text/xml Referer: Null

在此情景中,为了确定内容组件,使用的内容类型是 text/html。 "Start.jsp"是可识别的事务的父 URL。"my.jsp"成为无法识别的组件, 因为父 URL (提交者) 值为"空"。

可以从"组件"页面移动无法识别的组件 (my.jsp), 并将其转变成可识别 的事务以在提升之后监控它。

### 更多信息

[查看记录会话事务](#page-59-1) (p. 60) [查看记录会话事务组件](#page-62-1) (p. 63)

### 启用事务记录

### 在网络上启用事务记录:

- 1. 选择"设置">"监视器"。
- 2. 确保启用了 TIM。如果未启用, 请选中复选框并单击"启用"。

### 启动记录

现在,您可以开始记录会话了。

注意:请在流量低时记录,或在测试用的实验室环境中记录。使用测试 实验室记录,然后将事务导出到生产环境中。

CA CEM 在高负载的情况下会停止记录。当 TIM 记录器负载运行时,速度 会变慢,这是因为 TIM 在提供记录数据之前需要处理缺陷、登录信息和 统计信息。

#### 遵循这些步骤**:**

- 1. 选择"管理">"记录会话"。
- 2. 单击"新建"转到记录器页面。

注意: 如果看不到"记录会话"选项卡, 请确定您至少对一个业务服 务拥有写入权限。(请参[阅查看业务服务的访问策略](#page-120-0) (p. 121)。)

3. 设置 TIM 的监控类型。

注意:您的环境中必须至少安装一个 TIM 代理,以便监控目标应用程 序通信。

4. 输入记录的名称。

赋予记录一个有意义的名称,该名称稍后将有助于标识事务记录。

提示:您可以为每个事务捕获一个图像,以便稍后帮助业务用户了解 记录的内容。例如,捕获事务网页,然后将图像粘贴到文档中。要将 记录交叉引用到事务,请在捕获的每个图像下键入每个记录的名称。

- 5. 设置记录条件:
	- a. 客户端 IP 地址一将从中记录事务的客户端计算机。系统会自动填 充当前连接到 CEM 控制台的客户端计算机的 Web 浏览器地址。

注意: IP 地址必须是用于记录事务的*记录目标客户端计算机*(而 不是管理员的客户端计算机,除非它们恰好是同一台计算机)。

如果您正在使用代理服务器并将此地址更改为代理服务器的 Web 服务器地址,将记录代理服务器中的所有事务。要仅从一台 计算机进行记录,请将此字段保留为空并设置唯一的浏览器语 言。有关更多信息,请参[阅设置使用代理服务器的记录](#page-47-1) (p. 48)。

- 提示: "客户端 IP 地址"和"浏览器语言模式"构成逻辑"或" 关系。当事务至少与其中一个字段匹配且两个字段均不为空时, 会进行记录。(无论是否使用了代理服务器。)要记录仅基于"浏 览器语言模式"的事务,请在"客户端 IP 地址"字段中输入 0.0.0.0, 并相应地定义"浏览器语言模式"。0.0.0.0 是通配符 IP 地址,它会将所有筛选传递给错误的 IP 地址,这样就无法使用任 何网络设备。然后, CA APM 就不得不使用"浏览器语言模式" 设置。
- b. 浏览器语言模式-如果您打算用于记录事务的客户端计算机位 于某个代理服务器后面,请选中该复选框。您可以调整 Web 浏览 器语言首选项以允许 TIM 记录器识别*您的*事务流量(与经由同一 代理服务器中的所有其他用户的流量不同)。

默认情况下, "浏览器语言模式"设置为 "英语(美国)"和"南 非荷兰语 (en-us, af\*)", 这表示 TIM 记录器会监控与此 Web 浏览 器语言设置匹配的任何网络流量。您可以将该设置保留原样或更 改为自己的用户定义设置。

例如,您可以将自己的"浏览器语言模式"设置为:*en-us, wcem*; 另一个 CA CEM 管理员可以将此模式设置为:*en-us, wtest*。这样, 你们两人可以经由同一个代理服务器,TIM 记录器可以区分所记 录的不同事务。请参[阅在代理服务器的后面监控流量](#page-48-0) (p. 49)。

c. 为记录选择适当的默认字符编码:

#### **ISO-8859-1**

CA CEM 的默认字符编码; HTTP 和 MIME 默认文本。

#### **UTF-8**

UNIX/Linux 上的 Unicode 编码标准;多语言网站的首选标准。

#### **EUC-JP**

UNIX/Linux 的日文字符编码。

### **Shift-JIS**

Microsoft Windows 的日文字符编码。

#### **ISO-2022-JP**

使用双字节编码的日文汉字(日文书写中使用的中文字符)。

#### **Windows-31J**

针对 Shift-JIS 的 Microsoft Windows 扩展, 支持 NEC 特殊字符 和 IBM 扩展。

### **GB2312**

中文字符编码,简体。

**Big5**

中文字符编码,繁体。

#### **EUC-KR**

韩文字符编码。

有关更多信息,请参[阅监控多字节事务](#page-172-0) (p. 173)。

d. 在"将内容类型添加到'选定'列表中"中输入一个内容类型, 然 后单击"添加"。

内容类型仅在"选定"列表中进行添加和保存。

注意:您也可以从"可用"列表中选择内容类型,然后将它们移 动到"选定"列表以进行记录。

内容类型的默认"可用"和"选定"列表显示在"新建记录会 话"页面和"编辑记录会话"页面中。

内容类型是在 tess-default.properties 文件中进行定义的。以下属 性用于确定内容类型:

■ *recorder.mainComponentTrustedContentType* 属性用于确定 "选定"内容类型。例如:

"选定"列表一

*recorder.mainComponentTrustedContentTypes*=text/html text/plain text/xml application/x-java-serialized-object application/xml application/x-amf

■ *recorder.mainComponentAvailableTypes* 属性用于确定"可 用"内容类型。要将任何新的内容类型添加到"可用"列表 中,请编辑该属性。例如:

"可用"列表一

*recorder.mainComponentAvailableContentTypes*=text/html text/plain text/xml application/x-java-serialized-object application/xml application/x-amf application/x-www-form-urlencoded application/pdf

注意:如果您在 *recorder.mainComponentAvailableContentTypes* 属 性中添加某个内容类型,那么该内容类型仅可以成为"选定"列 表的一部分。"选定"内容类型是在 tess-default.properties 文件 中定义的"可用"内容类型的子集。请参[阅关于记录会话的内容](#page-50-1) [类型](#page-50-1) (p. 51)以获取更多信息。

6. 单击"记录"开始记录会话。

"记录状态"显示记录正在进行中。

7. 执行要在客户端计算机上记录的事务。例如,登录到您的帐户。 记录器页面将列出已记录的事务。为了标识事务,还会列出响应参数。

**Name**

临时事务名称,稍后可以对其进行修改

### 内容类型

来自 HTML 头; text/html、text/xml、image、css、script 等。

### **HTTP** 状态代码

200=OK; 300=redirect; 400=client; 500=server

#### 方法

GET、POST

#### **URL**

显示事务处理过程中所经历的所有 URL

提示:如果在页面上看不到任何事务活动,请验证 TIM 能否监控客户 端计算机活动;您可能需要在其他客户端计算机上工作(取决于您的 网络配置)。

8. 完成事务记录后,单击"停止"。

"记录状态"显示记录已停止。您的所有事务都会显示在列表中。

如果某个记录组件与某个已启用业务事务的标识事务现有的标识组 件相匹配, CA CEM 则会在"匹配已启用的业务事务"列中显示该信 息。该列仅在记录页中显示该标识事务的该信息。

如果您确切地记得所执行的操作和执行顺序,可以立即检查和修改事 务。

- 9. 根据需要更改事务。
	- a. 单击"更新"按钮执行以下操作:
		- 重命名事务(如有必要)。
		- 更改是否必须包括某个事务。
		- 更改某个事务是否可以缓存。
		- 将标识事务从一个事务更改为另一个事务。
	- 注意:只能存在一个标识事务。
- b. 选中事务左侧的复选框, 然后使用"删除"按钮执行以下操作:
	- 删除您记录的非基本事务。
	- 删除显示在标识事务之前的非标识事务。
- 注意:标识事务必须是列表中的第一个事务。例如,重定向显示为第 一个事务。
- 10. 如果要记录其他事务, 请单击"记录下一事务"并重复这些步骤。例 如,登录之后,您可以记录购买事务。 继续记录、停止并进行分析,直到记录了所需要的所有事务。
- 11. 如果不再记录其他事务,请单击"记录完成"。 页面在刷新后会显示记录的事务签名以及标识事务。有关更多信息,

请参[阅查看记录会话](#page-59-0) (p. 60)[或编辑记录会话](#page-62-0) (p. 63)。

有关更多信息, 请参[阅定义事务](#page-100-0) (p. 101)。

### 停止 TIM 记录器会话

从客户端计算机收集数据后,必须手动停止 TIM 记录器会话。

### 停止 **TIM** 记录器会话:

- 1. 选择"管理">"记录会话"。
- 2. 选中记录会话所对应的复选框。
- 3. 单击"停止"。TIM 记录器将停止记录事务。
- 4. 如果要更改已记录事务的名称,请单击名称,然后单击"常规"链接。
- 5. 将名称更改为您选择的有意义的名称,然后单击"保存"。

有关修改事务的更多信息,请参[阅编辑记录会话](#page-62-0) (p. 63)。

### <span id="page-56-0"></span>使用脚本记录器

通过脚本记录器,您可以从网络数据包捕获文件或 VUGen 质量保证测试 脚本输出文件生成事务签名。脚本记录器的输出就是记录会话。

脚本记录器可以从这些输入格式生成事务记录文件:

- VUGen 跟踪文件(VUGen 文件)
- libpcap 数据包捕获文件 (pcap 文件)

可以从"管理">"记录会话"页面中查看记录会话。

### 安装脚本记录器

### 安装脚本记录器:

- 1. 选择"工具">"脚本记录器"。
- 2. 单击"安装脚本记录器"。
- 3. 单击"运行"安装脚本记录器,或单击"保存"将可执行文件保存到 硬盘(然后从硬盘运行脚本记录器安装程序)。

### 输入脚本文件类型

如果拥有 HP LoadRunner 软件, 则需要生成 VuGen 跟踪文件以供脚本记 录器使用。

如果拥有 tcpdump、ethereal 或 tethereal 工具, 则可以使用 libpcap 数据 包捕获文件为脚本记录器生成输入。可按 libpcap 格式生成输出的任意协 议分析程序均可用于为脚本记录器创建输入文件。

### VuGen 跟踪文件

HP LoadRunner 软件可以生成综合事务。HP LoadRunner 附带了一个虚拟 用户生成器, 称为 VuGen。您可以在详细模式下使用 VuGen(将生成详 细的 VuGen 跟踪文件)。

提示: 要在 LoadRunner 8 中创建详细的 VuGen 跟踪文件, 请为日志选择 以下运行时设置:

- 始终发送消息
- 扩展日志和高级跟踪

VuGen 跟踪文件 (output.txt) 通常这样启动: Virtual User Script started Starting action vuser\_init. Web Turbo Replay of LoadRunner 8.1.0 for WINXP; WebReplay81 build 5495 [MsgId: MMSG-27143] Run-Time Settings file: "M:\TRX\_2008\Scripts\Query\TRX\_Query\_1\_UPDATED\_05072008\\default.cfg" [MsgId: MMSG-27141] Vuser directory: "M:\TRX\_2008\Scripts\Query\TRX\_Query\_1\_UPDATED\_05072008" [MsgId: MMSG-27052] Vuser output directory: "M:\TRX\_2008\Scripts\Query\TRX\_Query\_1\_UPDATED\_05072008" [MsgId: MMSG-27050]

Operating system's current working directory: "M:\TRX\_2008\Scripts\Query\TRX\_Query\_1\_UPDATED\_05072008" [MsgId: MMSG-27048] UTC (GMT) start date/time : 2008-06-12 20:23:49 [MsgId: MMSG-26000] LOCAL start date/time : 2008-06-12 16:23:49 [MsgId: MMSG-26000] Local daylight-Savings-Time: Yes [MsgId: MMSG-26000] Some of the Run-Time Settings: [MsgId: MMSG-27142]

将 VuGen 跟踪文件用作脚本记录器的输入。

### pcap 文件

pcap 文件是 libpcap 格式的数据包捕获文件。libpcap 格式为用户级别的 数据包捕获提供了独立于系统的界面,并为低级别的网络监控提供了一 个可移植框架。

- 通常使用以下工具之一来捕获 pacp 文件:
- tcpdump一用于捕获和分析 TCP 数据包的 TCP/IP 协议分析程序。
- ethereal-拥有开源许可证且能够捕获和分析许多网络协议的协议分 析程序。
- tethereal-ethereal 的命令行版本。

注意:脚本记录器仅处理具有明文 HTTP 流量的 pcap 文件。它不支持 HTTPS, 也不处理缺少数据包或包含无序数据包的 pcap 文件。

### 命令行说明

脚本记录器从命令提示符运行。它从您指定的脚本文件获取输入,然后 生成可由 CA CEM 读取的文件。

### 从命令行运行脚本记录器:

- 1. 选择 Windows"开始">"运行"。
- 2. 键入 *cmd*, 然后单击"确定"。
- 3. 导航到 c:\wily\cem\scriptrecorder\bin 目录:

c:

cd \wily\cem\scriptrecorder\bin

- 4. 键入 *scriptrecorder* 以查看工具帮助。
- 5. 指定要运行的脚本文件名称和要运行脚本的服务器。

6. 按以下格式键入输入文件名称和要运行脚本的客户端计算机: scriptrecorder -file <文件名> -server <IP 地址>:<端口>

其中, <文件名>是 VUGen 跟踪文件或 pcap 文件的名称, <IP 地址> 是 MOM 或运行 TIM 收集服务的收集器的 IP 地址,<端口> 是端口号

(8081 是默认端口号)。

示例:

c:

cd \wily\cem\scriptrecorder\bin

scriptrecorder -file example-vugen-trace-file.txt -server 192.168.1.50:8081 scriptrecorder -file example-pcap-file.pcap -server 192.168.1.50:8081

# <span id="page-59-0"></span>查看记录会话

### 查看记录会话:

1. 选择"管理">"记录会话"。

注意: 如果看不到"记录会话"选项卡,请确保至少对一个业务服务 拥有写入权限。(请参[阅查看业务服务的访问策略](#page-120-0) (p. 121)。)

2. 记录会话将显示在列表的顶端。单击记录会话的名称以查看内容。

### <span id="page-59-1"></span>查看记录会话事务

默认情况下,记录会话的"事务"页面会显示与启用的业务事务匹配的 标识事务。您可以从此处执行以下操作:

- 重新启动记录,可将更多事务添加到此会话中。
- 删除列表中的任意事务。
- 提升列表中的任意事务,也就是将事务定义与现有的生产业务服务相 关联。
- 修改页面显示以显示所有事务,而不是仅显示标识事务。
- 作为现有可识别事务的组件移动任何事务。

注意: 事务的 URL 必须与可识别事务的父 URL 匹配。

■ 将无法识别的事务转变为可识别的事务,以在提升之后监控它。

注意: 仅当无法识别的事务有一个成功的 HTTP 状态代码(该代码为 2xx)时,您可以将无法识别的事务移动到可识别的事务列表。

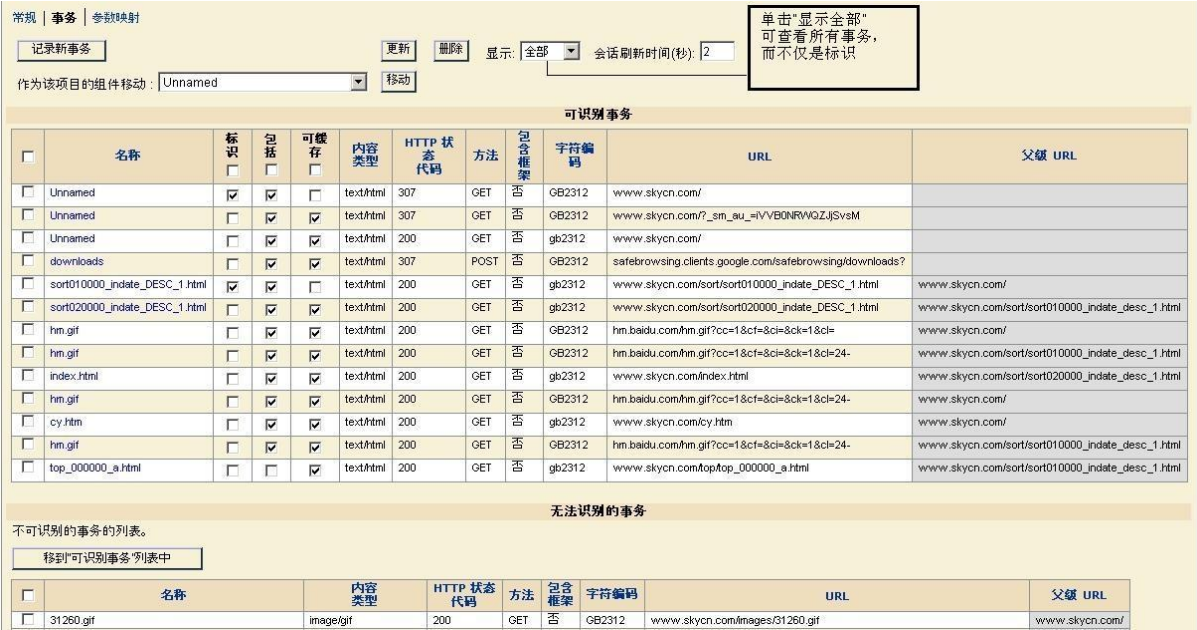

注意: 在您提升无法识别的事务之后, 移动无法识别的事务可能会导 致意外结果。

请参[阅定义事务](#page-100-0) (p. 101)来获取有关将事务签名提升为事务定义的更多 信息。

### 查看记录会话参数视图

记录会话参数视图在确定事务标识参数(session-id、login-name)和事务 标识时非常有用。对于记录会话中的每个事务参数,参数视图会显示以 下内容:

- 事务计数-参数在记录中的显示次数。
- 非重复值计数-记录期间参数包含的非重复值数目。

参数的"事务计数"和"非重复值计数"在事务标识过程中很有帮助。

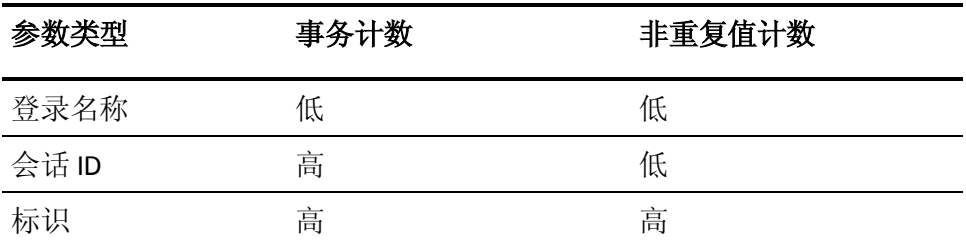

提示: 在查找用于标识事务的方法时, 建议以具有较高计数的参数开头。

### 查看记录会话参数视图:

1. 选择"管理">"记录会话"。

2. 选择记录会话,然后单击"参数视图"链接。

记录会话: admin@2011-3-22 上午6:47

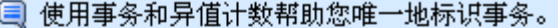

常规 | 事务 | 参数地图

事务总计: 12

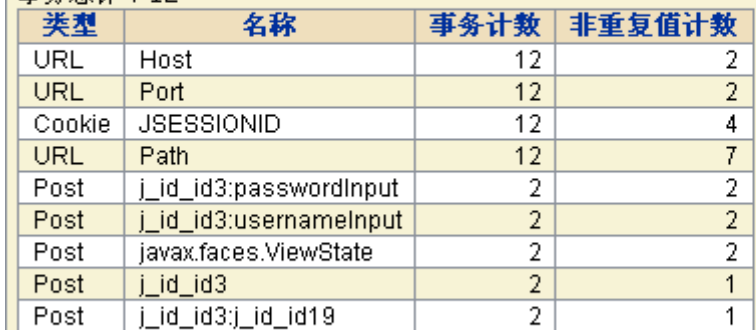

事务计数:特定参数是在场的事务的数目。 非重复值计数:特定参数的非重复参数值的数量。

### <span id="page-62-1"></span>查看记录会话事务组件

您可以查看某个记录会话中可识别的和无法识别的事务组件。将无法识 别的事务组件转变为可识别的事务组件,以在提升之后监控它。

### 查看和移动事务组件:

1. 选择"管理">"记录会话">"事务">"组件"。

此时将打开"事务组件"页面。

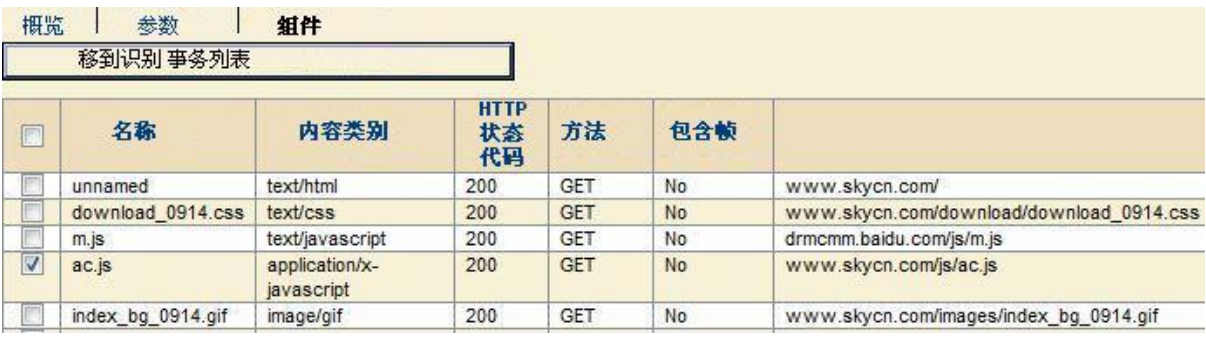

2. 选择某个组件,然后单击"移到'可识别事务'列表中"。

注意: 组件的 URL 必须与事务的父 URL 匹配。可以移动具有成功的 HTTP 状态代码(该代码为 2xx)的组件。

会将组件作为一个可识别的事务与具有相同父 URL 的所有子组件一 起移动。

# <span id="page-62-0"></span>编辑记录会话

创建记录会话之后,可以编辑名称以及记录的其他方面。

#### 编辑记录会话:

- 1. 选择"管理">"记录会话"。
- 2. 单击记录会话的名称,通常位于或靠近列表的顶部。
- 3. 如果要更改记录会话的名称或客户端 IP 地址,请选择"常规"链接, 客户端默认为从其中运行记录的客户端计算机。
- 4. 单击"保存"保存更改。
- 5. 如果要更改记录中任意事务的名称或添加注释,请单击"事务"链 接,然后单击事务的名称。

将显示"常规"链接。在此页面上更改名称或添加注释。

- 6. 单击"保存"保存更改。
- 7. (可选)打开缓存。请参[阅关闭网页缓存](#page-47-0) (p. 48)。

# <span id="page-63-0"></span>事务故障排除记录

### 症状:

我正在记录事务,但是没有看见任何结果。

### 解决方案:

确保您已经清除浏览器缓存。如果缓存中有一个页面且该页面尚未修改, 则不会看到服务器发送的响应正文。

### 症状:

我尝试记录包含 HTML 响应标记的事务,但是没有看见任何结果。

### 解决方案:

不会记录响应标记参数。但是,如果您定义并启用适当的模板,则可以 使用事务发现来发现基于响应标记的事务。

### 症状:

我尝试记录包含 Flex 数据的事务,但是没有看见任何结果。

### 解决方案:

确认内容类型设为 application/xml 或 application/x-amf。

# <span id="page-64-0"></span>第 4 章: Introscope 代理记录

此部分包含以下主题:

关于使用 Introscope [代理进行记录](#page-64-1) (p. 65) [关于升级到](#page-65-0) CA APM 9.x (p. 66) [记录事务的过程](#page-65-1) (p. 66) [启用代理记录](#page-66-0) (p. 67) [设置业务应用程序](#page-68-0) (p. 69) [设置业务服务](#page-69-0) (p. 70) [设置代理筛选](#page-69-1) (p. 70) [记录业务事务](#page-70-0) (p. 71) [启动代理记录会话](#page-73-0) (p. 74) [代理记录和代理服务器](#page-76-0) (p. 77) [查看记录会话](#page-78-0) (p. 79) [编辑记录会话](#page-80-0) (p. 81) [将事务提升为定义](#page-82-0) (p. 83)

# <span id="page-64-1"></span>关于使用 Introscope 代理进行记录

在 Introscope 9.x 中,您现在可以使用代理和 CEM 控制台记录有关业务事 务的信息。Introscope 9.x 代理可以记录和监控事务,从而为您提供有关 应用程序操作的详细信息。例如,可以使用代理来记录采购应用程序中 的业务事务,然后在 Introscope Workstation 中监控这些业务事务。来自 代理的信息可精确定位采购应用程序出现问题的地方,从而有助于您了 解和报告事务对业务的影响。

代理所记录的信息将发送到应用程序分类图,以通过图形格式显示应用 程序的活动。通过这种格式,您可以查看业务事务在整个逻辑应用程序 结构中的发展过程。

注意:代理无法识别基于响应参数的事务。代理也无法识别事务中的 Flex 数据。

有关应用程序分类视图以及在该视图中查看信息的详细信息,请参阅《*CA APM Workstation* 用户指南》。

# <span id="page-65-0"></span>关于升级到 CA APM 9.x

当在线应用程序出现问题时, IT 人员拥有所需的工具 (CA Introscope®) 来 监控、检测、分类和精确定位应用程序或后端基础架构中的原因。但是, 他们可能不知道应首先处理哪个问题、不知道他们的操作对最终用户所 获得的服务质量有何影响,或者不知道如何根据收入影响或其他业务要 求确定优先采用哪种问题解决方案。通过升级到完整的 CA Application Performance Management (APM) 解决方案(通过将 CA Customer Experience Manager 添加到 CA Introscope 中), 在从最终用户提交问题 到将答复发送给最终用户的这段时间内,IT 人员可以更广泛地了解业务 事务,从而使 IT 人员可以与业务经理共享实时的最终用户体验信息。通 过此共享信息,IT 人员和业务所有者可以根据业务优先级来安排 IT 活动, 以便更好地服务于最终用户以及实现业务目标。

完整的 CA APM 解决方案为业务所有者和 IT 人员提供了管理在线业务服 务的性能所需的信息。完整的 CA APM 解决方案通过提供有关每个业务 用户的在线体验的实时信息,有助于 IT 人员查找和解决 CA Introscope® 所未发现的问题,并为 IT 问题解决方案提供业务相关信息。通过此解决 方案,IT 人员可根据对业务重要的条件(例如,对收入或主要客户的影 响)来决定首先修复哪个问题。自定义和特定于上下文的实时显示会同 时向业务所有者、主管和 IT 人员提供相同的信息,因此,企业中的每个 人都可以看到在线业务的运行情况。显示使用事务度量标准作为可以在 企业中共享的通用语言,以管理业务关键在线服务,应对为每个最终用 户提供最佳在线体验的挑战。

有关升级到 CA Application Performance Management 解决方案的详细信 息,请联系 CA Technologies 代表或参阅《*CA APM* 安装和升级指南》。

# <span id="page-65-1"></span>记录事务的过程

以下是使用代理记录事务签名所涉及的任务的概览。

### 遵循这些步骤**:**

1. [启用代理记录](#page-66-0) (p. 67)。

注意:代理记录在低于 9.0 的代理上不受支持。

- 2. [设置业务应用程序](#page-68-0) (p. 69)。*此步骤是可选的。*
- 3. [设置业务服务](#page-69-0) (p. 70)。
- 4. [设置代理筛选器](#page-69-1) (p. 70)。虽然此步骤是可选的,但 *CA Technologies* 建 议最好是设置筛选。
- 5. [记录事务](#page-70-0) (p. 71)。
- 6. [将事务提升为定义](#page-82-0) (p. 83)。
- 7. [同步监视器以将所有定义发送给代理。](#page-82-0) (p. 83)
- 8. 在 Introscope Workstation 调查器中查看事务。请参阅《*CA APM Workstation* 用户指南》。

代理记录会话为您提供了一种当用户活动经由网络时使用用户活动来收 集业务事务签名的方法。

收集业务事务签名之后,可以将该签名用作模板来生成业务事务定义。 然后,您可以编辑所生成的业务事务定义,使其更具通用性,以便用于 对所有用户的监控活动。

业务事务签名有助于简化业务事务的标识过程。代理使用您定义的标识 参数来标识和监控事务。

# <span id="page-66-0"></span>启用代理记录

要使用代理记录,首先您的环境中必须安装了以下软件:

- Introscope 企业管理器或 MOM。
- 已配置为向企业管理器报告数据的 Introscope 9.x 或更高版本代理。 注意:代理记录在低于 9.0 的代理上不受支持。
- 由向企业管理器或 MOM 报告数据的代理监控的应用程序。

### 要启用代理记录,请执行以下操作:

- 1. 在 *IntroscopeAgent.profile* [中启用代理记录](#page-67-0) (p. 68)。
- 2. [关闭网页缓存](#page-67-1) (p. 68)。
- 3. 访问 CEM [控制台](#page-68-1) (p. 69)。

### <span id="page-67-0"></span>在代理配置文件中启用代理记录

要使用代理记录业务事务信息,首先必须为代理启用记录。将文件名添 加到 *IntroscopeAgent.profile* 的某个属性中。

### 启用代理记录:

- 1. 在文本编辑器中打开 *IntroscopeAgent.profile*。
- 2. 将 *bizrecording.pbd* 添加到 ProbeBuilder Directive 文件(列在 *introscope.autoprobe.directivesFiles* 属性中)列表中。例如:

introscope.autoprobe.directivesFile=default-typical.pbl,hotdeploy,bizreco rding.pbd

3. 保存 *IntroscopeAgent.profile*。

重要信息:要使代理记录能够正确运行,代理上的时间必须与要向其报 告的企业管理器同步。

### <span id="page-67-1"></span>关闭网页缓存

查看网页时,可以直接从网站上显示页面组件,如果想要更快地显示结 果,可以从客户端计算机上的本地缓存中显示页面组件。如果您之前查 看过页面,则网页缓存可以加快响应速度。

在记录期间,应关闭网页缓存,这样可以在从数据中心(而不是客户端 计算机的缓存)检索数据的同时记录这些数据。

注意:这些更改需要在用于记录事务的*记录目标客户端计算机*(而不是 管理员的客户端计算机,除非它们恰好是同一台计算机)上进行。

#### 在 **Internet Explorer** 中关闭网页缓存:

(您可以遵循不同的过程,具体取决于您浏览器的版本。)

- 1. 转到"工具" > "Internet 选项"。
- 2. 在"常规"选项卡("浏览历史记录"部分)上,选择"设置"按钮。
- 3. 在"检查所存页面的较新版本"下,选择"每次访问此页时检查"。
- 4. 单击"确定"保存更改。
- 5. 单击"确定"关闭该对话框。

提示: 请记得在记录完成时打开缓存。

### <span id="page-68-1"></span>访问 CEM 控制台

CEM 控制台是 CA CEM 的主用户界面 (UI)。管理员使用它来设置和配置 CA CEM,包括使用代理或 TIM 的业务事务记录和创建业务事务定义。可 使用 CA CEM 控制台来记录使用代理的事务。

如果仅使用 Introscope 9.0 (未安装 CA CEM), 则 CEM 控制台的许多功 能将无法使用。如果升级到 CA APM 9.x, 则可以访问所有 CA CEM 功能。

注意: 除非另有说明, 否则本章假设您作为仅安装了 Introscope 的用户 在使用 CEM 控制台。

### 访问 **CEM** 控制台:

重要信息: 只有 Internet Explorer 支持记录功能。要使代理记录能够正确 运行,必须关闭缓存。请参[阅关闭网页缓存](#page-67-1) (p. 68)。

1. 打开 Internet Explorer Web 浏览器并键入以下地址:

http://<IP\_Address>:8081/wily

其中 <IP\_Address> 是 MOM 或独立企业管理器的地址。例如:

http://192.168.1.54:8081/wily/cem/admin

2. 输入用户名和密码。

CA CEM 管理员的默认用户名为 *cemadmin*。

此时将显示 CEM 控制台。

# <span id="page-68-0"></span>设置业务应用程序

业务应用程序包含有关正在监控的应用程序的信息,以及有关每个应用 程序的业务服务和已记录事务的信息。设置业务应用程序时,应描述应 用程序的基本特征,这样以后会比较容易识别。

设置业务应用程序是代理记录过程中的可选步骤。您可以使用提供的默 认应用程序,也可以不使用任何业务应用程序。但是,如果您要指定字 符编码,可能需要设置特定业务应用程序作为此特定编码的容器。

有关设置业务应用程序的更多信息,请参[阅定义业务应用程序和服务](#page-28-0) (p. 29)。

### 已知问题

如果在设置业务应用程序时选择"区分大小写的 URL 路径"复选框, JBoss 和 Tomcat 的某些版本可能会将头键保存为小写值, 从而导致 *caseSensitiveName* 属性无法正确处理 *HEADER\_TYPE*。

# <span id="page-69-0"></span>设置业务服务

业务服务是由业务事务构成的组。记录业务事务之前,必须首先创建业 务服务。

#### 创建业务服务:

- 1. 导航到"管理">"业务服务"。单击"新建"创建新的业务服务。
- 2. 输入业务服务的"名称"和"说明"。业务服务名称和说明不区分大 小写。
- 3. (可选)选择[在设置业务应用程序](#page-68-0) (p. 69)中创建的业务应用程序。
- 4. 选择影响级别,该设置将确定与该业务服务相关联的业务事务缺陷的 业务优先级。(大多数情况下,默认值"中"足以满足要求。)

默认情况下继承域的影响级别。如果想要从域优先级更改为其他优先 级,请清除复选框并从列表中选择相应的影响级别。

注意:要更改域默认值,请转到"设置">"域"。有关详细信息, 请参阅《*CA APM* 配置和管理指南》。

5. 单击"保存"保存新的业务服务。

新的业务服务将显示在"业务服务"列表中。

您定义的业务服务业还显示在 Introscope 调查器中。您记录的与业务服 务关联的业务事务显示在调查器中。可以使用调查器来监控业务事务度 量标准。有关如何在 Introscope 调查器中查看和监控业务服务和事务的 详细信息,请参阅《*CA APM Workstation* 用户指南》。

# <span id="page-69-1"></span>设置代理筛选

通过代理筛选,您可以筛选哪些代理将为业务事务返回数据。这有助于 限制由特定代理评估的业务服务数。虽然这是可选步骤,但是如果没有 代理筛选,会将业务事务定义发送给每个代理。如果有一个代理筛选, 则可以仅由一部分现有代理(例如,现有 4000 个代理中的 50 个)来评 估业务事务。通过限制代理必须匹配的业务事务定义数,可以获得更好 的代理性能。

### 设置代理筛选:

重要信息:在设置正则表达式筛选时,您必须使用四个区段来标识以下 内容:*<SuperDomain>* | *<HostName>* | *<ApplicationServer>* | *<AgentName>*。要使代理所记录的业务事务能够正确显示在工作站的应 用程序分类地图中, 您必须提供 SuperDomain。在其他三个区段中, 可 以使用通配符。必须提供所有四个区段,代理筛选才能正常运行。

- 1. 导航到"管理">"业务服务">"代理筛选"。单击"新建"创建新 的代理筛选。
- 2. 选择要筛选的业务服务。
- 3. 设置以下条目之一:

### 代理名称正则表达式

输入特定代理的正则表达式,例如 *SuperDomain*|*XINYI01*|*Weblogic*|*WebLogic Agent*,或使用指定某 个范围内的代理的正则表达式,例如 *SuperDomain*|*XINYI01*|(.\*)|(.\*)。

#### **Introscope** 域

包含所有的 Introscope 域信息。您可以从列表中选择一个或多个 域。与此域相关联的代理将用于监控您所记录的事务。

4. 单击"保存"保存筛选。

现在,新的筛选将列在代理筛选中。

# <span id="page-70-0"></span>记录业务事务

代理记录器的目的是帮助您捕获一个业务事务并检查该业务事务,然后 继续下一个业务事务。这样您可以单独地分析各个事务,而无需记住长 时间记录会话中的确切单击序列。

提示:就代理记录而言,请从 Web 浏览器单击操作的角度来考虑业务事 务,例如,单击以登录或单击以购买产品。

使用代理记录器时,请确保捕获符合以下条件的事务:

- 命名恰当的事务-如果命名不当,您可能不知道事务到底在做什么, 从而也不知道事务对您的业务有何意义。
- 您真正需要的事务-如果它们不是您需要的标识事务,则您的度量标 准显示的活动就会过多或过少;活动不会准确反映实际用户事务。

这是代理记录会话的高级示例:

- 1. 在 CEM 控制台中启动代理记录器。
- 2. 在单独的浏览器中,单击以登录到应用程序。
- 3. 切换回 CEM 控制台, 然后停止代理记录器。
- 4. 检查所得到的业务事务签名。如果您稍后觉得名称可能会难以识别, 可将业务事务的名称更改为更有意义的名称。
- 5. 再次启动代理记录器。
- 6. 在应用程序中单击以购买产品。
- 7. 停止代理记录器。
- 8. 检查所得到的业务事务签名。您发现标识业务事务(购买)未显示在 列表开头。例如,重定向可能显示在第一个。
- 9. 删除第一个非标识业务事务,这样可将正确的标识业务事务保留在列 表的开头。选中相应的框以将第一个业务事务标记为标识事务。

根据需要,继续执行以上这些步骤,直到完成您所需的所有事务。

要捕获业务事务信息,必须从客户端计算机(可以执行要观测的用户活 动)执行记录。例如,如果您所使用的客户端计算机无法访问您的应用 程序,则无法从应用程序记录事务。

### 已知限制

在配置代理记录时,使用正则表达式时会有一些已知的限制。已知的限 制包括:

- [POST](#page-72-0) 参数 (p. 73)
- [HTTP Path](#page-72-1) 参数 (p. 73)
- [代理可能无法正确处理主机名](#page-73-1) (p. 74)
- [IPv6](#page-73-2) (p. 74)
### POST 参数

POST 参数的已知限制有:

- 无法打印的字符在 POST 参数中不受支持,可能会产生意外结果。
- 如果 POST 参数定义依赖于业务事务定义, 则仅向业务事务组件提供 三个度量标准。这些度量标准为:
	- 平均响应时间
	- 每个时间间隔的响应数
	- 每个时间间隔的错误

有关详细信息,请参阅《*CA APM .NET* 代理实施指南》或《*CA APM Java*  代理实施指南》的属性附录。

- 如果业务事务定义依赖于 POST 参数定义, 则业务事务跟踪组件中的 业务组件名称就会有一个通用名称,而不是业务服务、业务事务和业 务事务组件的特定名称。这也适用于业务事务定义,这些定义依赖于 不匹配的 POST 参数定义。
- JBoss 和 Tomcat 的某些版本可能会将头键保存为小写值, 从而导致 *caseSensitiveName* 属性无法正确处理 *HEADER\_TYPE*。

### **HTTP Path 参数**

代理处理 HTTP Path 参数的方式与 TIM 不同。Path 参数是指在 URL 路径 中显示为分号(;) 分隔对的参数, 例如:

http://mysite.mydomain.com/some/**path;param1=value1**

注意: 它们不同于 Query 参数, Query 参数通常以问号 (?) 分隔。

代理将 Path 参数视为 URL 路径的一部分,且无法单独对其进行匹配。

TIM 将 Path 参数视为 URL 路径的一部分,但是可以基于各个 Path 参数来 匹配业务事务组件。如果业务事务组件包含各个 Path 参数的规则,则 TIM 将基于这些规则进行匹配。但是,代理会忽略这些规则,如同这些规则 根本不存在一样。

如果业务事务组件必须由代理的 Path 参数进行标识, 则使用正则表达式 (而不是使用各个 Path 参数)将它们作为 URL 路径的一部分进行匹配。

重要信息:代理在 WebLogic 应用程序服务器上运行时,代理在 URL 路径 中看不到名为 *JSESSIONID* 的 Path 参数。这是由于此 Path 参数对 WebLogic 应用程序服务器有着特殊的意义。

### 代理可能无法正确处理主机名

当业务事务定义为与 IP 地址的主机名匹配时,无法识别由 .NET 代理所监 控的业务事务。但是,可以识别相同条件下由 Java 代理监控的业务事务, 这些业务事务按预期显示在调查器树中。

要解决此问题,请将主机名更改为与大写主机名匹配,而不是与 IP 地址 匹配。可通过导航到 CEM 控制台中的"业务服务">"业务事务">"事 务">"组件">"标识"来更改此设置。

#### IPv6

代理记录可能在使用 IPv6 的环境中不可用。有关 IPv6 和 CA CEM 的详细 信息,请参阅《*CA APM* 配置和管理指南》。

## <span id="page-73-0"></span>启动代理记录会话

请在经由应用程序的流量低时进行记录,或者,如果您有一个测试用实 验室环境,请使用测试实验室进行记录,然后将事务导出到生产环境中。

#### 启动代理记录会话:

重要信息!如果您正在使用代理服务器,在记录时会遇到一些问题。CA Technologies 建议使用计算机(该计算机可以直接看到代理所监控的计算 机)上的代理记录事务,以避免出现问题。如果必须使用代理服务器进 行记录,请参[阅代理记录和代理服务器](#page-76-0) (p. 77)。

1. 从 CEM 控制台中, 导航到"管理">"记录会话"。

注意: 如果看不到"记录会话"选项卡, 请确定您至少对一个业务服 务拥有写入权限。(请参[阅查看业务服务的访问策略](#page-120-0) (p. 121)。)

- 2. 单击"新建"转到代理记录器页面。
- 3. 输入记录的名称。

赋予记录一个有意义的名称,该名称有助于您稍后标识业务事务记 录。

提示:您可能希望为每个业务事务捕获一个图像,以便稍后帮助业务 用户了解记录的内容。例如,捕获业务事务的网页页面,然后将图像 粘贴到文档中。要将记录交叉引用到事务,请在捕获的每个图像下键 入每个记录的名称。

4. 设置记录条件。如果要从此计算机记录事务且此计算机不在代理服务 器的后面, 则可以接受默认条件并跳到下面的步骤 5 以开始记录会 话。

#### 客户端 **IP** 地址

将从中记录事务的客户端计算机。系统会自动填充当前连接到 CEM 控制台的客户端计算机的 Web 浏览器地址。

注意: 如果使用同一台计算机上的代理(例如, 企业管理器)进 行记录,则使用本地主机 IP 地址(也称为回路地址,即 127.0.0.1), 而不是实际的 IP 地址(例如: 130.200.163.90)。

#### 代理标识符

标识特定代理,或使用正则表达式标识多个代理。默认代理标识 符为 *.\**,用于标识所有代理。

如果设置了代理筛选,则此字段的默认代理标识符将仅从在筛选 中指定的代理返回事务。您可以使用此字段进一步缩小监控事务 的代理范围。

### 浏览器语言模式

大多数情况下,请接受默认值。

但是,如果正在从代理服务器后面或可能隐藏了客户端 IP 地址的 其他环境中进行记录,则应更改 Web 浏览器语言并设置浏览器语 言模式字段以进行精确匹配。请参[阅设置使用代理服务器的记录](#page-47-0) (p. 48)[和使用通过代理服务器的代理进行记录](#page-77-0) (p. 78)。

提示:如果您是在美国以外的其他国家/地区,则默认语言可能是 别的语言(例如,可能是 en-au,而不是 en-us)。

5. 单击"记录"开始记录会话。

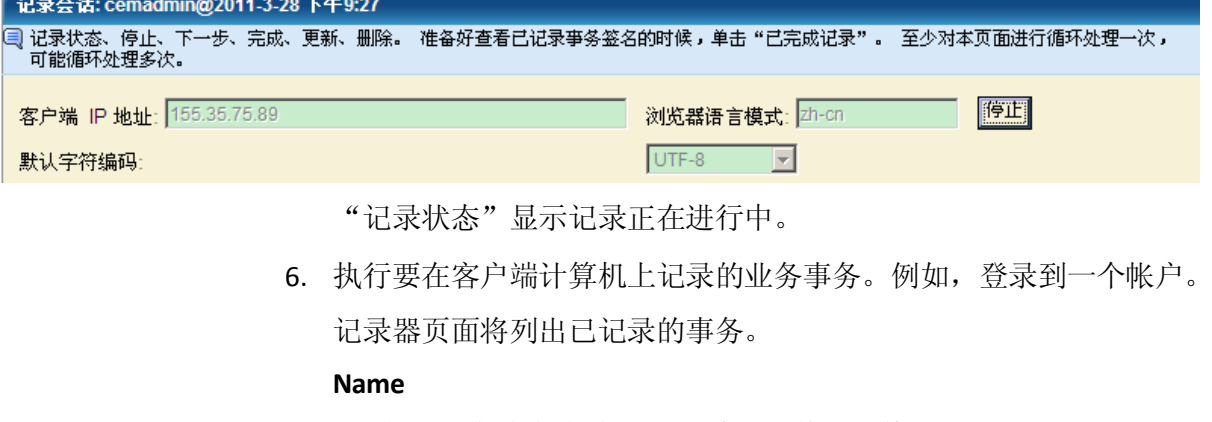

临时业务事务名称,可以稍后对其进行修改

### 内容类型

来自 HTML 头; text/html、图像、css、脚本等。

### **HTTP** 状态代码

200=OK; 300=redirect; 400=client; 500=server

方法

GET、POST

**URL**

显示当业务事务进行期间您浏览的所有 URL

提示: 如果在页面上未看到任何业务事务活动, 请验证 TIM 是否能够 监控客户端计算机活动;您可能需要在其他客户端计算机上操作(具 体取决于您的网络配置)。

7. 业务事务记录完成后,请单击"停止"。

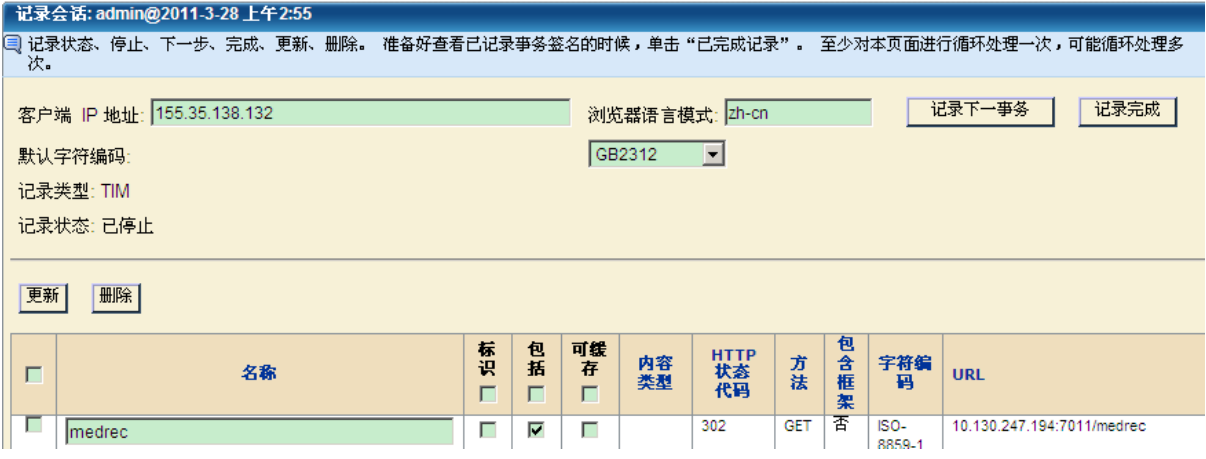

"记录状态"显示记录已停止。您的所有事务都会显示在列表中。 如果您确切地记得所执行的操作和执行顺序,可以立即检查和修改事 务。

- 8. 根据需要更改事务。
	- a. 单击"更新"按钮执行以下操作:
		- 重命名业务事务(如有必要)。
		- 更改是否必须包含某个业务事务。
		- 更改某个业务事务是否可缓存。
		- 将标识业务事务从一个业务事务更改为另一个业务事务。

注意:只能有一个标识业务事务。

- b. 选中业务事务左侧的复选框,然后使用"删除"按钮执行以下操 作:
	- 删除您记录的非基本业务事务。
	- 删除显示在标识业务事务之前的非标识业务事务。

注意:标识业务事务必须是列表中的第一个业务事务。例如,重 定向可能显示为第一个业务事务。

9. 如果要记录其他业务事务, 请单击"记录下一事务"并重复这些步 骤。例如,登录之后,您可能需要记录购买业务事务。

继续记录、停止并进行分析,直到记录了所需要的所有事务。

10. 如果不再记录其他事务,请单击"记录完成"。

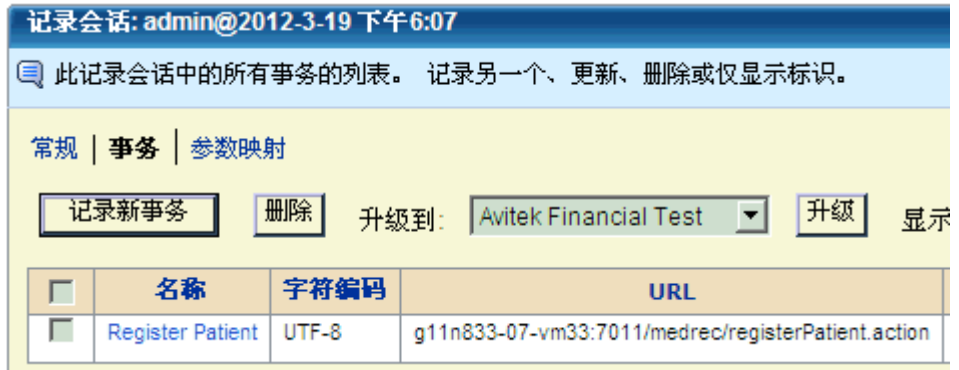

页面会在记录期间刷新并显示业务事务签名以及标识事务。有关更多 信息,请参[阅查看记录会话](#page-78-0) (p. 79)[或编辑记录会话](#page-80-0) (p. 81)。

## <span id="page-76-0"></span>代理记录和代理服务器

使用通过代理服务器的代理进行记录时,代理记录功能在一定程度上变 得更加复杂。下面详细介绍了如何使用 CEM 控制台配置代理以直接使用 代理进行记录和通过代理服务器使用代理进行记录。

### 使用代理进行记录(无代理服务器)

当记录会话启动时,默认情况下,启动记录的计算机的 IP 地址是 CEM 控 制台中用于"客户端 IP 地址"的 IP 地址。

如果正在使用不通过代理服务器的代理进行记录,记录请求将直接从客 户端浏览器/计算机转到 Web 应用程序服务器和代理。

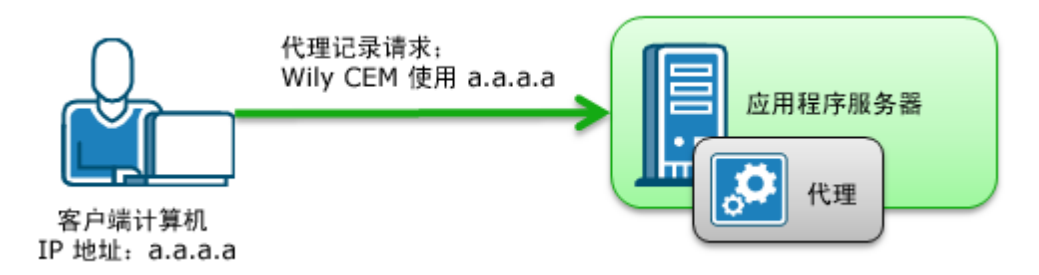

在这种情况下,CEM 控制台使用客户端 IP 地址 (a.a.a.a) 启动记录会话和 捕获业务事务数据。

### <span id="page-77-0"></span>使用通过代理服务器的代理进行记录

如果正在使用通过代理服务器进行连接的代理进行记录,由于各种原因 (例如,安全),记录请求在到达代理之前会通过代理服务器。

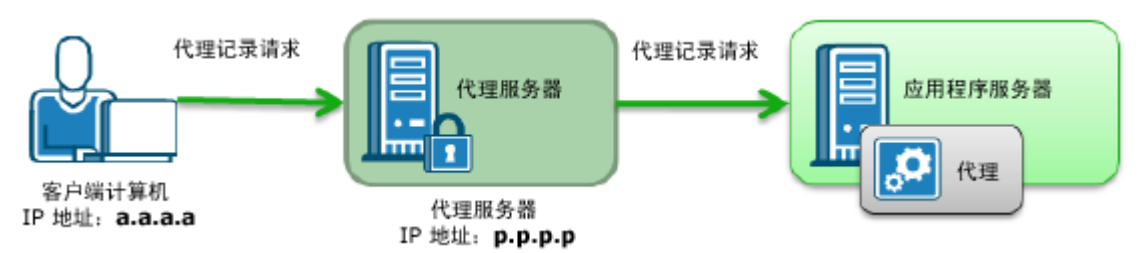

在这种情况下, 设置记录条件(请参[阅启动代理记录会话](#page-73-0) (p. 74)中的步 骤 4) 时, 应在"客户端 IP 地址"字段中输入代理服务器 IP 地址 (p.p.p.p.)。如果正在从该计算机记录事务,并且该计算机不在代理服务 器的后面,则可以接受默认条件并跳到步骤 5(单击"记录")以便开 始记录会话。

但是,在实际方案中,可能会有多个客户端将请求发送给同一 Web 应用 程序服务器和代理。

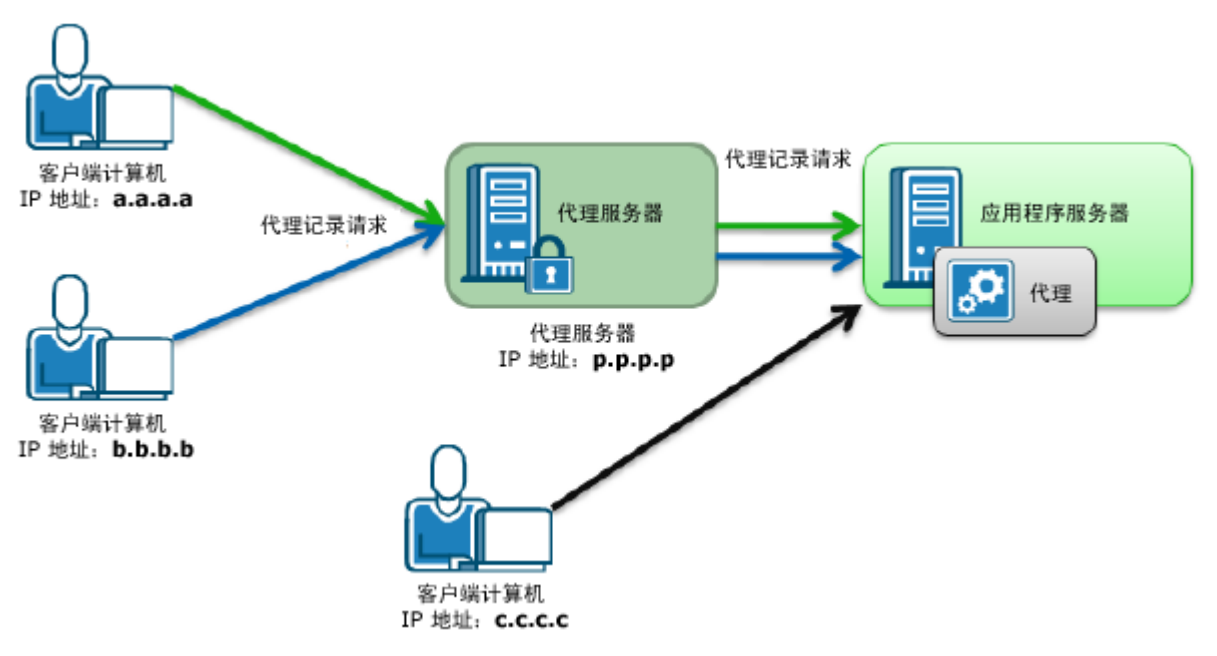

发生这种情况时,会记录多个客户端的 HTTP 流量。

要筛选出多个客户端并从记录一个特定客户端的流量,请使用"浏览器 语言模式"字段作为筛选。例如, 如果仅记录来自 IP 地址为 b.b.b.b. 的 客户端计算机的事务,应将该客户端计算机的浏览器语言设置为某种不 是基于英语的语言,例如 tai-tw。应将 CEM 控制台中的字段设置为:

- 客户端 IP 地址: b.b.b.b.
- 浏览器语言模式: tai-tw

设置这些条件后,代理将仅记录来自 b.b.b.b 的事务。

# <span id="page-78-0"></span>查看记录会话

### 查看记录会话:

1. 选择"管理">"记录会话"。

注意:如果看不到"记录会话"选项卡,请确保至少对一个业务服务 拥有写入权限。(请参[阅查看业务服务的访问策略](#page-120-0) (p. 121)。)

2. 记录会话将显示在列表的顶端。单击记录会话的名称以查看内容。

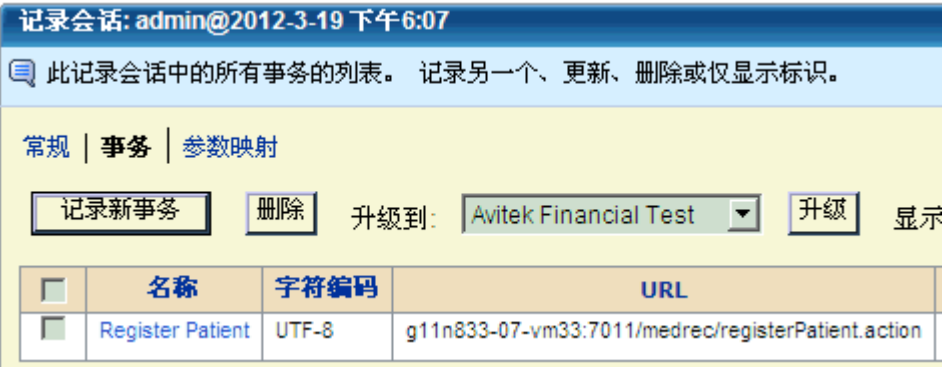

### 查看记录会话事务

默认情况下,记录会话的业务事务页面会显示标识事务。您可以从此处 执行以下操作:

- 重新启动记录,可将更多事务添加到此会话中。
- 删除列表中的任何业务事务。
- 提升列表中的任何业务事务,也就是说,将业务事务定义与现有的业 务服务相关联。
- 修改页面显示以显示所有事务,而不只是显示标识事务,以便查看所 有已识别和无法识别的事务。
- 将无法识别的事务转变为可识别的事务,以在提升之后监控它。

注意:只有当无法识别的事务具有成功 HTTP 状态代码(即 2xx)时, 才能将该无法识别的事务移动到可识别事务列表。在您提升无法识别 的事务之后,移动这些事务可能会导致意外结果。

有关详细信息,请参[阅关于无法识别的事务组件](#page-51-0) (p. 52)。

### 查看记录会话参数视图

记录会话参数地图在确定业务事务标识参数(session-id、login-name)和 业务事务标识时非常有用。对于记录会话中的每个业务事务参数,参数 地图将显示以下内容:

- 事务计数-参数在记录中的显示次数。
- 非重复值计数一记录期间参数包含的非重复值数目。

提示: 参数的"事务计数"和"非重复值计数"在业务事务标识过程中 很有帮助。寻找标识事务的方法时,从具有高计数的参数开始是一个不 错的做法。

### 查看记录会话参数视图:

- 1. 选择"管理">"记录会话"。
- 2. 选择记录会话,然后单击"参数视图"链接。

记录会话: admin@2011-3-22 上午6:47

3 使用事务和异值计数帮助您唯一地标识事务。

常规 | 事务 | 参数地图

事务总计:12

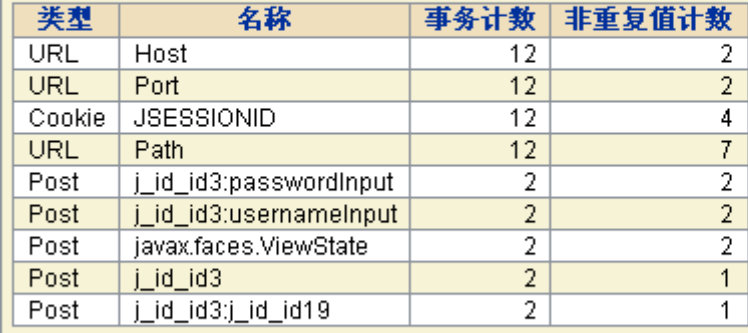

事务计数:特定参数是在场的事务的数目。<br>非重复值计数:特定参数的非重复参数值的数量。

# <span id="page-80-0"></span>编辑记录会话

创建记录会话之后,可以编辑名称以及记录的其他方面。

### 编辑记录会话:

- 1. 选择"管理">"记录会话"。
- 2. 单击记录会话的名称,通常位于或靠近列表的顶部。

3. 如果要更改记录会话的名称或客户端 IP 地址, 请选择"常规"链接, 客户端默认为从其中运行记录的客户端计算机。

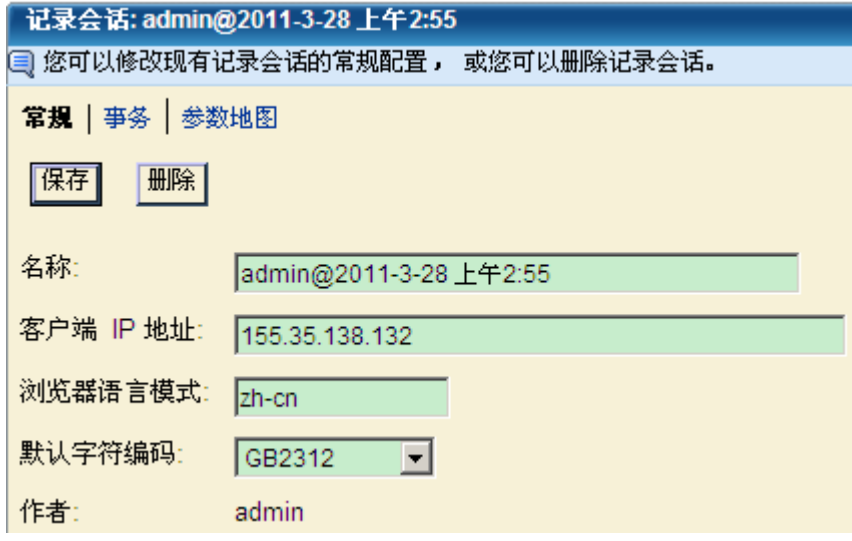

- 4. 单击"保存"保存更改。
- 5. 如果要更改记录中任何事务的名称或添加注释,请单击"事务"链 接,然后单击业务事务的名称。

将显示"常规"链接。在此页面上更改名称或添加注释。

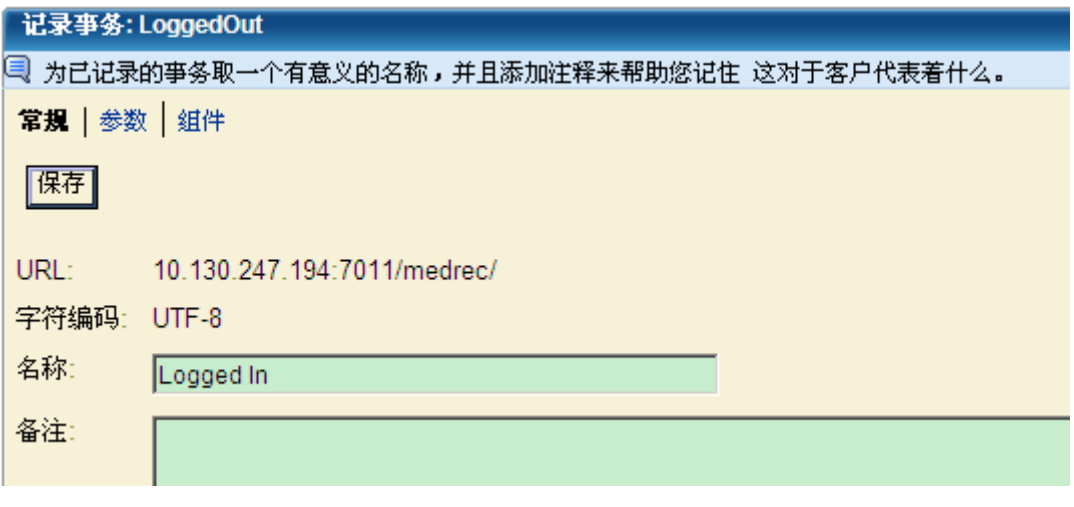

6. 单击"保存"保存更改。

## 将事务提升为定义

收集并概括事务(称为业务事务签名)之后,可将签名提升为业务事务 定义。例如,如果要创建执行采购的业务事务定义,可以选择"执行购 买"业务事务签名,并将其提升为业务服务中的业务事务定义。

在执行此过程之前必须已经定义了业务服务。有关更多信息,请参[阅设](#page-69-0) [置业务服务](#page-69-0) (p. 70)。

如果您不想创建事务,而是想要替换现有的事务,请参[阅替换现有的业](#page-143-0) [务事务定义](#page-143-0) (p. 144)。

将签名提升为业务服务之后,可启用签名并将其发送给代理。将签名发 送给代理之后,代理会立即监控与签名匹配的事务并将此数据报告给企 业管理器。

重要信息!确保提升业务事务定义并同步监视器。如果不这样做,您的 定义将不会发送给代理进行监控。

#### 将收集的业务事务签名提升为业务事务定义:

- 1. 选择"管理">"记录会话"。
- 2. 选择已创建的记录会话的名称。
- 3. 选中一个或多个要提升的业务事务签名前面的复选框。
- 4. 从"提升为"下拉菜单中,选择要将业务事务关联到的业务服务的名 称,然后单击"提升"。

此时将显示"业务事务"页面。

- 5. 选中业务事务名称的复选框, 然后单击"启用"以启用业务事务定 义。
- 6. 重复步骤 2 到步骤 5, 直到为特定业务服务启用了所需的所有事务。

所有事务均启用后,必须立即将这些设置应用到代理。要执行此操作, 必须同步监视器。通过同步,可将业务事务定义发送给代理。代理拥有 业务事务定义之后,将立即开始监控并报告有关事务的数据。

#### 同步监视器:

- 1. 选择"设置">"监视器"。
- 2. 单击"同步所有监视器"按钮。

现在,监视器已将业务事务定义发送给了代理。

# <span id="page-84-1"></span>第5章: 自动发现事务

作为记录事务签名([如记录事务签名](#page-46-0) (p. 47)中所述)的替代方法,可以 让 CA CEM 自动发现事务。可设置一些界限参数来描述您所关注的事务, 例如,网站、语言和参数(例如,Post、Query 和 Cookie)。另外,可以 选择从全部或某些 TIM 中发现事务。然后,在监控用户事务一段时间后, CA CEM 会向您提供可以随意编辑和启用的已发现事务。

此过程介绍了发现事务所需的任务:

- 1. [了解自动事务发现及其优势。](#page-84-0) (p. 85)
- 2. [为自动事务发现创建模板并向模板中添加参数。](#page-85-0) (p. 86)
- 3. [启用模板,这样模板可准备好发现事务。](#page-91-0) (p. 92)
- 4. (可选[\)编辑模板及其参数。](#page-91-1) (p. 92)
- 5. [选择参加事务发现的](#page-92-0) TIM。 (p. 93)
- 6. [开始发现事务。](#page-92-1) (p. 93)
- 7. [停止发现事务。](#page-93-0) (p. 94)
- 8. [检查已发现的事务。](#page-95-0) (p. 96)
- 9. [编辑已发现的事务并为其启用监控。](#page-96-0) (p. 97)
- 10. [如果要查找与当前监控的事务相关联的新的非标识组件,请启用非标](#page-84-1) [识组件自动发现。](#page-84-1) (p. 85)

## <span id="page-84-0"></span>关于自动事务发现

CA CEM 监控执行 Web 事务的用户体验。但是,负责管理 CA CEM 的应用 程序管理员需要定义这些事务。此任务包括记录事务,然后指定各个事 务的哪个方面将唯一地标识事务。在某些情况下,应用程序管理员花费 很长时间来执行此任务。此外,管理员可能需要 Web 程序员的帮助, 因 为 Web 程序员知道指定标识方面所需的事务内部详细信息。

此外,当事务改变时,请重新记录事务。某些基于 Web 的应用程序会频 繁更改。

自动事务发现针对常规事务记录和提升的缺陷提供了一个解决方案。

自动事务发现有助于:

- 标识事务:
	- 基于 URL 标识事务

每个新 URL 视为一个单独的事务。管理员可以通过指定特定内容 类型来确定什么是事务。

■ 基于应用程序所有者提供的提示标识事务

即使在复杂的 Web 应用程序中,通常也存在一组参数,您可以通 过组合这些参数来唯一地标识事务。应用程序所有者(在 Web 应 用程序开发者的帮助下)可以提供此列表,这样自动事务发现就 可以查找包含这些参数的事务。此方法比基于 URL 的标识方法需 要更多手动操作。但是,其优势在于无需应用程序程序员的帮助 即可完成,而且可以使用无法更改的参数。

■ 更新事务:

自动事务发现可以在正在监控的事务的非标识组件中查找更改。这些 组件可以自动添加到事务定义中。可能更改的非标识组件包括图像、 JavaScript 文件等。在当前监控的事务中自动发现非标识组件可显著 减少管理员维护事务所需的手动操作。

总之,自动事务发现功能会记录事务的实际用户体验。在一些应用程序 中,该功能可能优先于管理员所执行的记录会话([如记录事务签名](#page-46-0) (p. 47) 中所述)

### <span id="page-85-0"></span>创建模板和参数

设置自动事务发现的第一项任务是创建事务模板和模板参数。模板指定 用于发现的 URL, 应用程序和内容类型。

此外,模板还对参数进行分组,参数用于指定要发现的事务类型。模板 可以包含响应参数。添加响应参数之前,必须至少有一个请求参数。

对所监控的 Web 应用程序越熟悉越好。越熟悉就越有助于您决定要定义 哪些参数以及要定义多少参数。通常,越是具体,越能减少不感兴趣的 事务。例如,如果您知道应用程序的端口,通过将其指定为必需参数可 限制 TIM 返回给企业管理器的事务量。

提示: 如果可以联系到 Web 应用程序开发者, 请要求他们建议适当的参 数。

模板的创建顺序很重要。如果您拥有多个模板,请先使[用更为具体的](#page-90-0) URL [路径筛选](#page-90-0) (p. 91)来创建这些模板。

#### 创建模板和参数:

- 1. 选择"管理">"事务发现"。
- 2. 在页面的"模板"部分中,单击"新建"。 此时将显示"事务模板"页面。
- 3. 填写字段,然后单击"保存"。

#### **Name**

```
赋予模板一个有意义的名称。保存之后将无法更改此名称。
```
#### 说明

添加有关模板的注释。

#### **URL** 路径筛选

通过默认的/\*,可以从所有 URL 中发现事务。在生产环境中,应 对其进行修改以限制 TIM 针对新事务分析的流量。只能使用一个 *\**(通配符)。请参阅 URL [路径筛选示例](#page-87-0) (p. 88)。

#### 内容类型筛选

默认的文本/html 表示只有响应的内容类型为文本/html 的事务 才会被发现;例如 *Content-Type: text/html; charset=utf-8*。(忽略 了字符集信息。)

如果"内容类型筛选"设置为\*,则会发现大多数内容类型;其 他可能的设置有 text/plain、text/\*、text/xml。然而,使用该通配 符不会启用 Flex 或 HTML 标记的发现。

要发现 Flex 事务,请指定 application/xml、application/x-amf 或 application/x\* 内容类型。

#### 业务应用程序

为要记录的事务选择业务应用程序。

自动发现的事务只能提升为具有同一业务应用程序类型的业务 服务。

业务应用程序会话标识参数用于对非标识组件和标识组件进行 分组。

字符编码也很重要。应用程序的字符编码定义用于转换参数值。 保存模板之后,可以向模板中添加参数。

4. 单击"新建"。

此时将显示"参数"页面。

5. 完成以下字段。

### 类型

选择 Cookie、Post、查询、URL、HTTP 标头、路径、任何、插件、 Flex 请求属性、Flex HTTP 请求标头、HTTP 响应、HTTP 响应标头、 HTML 响应标记、插件 HTTP 响应或 Flex 响应属性。

"任何"表示任何其他类型。请参[阅任何类型示例](#page-88-0) (p. 89)。如果 使用路径参数,请参[阅路径参数示例](#page-89-0) (p. 90)。

### 操作

选择"匹配"或"匹配正则表达式"。"匹配"中可使用通配 符。有关 CA CEM 中正则表达式的信息,请参阅 CA CEM [中的正则](#page-188-0) [表达式](#page-188-0) (p. 189)。

### 必需

如果某个参数是必需的参数,则如果该参数不存在,将不会发现 事务。对于要发现的事务,标记为必需的所有参数都必须存在, 且它们的值必须匹配。

参数的显示顺序将确定事务的名称。请参[阅事务命名示例](#page-89-1) (p. 90)。

- 6. 确认"名称"和"类型"值是否正确。单击"保存"之后,将无法更 改这些值。
- 7. 单击"保存"。

### <span id="page-87-0"></span>URL 路径筛选示例

只能使用一个 \*。不能使用正则表达式。

URL 路径筛选 */mybank/\** 会发现具有 URL *www.thebank.com/mybank/***Default***.aspx* 的网页的事务, 而不会发现具有 URL *www.thebank.com/public/mybank/***Default***.aspx* 的网 页的事务。

### <span id="page-88-0"></span>Any 类型示例

将参数类型设置为"Any",表示如果列表中的任何参数具有与指定名称/ 活动/模式相匹配的名称/值对,将发现事务。

例如,如果类型 = Any、名称 = P1、操作 = 匹配、模式 = ABC123,可能会 发现一个存在诸如 P1=ABC123 值/对的 Cookie、Query、Post 或 Any 类型 的事务。

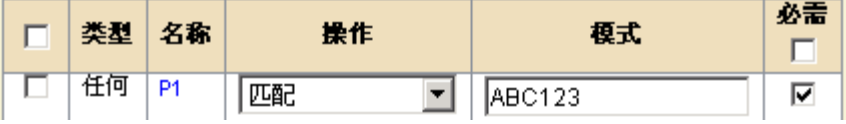

例如,如果观测到它们中的任意一个,将生成定义: Cookie: P1=ABC123

或 Query 参数 www.company.com/dir/file.html?P1=ABC123

或 POST 参数 P1=ABC123&P6=V6

如果在单独的事务中发现了所有这些类型,则事务将命名为 ABC123、 ABC123(1) 和 ABC123(2)。

### 从一个模板中发现的多个事务

参数类型、名称和值的每种组合都是一个不同的定义。例如,如果模板 参数包含如下所示的 URL 路径以及 Query 参数操作和类型:

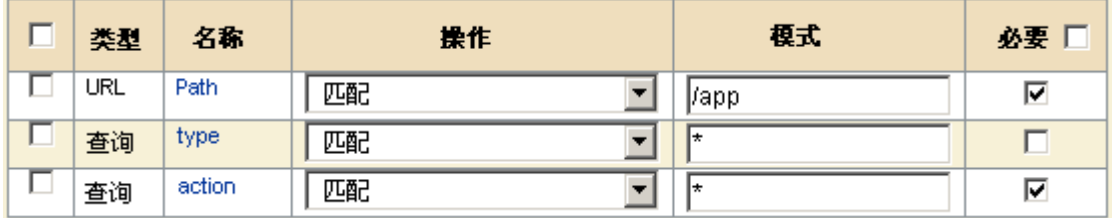

则这些 URL:

/app?action=buy&type=new /app?action=sell&type=new /app?action=buy&type=old /app?action=sell&type=old 将生成这些定义: /app-new-buy /app-new-sell /app-old-buy /app-old-sell

### <span id="page-89-1"></span>事务命名示例

发现的事务是根据找到的参数命名的。参数使用连字符分隔。事务名称 取决于参数在参数列表中的显示顺序。

例如,这些参数:

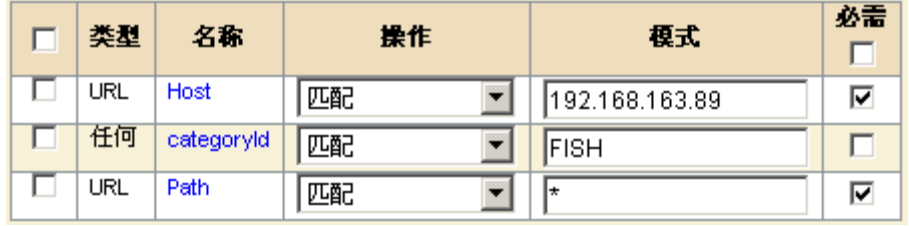

将这些事务命名为:

- *192.168.163.89-/Petshopp/Items.aspx*
- *192.168.163.89-FISH-/Petshopp/Category.aspx*

### <span id="page-89-0"></span>Path 参数示例

如果设置了 Path 参数, 请确保"Path 参数分隔符"字段包含正确的 Path 参数分隔符。(要指定路径分隔符,请参阅设置 Path [参数的全局分隔符](#page-43-0) (p. 44)。)如果分隔符为分号 (;), Path 参数如下所示:

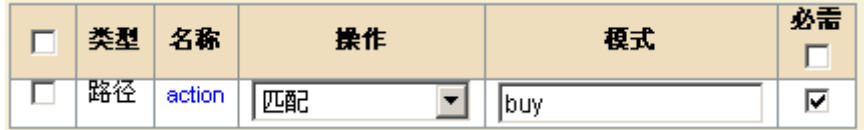

可以为此 URL 路径发现事务。

http://www.petshopp.com/Petshopp/MyItems.html;action=buy;quantity=10

但是, 如果分隔符设置为任何其他字符, 则不会发现任何 Path 参数。

### catchall 示例

在测试环境中,为了在短时间内捕获所有事务,您可能需要尝试设置尽 可能宽松的筛选和参数。然后,您可以复查所有捕获的业务事务,并用 来帮助您决定为较特定的事务发现创建哪些模板和参数。对于 catchall 筛 选和参数,请将 URL 路径筛选设置为 /\*,

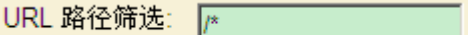

将 URL Path 参数设置为与 \* 匹配。

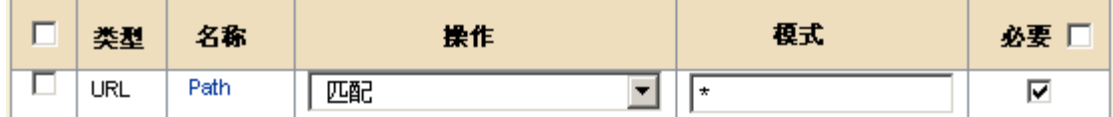

重要信息:请仅在较短时间内和测试环境中使用此类 catchall 模板。此类 模板可以快速生成许多事务。

### <span id="page-90-0"></span>模板创建顺序

如果您拥有多个模板,需要注意这些模板的创建顺序。将按照模板在表 中的排列顺序来发现事务。在创建包含较常规路径筛选的模板之前,务 必先创建包含最具体路径筛选的模板。

如果首先创建了包含最常规路径筛选 (/\*) 的模板,它将发现所有的事务, 其他两个模板将被忽略。

但是,如果首先创建包含最具体路径筛选的模板,最后创建最常规的模 板,则会发现所有与 */dir/file\** 路径匹配的事务。不匹配的流量将传递到 不太常规的模板 (*/dir/\**) 中,最终传递到最常规的模板 (*/\**) 中。

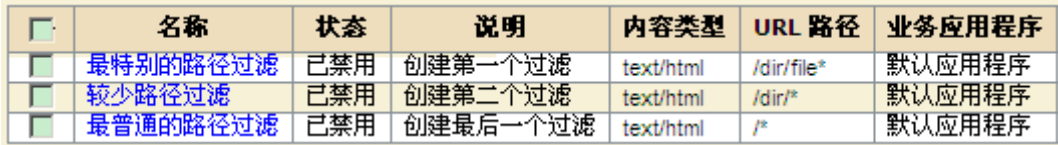

# <span id="page-91-0"></span>启用模板

创建模板及其参数之后,需要启用模板。如果您拥有多个模板,请首先 启用包含更具体 URL 路径筛选的模板。请参[阅模板创建顺序](#page-90-0) (p. 91)。

### 启用模板:

- 1. 选择"管理">"事务发现"。
- 2. 在模板列表中,选择要启用的已禁用模板。 确保模板至少具有一个参数。
- 3. 单击"启用"。

# <span id="page-91-1"></span>编辑模板

您可以编辑模板及其参数。您还可以在模板中添加和删除参数。

但是,您无法更改以下内容:

- 模板的名称
- 参数类型
- 参数名称
- 参数在列表中的位置

提示: 您可以删除模板或参数,然后使用不同的名称或类型重新创建一 个类似的模板或参数。

### 编辑模板:

- 1. 选择"管理">"事务发现"。
- 2. 在模板列表中,单击某个模板名称。 此时将显示"事务模板"页面。
- 3. 更改模板,然后单击"保存"。
- 4. 更改参数,然后单击"更新"。

### <span id="page-92-0"></span>选择用于自动事务发现的 TIM

注意:本主题中讨论的服务是企业管理器服务。它不是一种业务服务。

默认情况下,自动事务发现功能运行时,将扫描所有 TIM 的 HTTP 流量。 但是,您可以指定只有环境中的某些 TIM 可参与自动事务发现。

当您知道感兴趣的事务仅由某个特定 TIM 访问时,可能会想执行此操作。 将事务发现限制到此 TIM,意味着不会在其他 TIM 上产生任何与发现相 关的开销。

### 查看或指定哪些 **TIM** 参与自动事务发现:

- 1. 选择"设置">"服务"。
- 2. 单击"TIM 收集服务"。
- 3. 在"TIM 收集服务"菜单中,选择"事务发现收集服务"。 参与事务发现的 TIM 在 TIM 列表中标记为已启用。
- 4. 根据需要在列表选择或清除 TIM。
- 5. 单击"保存"。

有关企业管理器服务的一般信息,请参阅《*CA APM* 配置和管理指南》。

### <span id="page-92-1"></span>启动自动事务发现

在至少创建并启用一个模板之后,您可以启动自动事务发现。

#### 启动自动事务发现:

- 1. 选择"管理">"事务发现"。
- 2. (可选)为事务发现设置自动停止:
	- a. 选择"限制事务数量"复选框并指定最大数量。
	- b. 选择"在指定时间之后停止发现事务"复选框并指定时间(分 钟)。

提示:最佳做法是同时启用这两项限制。如果您认为事务模板不够具 体或者您忘记了关闭事务发现,设置这些限制可以防止事务发现过多 而影响性能。

3. 确保将正在监控的 Web 应用程序的 Path 参数分隔符设置为正确的 字符。

如果指定了 Path 参数分隔符,分隔符之后的所有内容将替换为 \*。例 如,如果分隔符为 *;* 且观测路径为 */login;SessionId=f03a4622;lang=en*, 则 TIM 会将"/login\*"报告为 URL Path 参数模式。这样,不管 Path 参 数是什么,生成的定义都能够与实际 URL 相匹配。如果上例中没有设 置路径分隔符,则会针对每个唯一会话 ID 发现一个新的事务。

注意:*/login;SessionId=f03a4622* 的观测 Path 参数与配置的 URL 路径 */login* 不匹配,但与 */login\** 匹配。

有关更多信息,请参阅 Path [参数示例](#page-89-0) (p. 90)。

4. 单击"开始"。

您可能会看到状态设置为"进行中",然后更改为"运行"。

- 5. 要确保自动事务发现已打开,请检查是否满足以下条件:
	- 事务发现收集服务正在运行。
	- "启动"按钮不可用,但"停止"按钮可用。
	- 如果"限制事务数量..."选项已启用,则限制数量必须超过当前 数量。
	- 如果"在指定时间之后停止发现事务..."选项已启用,则分钟数 已少于在启用并保存此选项之后的分钟数。

## <span id="page-93-0"></span>停止自动事务发现

当满足以下任一条件时,自动事务发现将会停止:

- 事务发现收集服务已停止。
- "发现的事务"业务服务包含最大数量的业务事务。

### 停止事务发现收集服务

有两种方式可以停止事务发现收集服务。

### 手动停止自动事务发现:

- 1. 选择"管理">"事务发现"。
- 2. 单击"停止"。

### 根据运行时间停止自动事务发现:

- 1. 选择"在指定时间之后停止发现事务..."选项。
- 2. 输入运行发现的分钟数。
- 3. 单击"保存"。

### 停止自动事务发现,但不停止服务

如果已发现最大数量的事务,事务发现也会停止。但是,在这种情况下, 事务发现收集服务不会停止。这样,如果从"发现的事务"业务服务中 删除了业务事务,发现将会再次启动,因为服务仍在运行。

### 通过限制发现的事务数量停止自动事务发现:

- 1. 选择"管理">"事务发现"。
- 2. 选择"限制事务数量..."选项。
- 3. 请输入一个数字。

该数量必须大于业务服务中的当前事务数量。

4. 单击"保存"。

# <span id="page-95-0"></span>查看发现的事务

在发现过程中或发现停止后,您都可以查看发现的事务。

### 查看发现的事务:

- 1. 选择"管理">"事务发现"。
- 2. 单击"单击此处"链接。

此时将显示"业务服务: 发现的事务"页面。

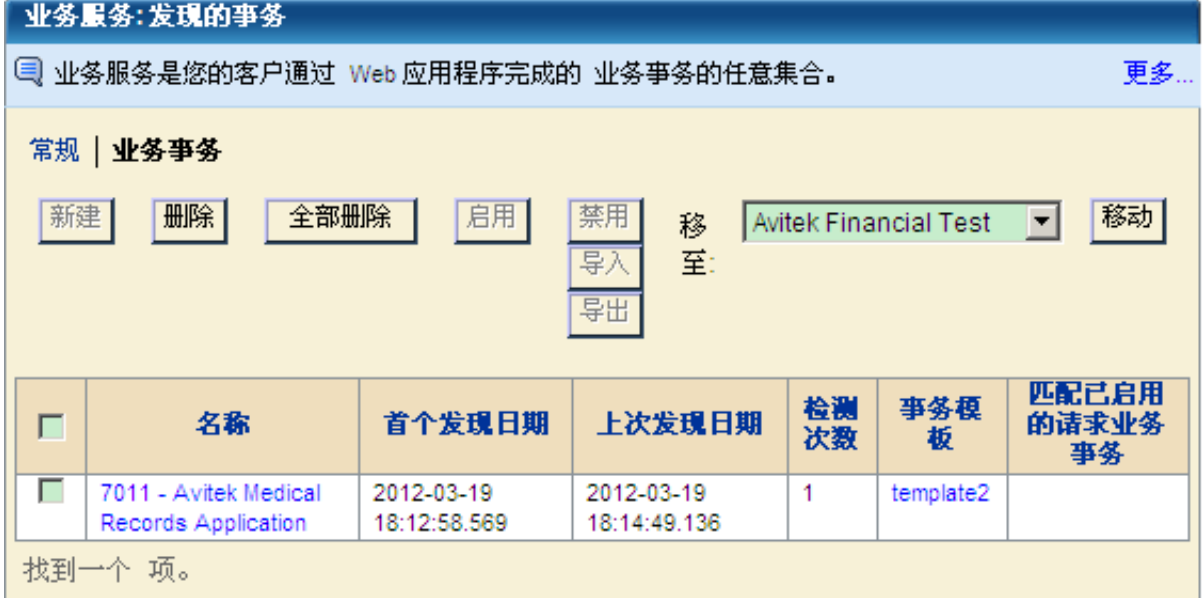

在本页上, CA CEM 显示有关发现的每一个事务的以下信息:

- Name
- 首次发现日期
- 上次发现日期
- 检测次数
- 事务模板
- 匹配已启用的请求业务事务

如果某个已发现的组件与某个已启用业务事务的标识事务的现有标 识组件相匹配, CA CEM 会在"匹配已启用的请求业务事务"中显示 该信息。

如果某个事务与某个现有的已启用的基于请求的事务定义相匹配,并 且该事务与在模板中指定的必需响应参数相匹配,则 CA CEM 会发现 该事务。CA CEM 在"匹配已启用的请求业务事务"列中显示匹配的 基于请求的业务事务的名称。

# <span id="page-96-0"></span>监控发现的事务

必须先将发现的事务从"发现的事务"业务服务移动到其他业务服务, 才能编辑或监控发现的事务。

### 将发现的事务移动到其他业务服务:

- 1. 选择"管理">"业务服务"。
- 2. 单击"发现的事务"。
- 3. 选择一个或多个要移到其他业务服务的业务事务。
- 4. 在"移至"列表中,选择要将事务移到的业务服务。 确保"发现的事务"业务服务与新的业务服务具有相同的业务应用 程序。
- 5. 单击"移动"。
- 6. 选择"管理">"业务服务"。
- 7. 单击已将事务移到的业务服务。
- 8. 根据需要编辑业务事务,然后将其启用。

将事务移到其他业务服务后,便可将其视为任何其他业务服务。您可 以设置缺陷定义。您可以检查已标识以匹配事务的内容,并根据需要 进行优化。

在下次同步监控器时,将开始对事务进行监控。

9. (可选)最佳做法是在移动并开始监控发现的事务之后禁用模板。

### 自动发现组件

本章的其他主题介绍了如何找到您可能想要监控的新事务。本主题介绍 了可以使用的另一种类型的自动发现功能。

这就是自动捕获非标识组件。自动捕获非标识组件适用于当前由 *TIM* 监 控的现有事务, 即业务服务中已启用且已同步的事务。该功能不适用于 "发现的事务"业务服务中的事务。

在启用非标识组件捕获时,如果 TIM 观测到任何新的非标识组件(与已 启用的事务相关联),这些组件将自动添加到事务中。

### 示例 **1**

您当前正在监控的事务包含四个组件:一个为标识组件,其余为非标识 组件。

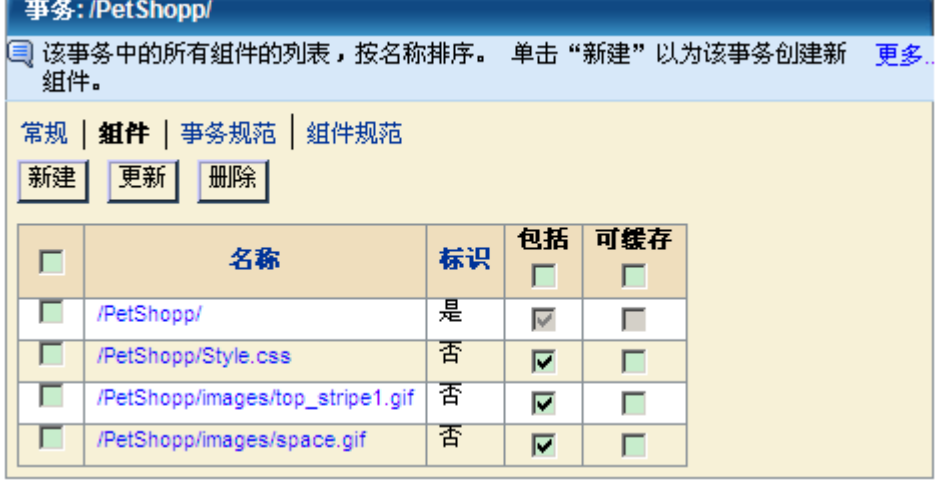

最近对正在监控的 Web 应用程序进行了修改,添加了两个新图形。如果 启用了非标识组件捕获,这些新组件将显示在事务的组件列表中。

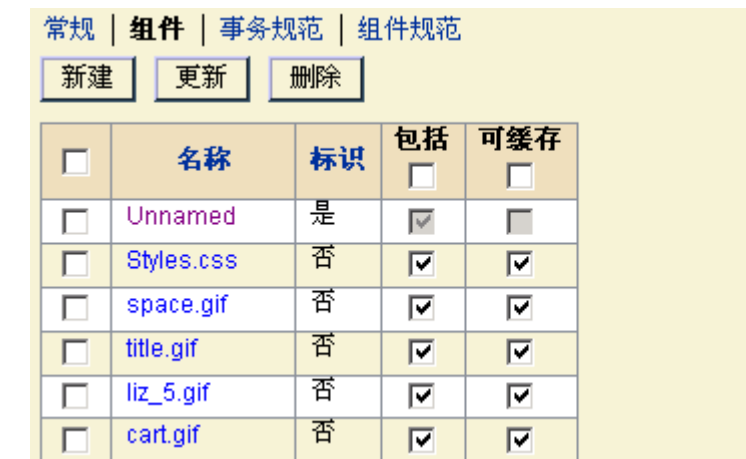

#### 示例 **2**

您仅使用代理记录(Introscope代理记录)记录了一个事务。代理记录不 会捕获 TIM 所观测到的非标识组件。但是,在启用非标识组件捕获后, 与此事务相关联的所有组件均可通过 TIM 监控, 因此将收集更多完整数 据以及有关事务的统计信息。

### 捕获非标识组件:

- 1. 选择"管理">"事务发现"。
- 2. 选择"发现新的非标识组件"。
- 3. 启动自动事务发现。有关详细信息,请参阅<u>启动自动事务发现</u> (p. 93)。
- 4. 在自动事务发现运行一段时间,将其停止。 在捕获非标识组件时,将显示"未同步监视器"图标。
- 5. (可选)通过查看自上次同步以来的配置更改,查看添加了哪些新组 件。有关如何执行此操作的说明,请参阅《*CA APM* 配置和管理指南》。
- 6. 同步监视器以启动对新的非标识组件的监控。

### 关于非标识组件的最大数量

默认情况下,每个事务最多可以发现 50 个非标识组件。在发现 50 个组 件之后,将删除最早的组件以添加新组件。在每次新的非标识组件替换 旧的非标识组件时,系统都会记录称为"已超过添加新组件的限制"的 CA CEM 事件。

要更改非标识组件的最大数量,请编辑

Autogen.Max.NonIdentifying.Components 属性;请参阅《*CA APM* 配置和 管理指南》中的 tess-default 属性。

### 自动事务发现故障排除

以下列出了自动事务发现所存在的一些常见问题以及相应的解决方案。

### 症状:

没有发现任何事务。

### 解决方案:

确认:

- 模板包含至少一个参数。
- 模板已启用。

### 症状:

没有发现任何事务。

### 解决方案:

确认没有与正在监控的事务相同或者比正在监控的事务更为广泛的现有 事务。

如果模板和参数与任何已定义的事务定义匹配(已启用且已同步),则 不会针对该模板发现事务。

### 症状:

正在发现事务,但不是针对您所希望的模板。

### 解决方案:

确认您已根据 URL 路径筛选以正确的顺序创建模板。请参[阅模板创建顺](#page-90-0) [序](#page-90-0) (p. 91)。

### 症状:

不再发现任何事务。

### 解决方案:

- 1. 确认模板已启用。
- 2. 确认事务发现收集服务已启动。
- 3. 确认发现没有根据计时器运行并且已停止。
- 4. 如果设置了事务限制,则可能已达到发现的事务限制。

### 症状:

没有发现所有的非标识组件

### 解决方案:

浏览器缓存可能会导致无法发现某些非标识组件。如果可能,请清除浏 览器缓存。否则,当访问组件的浏览器尚未对其进行缓存时,会导致添 加这些组件。

### 症状:

没有按预期发现 Path 参数。

### 解决方案:

确认"路径参数分隔符"字段(请参阅"设置 Path 参数的全局分隔符") 中包含用于分隔 Path 参数的字符。

### 症状:

此时将显示消息"警告: 没有启用 Autogen 服务进行监控"。

### 解决方案:

在修改或添加模板之后,但事务发现服务未运行时,将显示该错误消息。 它的意思是,不会将更改发送给 TIM。要启动服务,请转到"事务发现" 选项卡,然后单击"启动"。

# 第6章: 定义事务

此部分包含以下主题:

[关于事务定义和标识符](#page-100-0) (p. 101) [关于对请求和响应标识符的编辑](#page-101-0) (p. 102) [将事务签名提升为定义](#page-101-1) (p. 102) [创建业务事务](#page-102-0) (p. 103) [编辑事务](#page-104-0) (p. 105) [编辑事务组件](#page-107-0) (p. 108) [在参数名称中使用通配符](#page-109-0) (p. 110) 使用 XML [标识事务](#page-110-0) (p. 111) [添加和删除参数](#page-112-0) (p. 113) [关于定义缺陷](#page-114-0) (p. 115) [定义业务事务缺陷](#page-114-1) (p. 115) [定义事务缺陷](#page-116-0) (p. 117) [定义组件缺陷](#page-118-0) (p. 119) [查看业务服务的访问策略](#page-120-0) (p. 121) [为业务服务添加访问策略](#page-121-0) (p. 122) [监控事务](#page-123-0) (p. 124)

# <span id="page-100-0"></span>关于事务定义和标识符

要创建事务定义,必须确定要匹配的事务以及哪些模式会触发匹配。事 务标识符是一组参数,其中包括:

- 类型一事务的类型,例如 Cookie、Post、Query 或 URL。
- 名称一事务标识参数的名称, 它是唯一的标识符(例如, URL 名称 "Path"和"Host"分配给了 URL 的相应部分)。所有其他名称均可 在 CA CEM 记录器中检测到,用于表示记录时的参数名。
- 匹配选项-要在事务标识过程中使用的参数。可以根据与某个值或字 符串匹配的参数值以及不存在的参数来定义事务。也可以在事务标识 过程中忽略参数。
- 模式-必须要为在事务标识过程中选择的参数进行匹配的模式。可以 在模式匹配中使用通配符。

最好的事务标识符通常具有唯一标识事务类型所需的最少标识参数。选 择的标识参数过少可能导致您的事务标识符匹配多个事务定义。选择的 标识参数过多可能导致仅匹配某些特定的事务实例。

一种创建事务定义的方法是记录网络中的事务签名,并将它们提升为事 务定义。然后您可以编辑事务定义,以便为您的网络创建最佳匹配条件。

# <span id="page-101-0"></span>关于对请求和响应标识符的编辑

以下是在编辑基于请求的事务或基于响应的事务时要了解的一些事项:

- 如果您编辑某个基于请求的事务定义,且该事务定义有一个或多个关 联的基于响应的事务,那么在您下次查看基于响应的事务定义时,将 显示更新的请求参数。
- 如果您编辑某个基于响应的事务定义,那么下次查看相关联的基于请 求的事务定义时,将不会显示这些更改。
- 如果您删除某个基于请求的事务定义,且该事务定义有一个或多个关 联的基于响应的事务,那么 CA CEM 也会删除所有关联的基于响应的 事务定义。
- 如果您编辑某个基于响应的事务定义, CA CEM 将仅出于通知目的而 显示基于请求的参数。在编辑基于响应的参数时,不能编辑基于请求 的参数。
- 如果您编辑某个基于请求的事务定义, CA CEM 将仅出于通知目的而 显示基于响应的参数。在编辑基于请求的参数时,不能编辑基于响应 的参数。

# <span id="page-101-1"></span>将事务签名提升为定义

在 CA CEM 记录会话中收集了事务签名之后,可以将签名升级为事务定 义,以便在事务分析中使用。例如,如果要创建用于执行购买的事务定 义,可以选择"执行购买"事务签名,然后将其提升为业务服务中的事 务定义。

在执行此过程之前必须已经定义了业务服务。有关更多信息,请参[阅定](#page-44-0) [义业务服务](#page-44-0) (p. 45)。

如果您不想创建事务,而是想要替换现有的事务,请参[阅替换现有的业](#page-143-0) [务事务定义](#page-143-0) (p. 144)。

#### 将收集的事务签名提升为事务定义:

- 1. 选择"管理"、"记录会话"。
- 2. 选择已创建的记录会话的名称。 此时将显示"事务"页面。有关更多信息,请参[阅记录事务签名](#page-46-0) (p. 47)。
- 3. 要仅查看标识事务,请在"显示"列表框中选择"仅标识"。要查看 标识事务和非标识事务, 请选择"全部"。
- 4. 选中要提升的事务签名前面的一个或多个复选框。

Siebel 业务事务与非 Siebel 业务事务的提升过程是不同的。每个 Siebel 业务事务可能包含一个或多个事务。非 Siebel 业务事务只有一 个事务。在这两种情况中,均必须为每个业务事务仅指定一个事务作 为标识事务。

a. 将非 Siebel 事务签名集合提升为事务定义: 选中"标识"列中的 所有复选框。

这将使所有的事务均转变为业务事务且仅包含一个事务,该事务 也将成为其标识事务。

b. 将 Siebel 事务签名集合提升为事务定义: 仅选中"标识"列中与 每个 Siebel 业务事务的标识事务匹配的复选框。

标识事务会标记上一个业务事务的结尾和新业务事务的开始。在 列表中,未选中"标识"复选框的事务是位于其上方的第一个标 识事务的子事务。

5. 在"提升为"列表中,选择业务服务的名称,然后单击"提升"。

注意:业务服务必须与具有相同字符编码的业务应用程序相关联。有关 更多信息,请参阅监控多字节事务。

此时将显示"业务事务"页面。

1. 选择事务名称复选框,然后单击"启用"以启用事务定义并启动事务 监控。

### <span id="page-102-0"></span>创建业务事务

术语"业务事务"用于描述一系列连续的计算机生成事务。必须明确指 定业务事务,以确保它们不包括可向事务添加不同客户端行为(思考时 间)的用户生成事务。

业务事务包括标识事务和一系列可按任意顺序执行的其他相关事务。可 将事务指定为"已包括"或/且"可缓存":

- 已包括-选择要包括的事务并使之成为更大业务事务的一部分。如果 事务标记为已包括,其大小和时间将包括在业务事务的大小和时间 中。
- 可缓存一在检查可缓存值之前, 必须先将事务指定为已包括。
	- 标记为已包括在业务事务中的可缓存事务是可选的。当观测到该 可缓存事务时,其时间和大小将包括在业务事务的时间和大小 中。当缺少该可缓存事务时,不会生成任何缺陷。
	- 标记为已包括在业务事务中的不可缓存组件是必需的。当 CA CEM 观测到该组件时,其时间和大小将包括在业务事务的时间和 大小中。如果该组件丢失, CA CEM 会生成"缺少组件"缺陷并 将该事务标记为有缺陷的。

注意:可由浏览器客户端或代理服务器缓存的已包括事务必须标记为可 缓存。此类事务在缓存后可能无法在数据中心中观测到。

#### 创建业务事务:

- 1. 依次选择"管理"、"业务服务"。
- 2. 单击业务服务的名称。
- 3. 选择"业务事务"。
- 4. 要创建基于请求的事务,请单击"新建"并为业务事务提供一个有意 义的名称和说明。

要创建基于响应的事务,请在列出该响应事务所属的请求事务的行 中,单击"创建基于响应的事务"。继续执行步骤 6。

- 5. 选择事务影响级别,该设置将确定事务的缺陷类型的业务优先级。在 大多数情况下, 默认值"中"已足够。
- 6. 填入在业务事务级别上定义服务级别协议 (SLA) 的 SLA 值。

注意:这些值也用于定义可由业务事务中的事务继承的默认 SLA 值。

| 设置                   | 说明                              |
|----------------------|---------------------------------|
| 成功率 SLA              | 成功率服务级别协议(百分比)。默认值继承自业务服<br>务。  |
| Sigma SLA            | Sigma 服务级别协议(数值)。默认值继承自业务服务。    |
| 事务处理时间<br><b>SLA</b> | 事务处理时间服务级别协议(秒)。默认值继承自业务<br>服务。 |

- 7. (可选)选择"计算业务价值",并输入"业务价值"数量。
- 8. (可选)选择"收集事务统计信息"。 "收集事务统计信息"复选框对于报告并不是必需的;它很少使用并 且只是临时使用。如果业务事务具有许多事务,并且需要进一步调查 才能确定哪个事务造成延迟,请使用"收集事务统计信息"。
- 9. 单击"保存"。

CEM 列出了"业务服务: 业务事务"页面上的新的业务事务。

### <span id="page-104-0"></span>编辑事务

创建一个好的事务定义,意味着不仅仅记录单个客户端中的当前事务签 名。要创建为组织提供最有用信息的好事务定义,可能需要编辑事务定 义以对其进行概括,从而匹配所有用户执行的事务。

#### 标识要匹配的事务:

- 1. 选择"管理">"业务服务"。
- 2. 单击业务服务的名称(例如, Avitek Financial Services)。 此时将显示"业务事务"页面。
- 3. 单击要编辑的业务事务的名称(例如,Web)。

此时将显示"事务"页面。

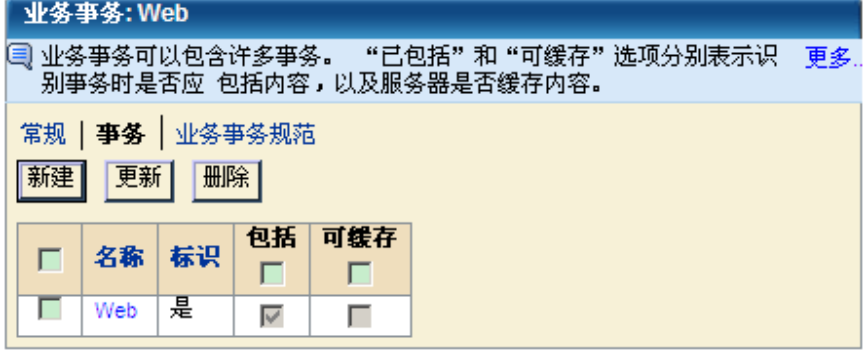

4. 单击要编辑的事务的名称(例如,Web)。

将出现"组件"页面。

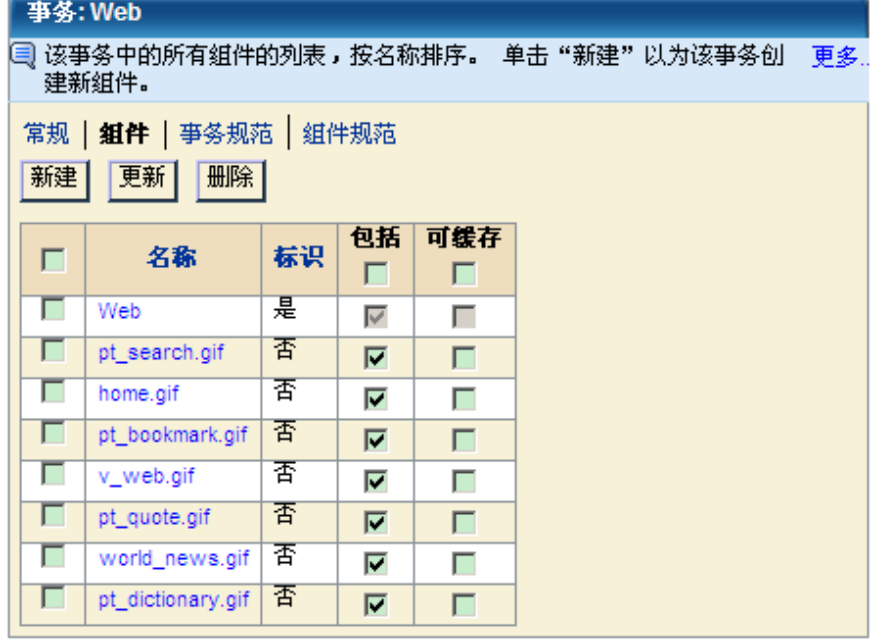

关键组件集包括一个基础事务和许多事务组件。可将组件指定为已包 括或/且可缓存:

### 已包括

必须正确发送给用户才能使事务视为成功的组件。如果已包括的 组件已请求但未返回, 或者已返回但发现有缺陷, 则将认为整个 事务有缺陷。已包括组件的大小和时间包括在事务的大小和时间 中。

#### 可缓存

在检查可缓存值之前,必须首先将组件指定为已包括。

已包括的可缓存组件是可选的。当观测到该不可缓存组件时,其时间 和大小将包括在事务的时间和大小中。如果未观测到该可缓存组件, 不会生成任何缺陷。

已包括的不可缓存组件是必需的。当观测到该不可缓存组件时,其时 间和大小将包括在事务的时间和大小中。如果该组件丢失,CA CEM 会 生成"缺少组件"缺陷并将该事务标记为有缺陷的。

可能由浏览器客户端或代理服务器缓存的已包括组件必须标记为可 缓存。诸如层叠样式表、JavaScript、图像以及其他静态内容等事务组 件应标记为可缓存。

下表按该过程列出了几个示例组件。

例如,您的网页有一个横幅广告图形组件、一个主层叠样式表组件和 一个 JavaScript 代码组件。如果不希望在事务处理时间、大小和吞吐 量度量中包括横幅广告图形组件, 应仅将层叠样式表和 JavaScript 组 件标记为"已包括"。

- Main.css 已包括且可缓存,这意味着如果观测到它,其大小和时 间必须包括在事务的大小和时间中。但是,它是可缓存的,因此 如果没有观测到此组件(例如,因为它已由代理服务器或客户端 Web 浏览器缓存), 仍将认为事务是成功的。
- Content.js 已包括且不可缓存, 这意味着如果观测到它, 其大小和 时间必须包括在事务的大小和时间中。它不可缓存,因此该项必 须作为事务的一部分观察到,否则会认为事务是不成功的,并生 成"缺少组件"缺陷。
- Banner.gif 未包括但可缓存,这意味着其大小和时间不会包括在事 务的大小和时间中。因为不包括该组件,所以可缓存值没有意义 并且不会进行检查。
- 5. 通过选择"已包括"复选框,指定是否在此页面的事务定义中包括组 件。

如果组件未标记为已包括,则其时间和大小不包括在事务的时间和大 小中。

6. 对于已包括的组件,请选择"可缓存"复选框。如果希望将组件指定 为可缓存,必须将该组件标记为已包括。

如果将组件指定为可缓存,则代理服务器或客户端 Web 浏览器可以 缓存结果。

注意: 如果希望在缺少特定组件时生成缺陷, 请确认未选中"可缓 存"复选框。

7. 单击"更新"保存对组件选择所做的更改。

下表列出了几个示例组件。

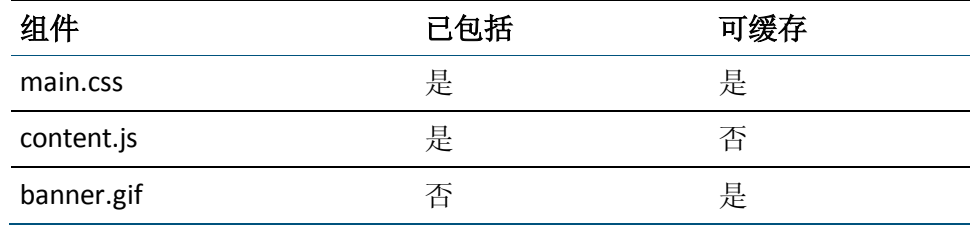

# <span id="page-107-0"></span>编辑事务组件

您可以编辑事务组件,以便进一步指定要在事务定义中包括什么内容。 您可以在 HTTP 请求或响应标头或正文中指定更多参数。

编辑请求事务的事务组件时,如果在相关联响应事务中定义了无法编辑 的响应参数,CA CEM 也会显示这些响应参数。编辑响应事务的事务组件 时,CA CEM 将显示不可编辑的请求参数。

注意:响应参数仅对标识事务的标识组件有效。

有关确定事务标识参数的信息, 请参[阅查看记录会话参数视图](#page-60-0) (p. 61)。

有关向事务组件添加新参数的信息,请参[阅添加参数](#page-112-0) (p. 113)。

有关在事务参数名称中使用通配符的信息,请参[阅在参数名称中使用通](#page-109-0) [配符](#page-109-0) (p. 110)。

#### 编辑事务组件:

1. 在事务组件列表中,单击组件名称。(要访问组件列表,请参[阅编辑](#page-104-0) [事务](#page-104-0) (p. 105)。)

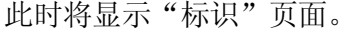

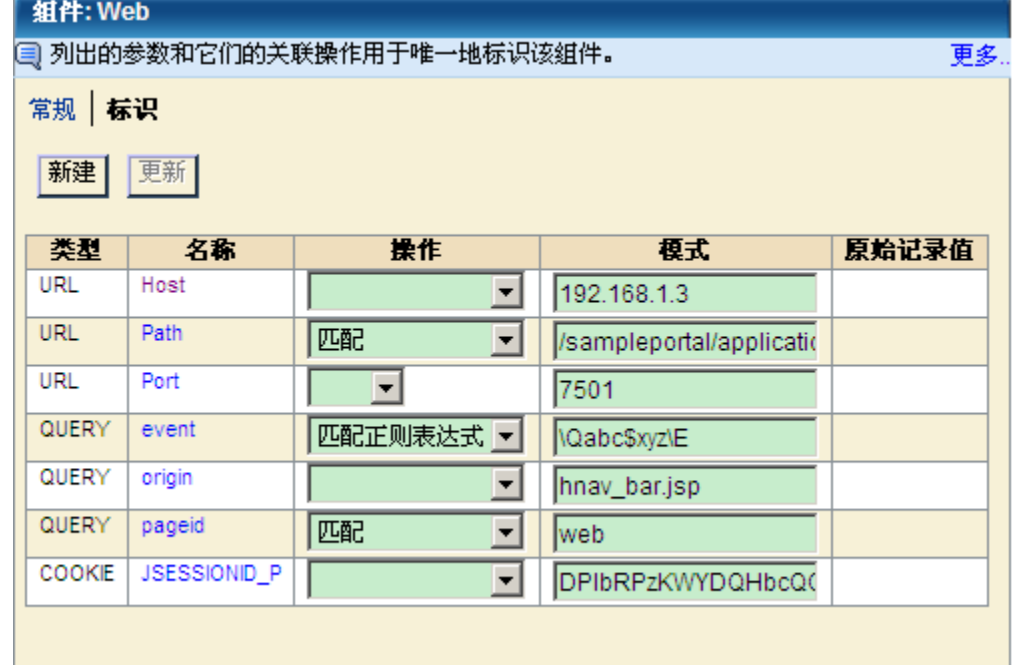
2. 在"操作"列中,选择要对每个参数执行的操作:

(空)

如果参数与确定事务是否属于事务定义无关,请选择此选项。

#### 匹配

选择此选项可将参数值与"模式"列中的字符串或模式进行比 较。

#### 不存在

如果要使得事务属于事务定义而不得存在参数,请选择此选项。 如果事务中存在参数,则参数是何值,事务均不匹配事务定义。

#### 匹配正则表达式

如果必须使用正则表达式作为简单模式匹配的替换方式,请选择 该选项。该选项使您能够灵活地组合类似事务,而不必记录和标 识每种变体。

注意: 正则表达式比 CA CEM 中的简单模式匹配功能更为强大, 但效 率较低,因此会增加 TIM 的开销。请参阅 CA CEM [中的正则表达式](#page-188-0) (p. 189)来获取更多信息。

3. 对于上一个步骤中需要匹配的每个参数,指定可以观测的参数值或模 式,以使用户事务与此事务定义相匹配。编辑"模式"文本框,以更 改特定组件要匹配的值。

您可以使用"\*"通配符总体指定要匹配的模式。每个模式仅允许使 用一个通配符。允许使用以下通配符字符串:

- $\Box$  abc\* start matching
- $\Box$  \*xyz-end matching
- $\Box$  abc\*xyz start and end matching
- \*-始终匹配(可以接受任何值)

例如,您可能想要通过将

/sampleportal/application/specific.url 更改为 /sampleportal/\*使 URL 路 径变得更为常规,从而匹配 /sampleportal 目录下的任何目录或应用 程序。

4. 如果要匹配 URL 路径,并且此 URL 路径包括 Path 参数(例如, URL 路 径

"/browse.do;jsessionid=7ksjnc"中的会话 ID Path 参数), 请执行以 下操作之一:

- 请在想要匹配的 URL 路径模式的末尾添加一个 \*(例如, "browse.do\*")。
- 使用正则表达式匹配(例如,使用 /.\*browse.do.\* 匹配 URL 路径 "/mybank/browse.do;jsessionid=7ksjnc")。

在这两种情况下,请注意,具有更长 URL 路径的事务(例如,

"/browse.doit;uid=7ksjnc")也会匹配。但是,如果您在 URL 路径模 式的末尾不使用通配符,匹配将失败,而无法识别路径参数。

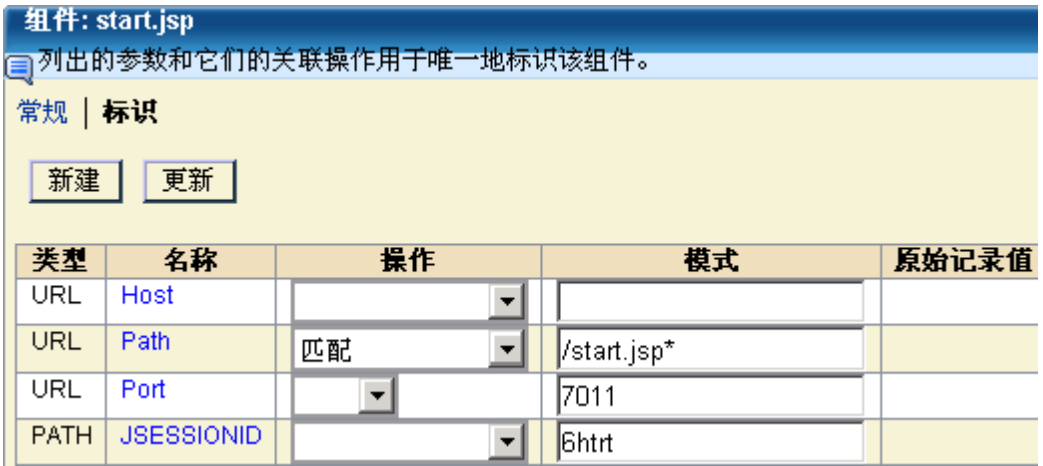

5. 单击"更新"保存更改。

## <span id="page-109-0"></span>在参数名称中使用通配符

除使用通配符匹配参数值之外,您还可以在参数*名称*中使用通配符。

在参数名称中使用通配符的示例:

- 在.NET 应用程序上,会话标识符参数名可能包括基于计算机重新启 动时间的时间戳。通过向参数名称中添加通配符,您可以忽略该时间 戳,从而无需在每次重新启动计算机时重新定义事务。
- 在门户应用程序(例如 WebSphere 门户)上,事务标识符可以包括 post 参数,这些参数指向由用户选择的链接按钮(例如 BUTTON12、 BUTTON14)。每次重新编译门户应用程序后,这些标识符可能会改 变。现在您无需在每次重新编译后都强制重新记录门户,而是可以使 用通配符来表示除标识符名称(例如 BUTTON)和相应参数值的通用 部分之外的内容以标识事务。

您可以在以下内容的参数名称中使用通配符:

- 岈昢
- 会话标识(请参阅<u>定义会话标识符</u> (p. 30))

#### 在参数名称中使用通配符:

- 1. 编辑事务组件, [如编辑事务组件](#page-107-0) (p. 108)中所述。
- 2. 单击参数的名称。
- 3. 将名称类型设置为通配符字符串,并在名称中包括一个"\*"通配符。 只有特定的参数类型可以包含通配符(例如,Cookie、Post 和 Query)。 您可以使用"\*"通配符来概括匹配所依据的参数。只允许使用一个 通配符。允许使用以下通配符字符串:
	- $\Box$  abc\* start matching
	- $\Box$  \*xyz end matching
	- $\Box$  abc\*xyz start and end matching

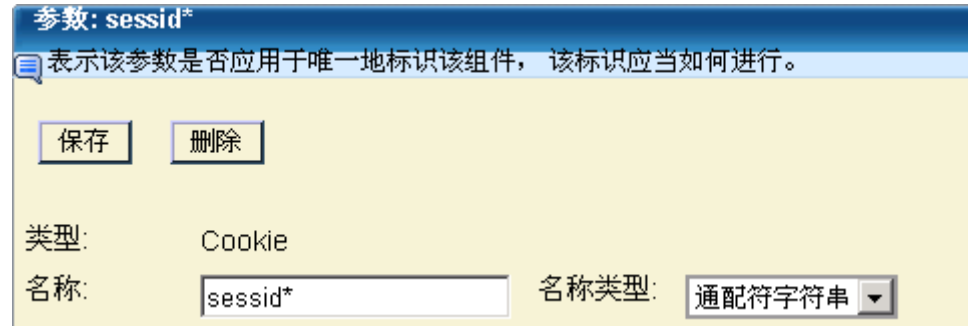

## <span id="page-110-0"></span>使用 XML 标识事务

您可以使用 XML 来标识事务。要执行此操作,首先需要使用必需的 XML 元素和属性来记录事务。然后,可以使用在请求正文中找到的所需 XML 元素或属性来标识事务。

#### 通过 **XML** 标识事务:

1. 记录包含所需元素和属性的、基于 XML 的事务示例。请参[阅记录事](#page-46-0) [务签名](#page-46-0) (p. 47)。

注意: 必须使用 XML 元素创建记录会话;无法手动定义 XML 参数。

- 2. 选择"管理">"业务服务"。选择业务服务的名称(例如, Avitek)。
- 3. 选择"业务事务">"事务">"组件",然后选择您要用来标识事务 的组件名称。
- 4. 单击"新建"为组件创建新的标识参数。 此时将显示新的参数页面。
- 5. 为"类型"选择"XML"。 将显示"记录会话"列表。
- 6. 从列表中选择相应的记录会话。 此时将显示"记录事务"列表。
- 7. 从列表中选择相应的记录事务。 此时将显示 XML 请求正文。
- 8. 复查请求正文以查找所需的标识信息。

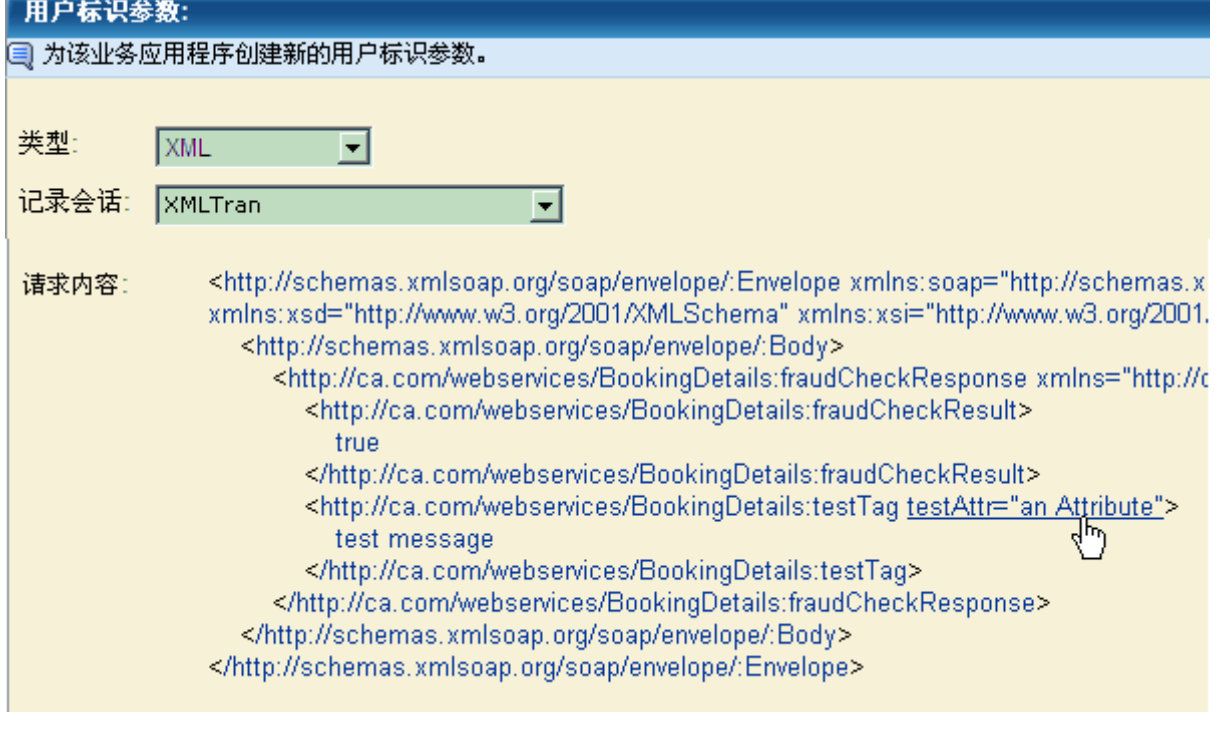

9. 单击标识事务所需的元素或属性。

- 10. 选择"操作"并输入模式以完成配置。请参[阅编辑事务组件](#page-107-0) (p. 108)。
- 11. 单击"保存"保存新参数。如果需要定义多个参数,请重复这些步骤。

注意: 如果您为事务组件创建了多个标识参数, 则必须提供*所有*这些参 数才能标识事务。

## 添加和删除参数

您可以根据需要在事务定义中添加或删除参数。

#### 向事务定义添加新参数:

- 1. 在"标识"页面上单击"新建"。(要访问"标识"页面,请单击 "组件"列表中的某个组件。请参[阅编辑事务](#page-104-0) (p. 105)。)
- 2. 从下拉列表中选择一种参数类型。

可用于请求事务的参数为:

#### **Cookie**、**Post**、查询、**URL** 或 **HTTP** 请求标头

请参[阅关于事务标识。](#page-11-0) (p. 12)

#### **XML**

请参阅使用 XML [标识事务](#page-110-0) (p. 111)。

#### **CA SiteMinder**

不建议用于事务标识。(通常用于用户、用户组和会话标识。) 有关将 CA SiteMinder 与 CA CEM 配合使用的信息,请参阅《*CA APM* 配置和管理指南》。

#### **NTLM** 身份验证

请参阅定义 NTLM [身份验证的标识符](#page-41-0) (p. 42)。

#### 基本身份验证

不建议用于事务标识。

#### **x-wtg-info**

有关将 CA APM 事务生成器 (WTG) 与 CA CEM 结合使用的信息, 请参阅《*CA APM* 配置和管理指南》。

#### 插件

选择此类型以用于 HTTP 分析程序插件。有关更多信息,请参阅 使用 HTTP [分析程序插件标识事务](#page-146-0) (p. 147)。

#### **Path**

请参阅使用 Path [参数标识会话](#page-41-1) (p. 42)。

#### **Flex** 请求属性

选择以下内容之一:messagetype、destination、source、operation、 contenttype、method、url。有关更多信息,请参阅 Flex [参数类型](#page-16-0) (p. 17)。

#### **Flex HTTP** 请求标头

选择该类型可指定 HTTP 请求正文中的 Flex 标头信息。有关更多 信息, 请参阅 Flex [参数类型](#page-16-0) (p. 17)。

可用于响应事务的参数为:

#### **HTTP** 响应

指定 HTTP 响应状态代码。有关详细信息, 请参阅 HTTP 和 HTML [响应参数类型](#page-13-0) (p. 14)和 HTTP [状态代码](#page-184-0) (p. 185)

#### **HTTP** 响应报头

指定 HTTP 响应标头中的 HTTP 响应参数。指定一个文本或通配符 字符串。

#### **HTML** 响应标记

指定 HTML 响应正文中的 HTML 标记的名称。

#### 插件 **HTTP** 响应

选择此类型以用于 HTTP 分析程序插件。有关更多信息,请参阅 使用 HTTP [分析程序插件标识事务](#page-146-0) (p. 147)。

#### **Flex** 响应属性

选择 messageType 或者 destination。有关更多信息,请参阅 [Flex](#page-16-0) 参 [数类型](#page-16-0) (p. 17)。

3. 键入参数名称。

如果您要向参数名称中添加通配符,请参[阅在参数名称中使用通配符](#page-109-0) (p. 110)。

- 4. 选择要应用到参数的操作。 有关操作类型的说明,请参[阅编辑事务组件](#page-107-0) (p. 108)。
- 5. 单击"保存"。 新的参数将添加至事务。

#### 删除参数:

- 1. 在"标识"页面中单击参数名称。(要访问"标识"页面,请单击"组 件"列表中的某个组件。请参[阅编辑事务](#page-104-0) (p. 105)。) 此时将显示参数详细信息页面。
- 2. 单击"删除"以从事务定义中删除参数。

## 关于定义缺陷

当事务无法满足质量标准时,它们就是有缺陷的。您可以在业务事务、 事务或组件级别上指定这些质量标准。缺陷主要有两种类型:

- 行为缺陷-由不满足规范的事务行为引起。示例如下:
	- 慢速事务处理时间
	- 快速事务处理时间
	- 低吞吐量
	- 未完成的事务
- 响应缺陷-由不满足规范的事务响应引起。示例如下:
	- HTTP 响应代码(例如, HTTP 500 到 599 错误)
	- 未经授权的访问
	- 内容分析缺陷
	- 缺少响应缺陷
	- 响应头缺陷

缺陷是基于事务进行报告的。

## 定义业务事务缺陷

定义业务事务缺陷条件的最佳方式就是基于过去的经验,以及系统和应 用程序的知识。在将事务记录提升为事务定义之后,请监控用户活动一 周。一周过后,您可以根据该观测期间的度量来设置缺陷条件。

系统始终根据监控的流量为每个业务事务计算基准值。在任何时候都可 以根据基准为业务事务自动设置许多缺陷条件。通过将缺陷定义锁定到 特定条件,您可以使它们不相对于基准进行更新。

### <span id="page-114-0"></span>查找业务事务缺陷条件

#### 遵循这些步骤**:**

- 1. 选择"管理">"规范"。
- 2. 选择业务服务的名称(例如,Avitek Financial)。
- 3. 选择业务事务的名称(例如,Web)。 根据您所做的选择,将显示缺陷条件列表。

## 修改缺陷类型条件

#### 遵循这些步骤**:**

- 1. 查找要修改的缺陷条件。(请参阅["查找业务事务缺陷条件](#page-114-0)  $(p. 115)''$ . )
- 2. 单击缺陷名称(例如,慢速)或条件(例如,事务处理时间 > 5.000 秒), 然后根据需要修改条件。
- 3. 单击"保存"。

## 锁定或解锁缺陷类型条件

#### 锁定缺陷类型条件

#### 遵循这些步骤**:**

#### 锁定缺陷类型条件:

- 1. 查找要锁定的缺陷条件。(请参阅上面的"查找业务事务缺陷条件"。)
- 2. 单击缺陷左侧的复选框。
- 3. 单击"锁定"。

注意:锁定操作立即生效。

#### 解锁缺陷类型条件

#### 遵循这些步骤**:**

- 1. 查找要解除锁定的缺陷条件。(请参阅上面的"查找业务事务缺陷条 件"。)
- 2. 单击缺陷名称(例如,慢速)或条件(例如,事务处理时间 > 5.000 秒)。
- 3. 清除"已锁定"复选框。
- 4. 单击"保存"。

### 设置缺陷条件的基准

#### 遵循这些步骤**:**

- 1. 选择"管理">"规范"。
- 2. 选择业务服务的名称(例如,Avitek Financial)。
- 3. 在"缺陷类型"下拉列表中,选择缺陷类型(例如,慢速)。 只能为以下缺陷类型设置基准:
	- 慢速
	- 快速
	- 高吞吐量
	- 低吞吐量
	- 大
	- 小
	- HTTP 状态代码
	- 缺少事务/组件
	- 内容错误
	- 缺少响应
	- 部分响应
	- HTTP Response Header 参数
- 4. 单击"搜索"。

根据您所做的选择,将显示缺陷条件列表。

当您搜索和查找其中一个允许您设置基准的缺陷类型时,会显示"将 条件值设置为基准"按钮。

- 5. 单击缺陷左侧的复选框。
- 6. 单击"将条件值设置为基准"按钮。 此时将显示一条确认消息,警告您设置基准值意味着基准值将替换当 前条件值。
- 7. 单击"确定"设置基准,或者单击"取消"退出而不设置基准。

## <span id="page-116-0"></span>定义事务缺陷

#### 编辑事务缺陷定义:

- 1. 选择"管理">"业务服务"。
- 2. 选择业务服务的名称(例如, Siebel Call Center)。
- 3. 选择业务事务的名称(例如,登录)。
- 4. 选择事务的名称(例如,执行登录)。
- 5. 选择"事务规范"页面。 下表列出了典型缺陷。 您可以从此页面中启用或禁用事务缺陷类型监控。
- 6. 要更改默认值,请单击事务缺陷名称,然后更改默认值,例如名称、 条件和影响级别。
- 7. 单击"保存"。

以下是典型缺陷:

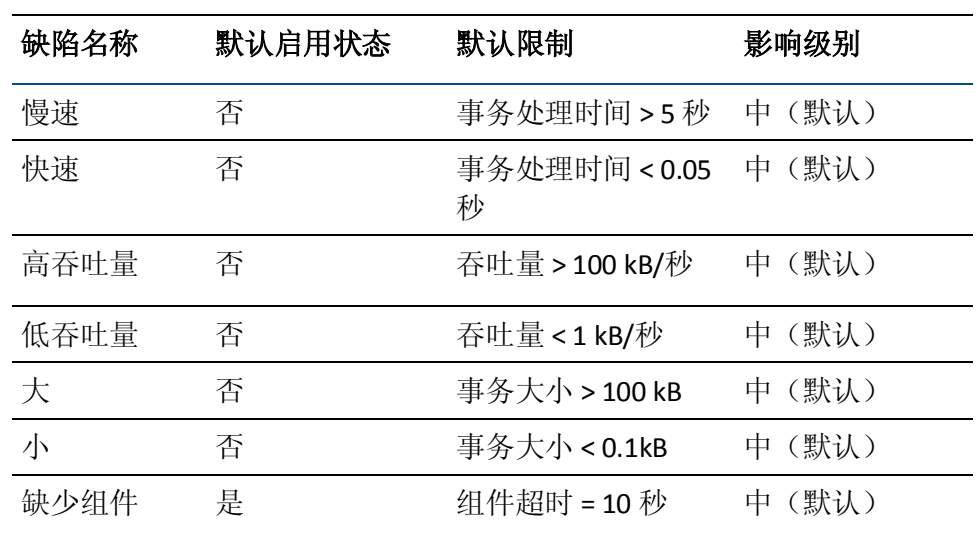

## 定义组件缺陷

在多数情况下, CA CEM 会观察并创建基于 HTTP *请求*的缺陷。但是, 组 件规范功能例外,因为它允许在事务中标识基于 HTTP *响应*的缺陷。

以下条件可以用于标识响应缺陷:

■ HTTP 响应代码为以下项之一一如果响应头中包含指定的 HTTP 状态 代码,将创建缺陷。

例如,此状态行可能会创建缺陷:HTTP/1.1 405 Method Not Allowed

■ 内容包含-如果响应正文包含指定的文本,将创建缺陷。

例如,如果在消息正文中找到此文本,可能会创建缺陷:<td class="header">Error-Single Sign-On</td>

即使单个响应正文中存在多个内容错误,也仅为该响应创建一个缺 陷。

■ HTTP Response Header 参数一如果指定的头包含此文本,将创建缺 陷。

例如,如果在响应中显示此消息头,可能会创建缺陷:服务器:Server: Apache/1.3.6 (Unix)

#### 编辑事务组件定义:

- 1. 选择"管理">"业务服务"。
- 2. 选择业务服务的名称(例如, Siebel Call Center)。
- 3. 选择业务事务的名称(例如,登录)。
- 4. 选择事务的名称(例如,执行登录)。
- 5. 选择"组件规范"页面。

下表列出了典型缺陷。

有关代码编号及其含义的列表,请参阅 HTTP [状态代码](#page-184-0) (p. 185)。

您可以在此页面中启用或禁用组件缺陷类型监控。

内容错误和 HTTP Response Header 参数条件均区分大小写。

- 6. 要更改默认值,请单击组件缺陷名称,然后更改默认值,例如,名称、 条件和影响级别。
- 7. 单击"保存"。 将保存对缺陷规范所做的更改。

该表列出了典型缺陷。

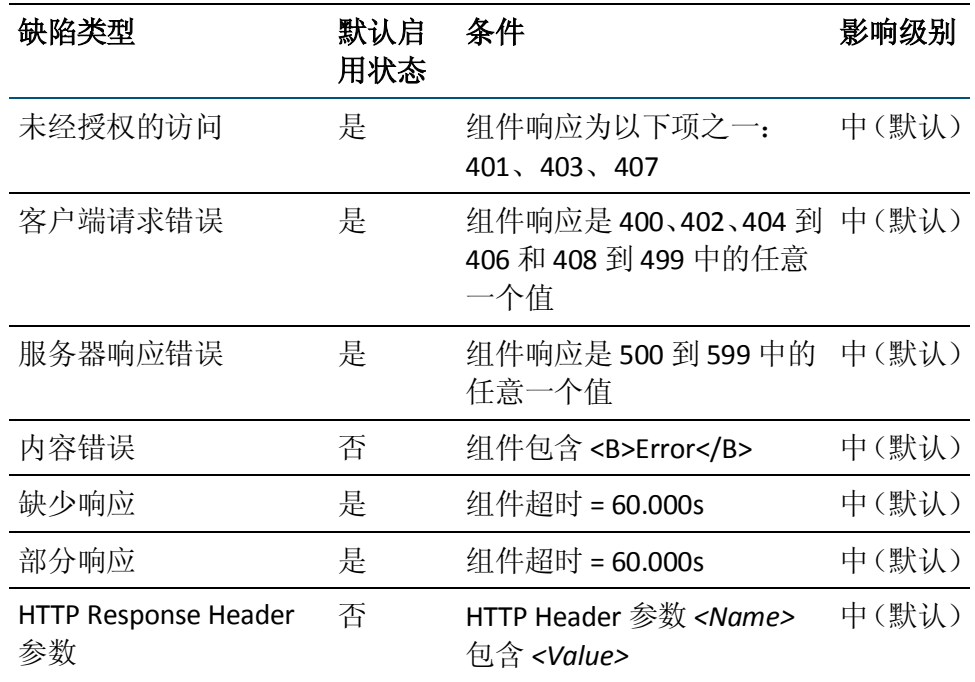

### 关于 **HTTP Response Header** 参数

HTTP Header 参数的值可以部分匹配。例如, IP 地址的一部分足以为包含 字符串 "192.168.42"的任何 Location 头创建缺陷。

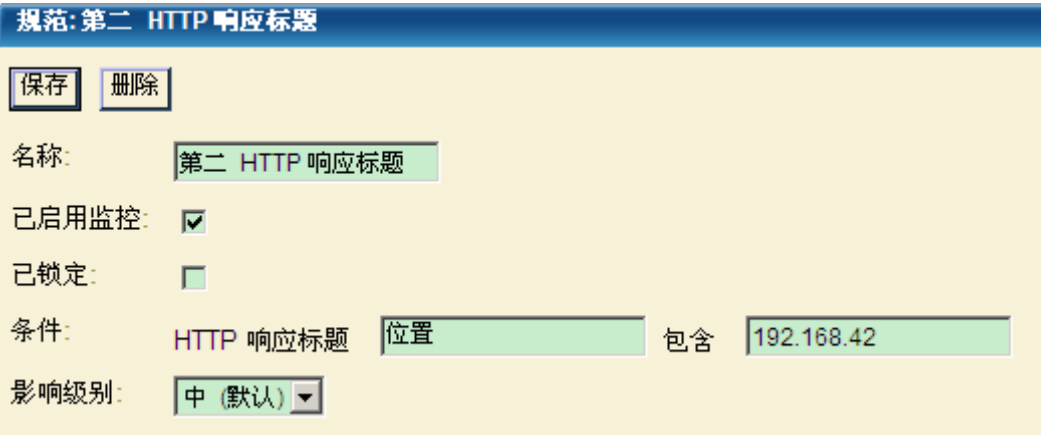

同样,"HTTP 响应头 *Server* 包含 *Apache*"可识别响应头"Server: Apache/1.3.6 (Unix)"。

## 查看业务服务的访问策略

如果您的组织已部署 CA Embedded Entitlements Manager (EEM), 则可以 使用访问策略来控制哪些安全组具有访问业务服务及其关联数据的权 限。

安全组是为 CA EEM APM 应用程序创建的用户组。在 CA EEM 中, 安全组 称为应用程序组。

您可以使用 CEM 控制台(如此处所述)或 CA EEM(如《CA APM 安全指 南》中所述)创建访问策略,这些策略为安全组提供了访问业务服务的 权限。但是, 如果要为特定*用户*(与安全组相对)提供访问业务服务的 权限, 则必须使用 CA EEM。

在创建业务服务时,可能会自动将业务服务与访问策略相关联。包括所 有业务服务的任何访问策略都会自动与创建的每个新业务服务建立关 联。

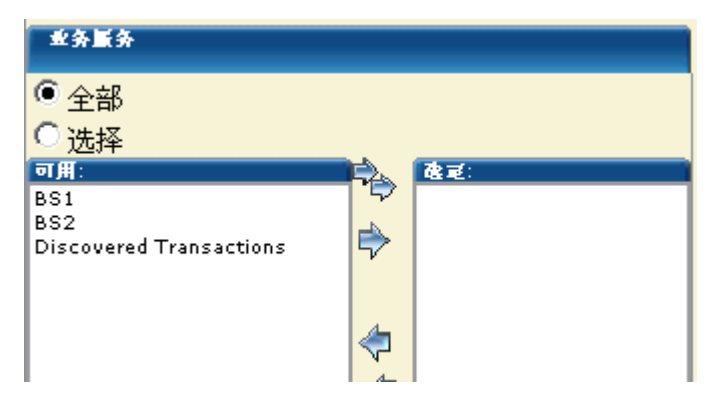

此外,业务服务的创建者始终对其拥有完全访问权限(读取、写入和读 取敏感数据)。

#### 查看与业务服务关联的访问策略:

- 1. 选择"管理">"业务服务"。
- 2. 单击业务服务的名称。
- 3. 单击"访问策略"。 业务服务: HR Business Service □ 业务服务是您的客户通过 Web 应用程序完成的 业务事务的信 常规 | 业务事务 | 访问策略 |新建 | 删除| 全部删除 |启用 | 禁用

"访问策略"页面列出了与业务服务关联的策略。

如果您对访问策略(CA EMM 中的"访问策略")具有写入权限或所 有操作权限,则(业务服务)策略名称会显示为用于访问策略更新页 面的链接。

## 为业务服务添加访问策略

您可以为业务服务创建其他访问策略。

例如,您可以创建访问策略,从而使得只有 CA CEM 应用程序的全局管理 员和 HR 部门的成员可以访问业务服务。而且,您可以指定全局管理员和 HR 管理员对业务服务具有完全访问权限, 但 HR 分析人员仅能读取业务 服务,也就是说,仅能查看"CA CEM"选项卡中与该业务服务相关联的 图表和报告。

在创建业务服务时,会自动为该业务服务创建一些访问策略。有关这些 访问策略的详细信息,请参阅《*CA APM* 配置和管理指南》和《*CA APM* 安 全指南》。但是, 您可以为特定业务服务创建新的访问策略, 或将特定 业务服务添加到现有访问策略。

以下过程介绍了如何为一个或多个业务服务创建新的访问策略。如果您 所需要的访问权限已存在于其他业务服务中,则无需创建新策略,只需 将该业务服务添加到现有策略中。请参阅下面的"将业务服务添加到现 有访问策略中"。

#### 为业务服务创建访问策略:

- 1. 选择"安全">"访问策略"。
- 2. 单击"新建"。
- 3. 完成"新访问策略"页面上的字段,然后单击"保存"。

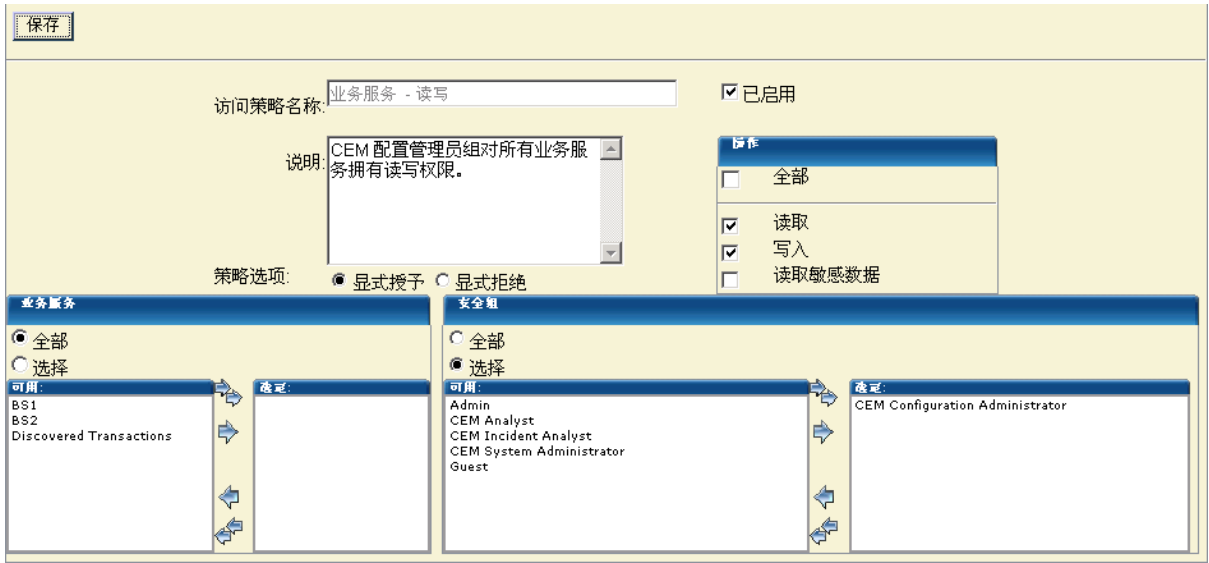

"访问策略"页面列出了与业务服务关联的策略。

此处描述"新访问策略"页面中的字段。

#### 访问策略名称

为该策略提供一个有意义的名称。

#### 说明

添加描述性备注。

#### 策略选项

选择此选项来创建一个策略,以针对业务服务同意或拒绝操作。 例如,您可能需要明确阻止初级分析人员查看特定 HR 业务服务。 如果在同意和拒绝之间有冲突,将优先选择拒绝策略。

#### 已启用

如果要让策略生效,则启用该策略。

如果现在不想使用策略,但是将来可能要使用该策略,则禁用该策略。 删除不再使用的策略。

#### 写

选择此选项将允许安全组成员在"业务服务"选项卡中查看、编辑和 删除业务服务及其所有子对象(业务事务、事务、组件等)。

用户至少要对一个业务服务具有访问权限,才能看到"业务服务"选 项卡。

#### 读

选择此选项将允许安全组成员在"CEM"选项卡中查看与该业务服 务关联的图表和报告。

#### 读取敏感数据

选择此选项将允许安全组成员查看与缺陷有关的主机、URL 路径、TCP 端口、Cookie 以及 HTTP 头。这些内容显示在"CEM">"突发事件管 理">"缺陷详细信息"页面中。

如果选中"捕获全面缺陷详细信息"复选框(在"设置">"域"页 面中),那么"缺陷详细信息"页面中还会显示缺陷的 Query 和 Post 参数以及请求和响应的正文信息。有关详细信息,请参阅《*CA APM* 安 全指南》。

将此选项与读取复选框一起使用。访问缺陷详细信息页面需要执行读 取操作。

#### 业务服务

选择"选择"并将策略的业务服务移至"选定"列。

#### 安全组

选择"选择"并将策略的安全组移动至"已选择"列。

此处显示的安全组对应于 EEM 中针对 CA APM 应用程序的用户组。不 能在 CA CEM 中选择 EEM 全局用户组。

使用 EEM 查看或修改安全组。有关使用 EEM 的信息,请参阅《*CA APM*  安全指南》。无法从 CEM 控制台中管理安全组。

#### 将业务服务添加到现有访问策略中:

- 1. 选择"安全">"访问策略"。
- 2. 选择访问策略, 然后单击"更新"。 此时将显示"更新访问策略"页面。
- 3. 在"业务服务"下,将新的业务服务移动到"选定"列。
- 4. 单击"保存"。

## <span id="page-123-0"></span>监控事务

事务定义不仅用于标识事务和标识用户,还可以监控事务中的缺陷。在 创建事务定义之后,您必须启用定义。然后将 TIM 监控器与代理同步。 在同步之后,TIM 监控器和代理将使用事务定义来分析当前流量。

## 启用事务定义

在监控事务之前,必须启用事务定义。

注意:如果您启用基于响应的事务,则关联的基于请求的事务也会启用。 此外,如果未启用响应参数,则无法启用基于响应的事务。如果您禁用 基于请求的事务,则 CA CEM 也会禁用从该基于请求的事务扩展的任何基 于响应的事务。

#### 启用事务定义:

- 1. 选择"管理">"业务服务"。选择您创建的业务服务的名称。 此时将显示"事务"页面。
- 2. 选中要启用的事务定义前面的一个或多个复选框。 提示: 从容易的开始!
- 3. 单击"启用"可启用事务定义并准备事务监控。

### <span id="page-124-0"></span>启用事务监控

在启用事务定义之后,便可以开始监控实际用户事务。

#### 启用事务监控:

- 1. 选择"设置">"监视器"。
- 2. 请确保启用想要更新的 TIM。如果您需要启用某个 TIM, 请选择复选 框,然后单击"启用"。

### <span id="page-124-1"></span>同步到 TIM、代理、WebView 和 Workstation

在创建或编辑事务定义之后,您必须使用同步功能将更新后的定义推送 到已启用的 TIM 和代理。

在您将监视器与代理同步并为业务服务生成度量标准之后,您所做的更 改(例如添加、删除以及重命名业务服务和业务事务)才会反映在 Workstation 或 WebView 调查器树中。

#### 同步:

- 1. 选择"设置">"监视器"。
- 2. 要将新的事务定义推送到 TIM, 请选择这些监视器的复选框, 如果它 们未启用, 则单击"启用"。
- 3. 单击"同步所有监视器"将更新后的事务定义推送到网络中所有已 启用的 TIM 和代理中。

TIM 和代理将立即开始监控您已定义和启用的事务。

此外,在代理将度量标准发送到企业管理器之后,调查器树将显示您 对 CA CEM UI 中的业务服务或事务所做的任何更改。

# 第7章: 管理事务

在记录了示例事务并对其进行修改以创建概括性的定义之后,您需要对 它们进行验证和维护。

这些是验证和管理事务定义的常规任务。

此部分包含以下主题:

[关于检查事务](#page-126-0) (p. 127) 使用 CA CEM [性能报告验证事务](#page-127-0) (p. 128) [有关事务的故障排除提示](#page-128-0) (p. 129) 使用 CA CEM [管理事务设置](#page-132-0) (p. 133) [通过批量编辑来管理事务设置](#page-136-0) (p. 137) [导出和导入业务事务定义](#page-138-0) (p. 139) [在业务服务之间移动业务事务](#page-140-0) (p. 141) [管理事务定义](#page-141-0) (p. 142) [替换现有的业务事务定义](#page-143-0) (p. 144)

## <span id="page-126-0"></span>关于检查事务

CA CEM 会通过多种方法和各种报告格式传送结果:

- 服务级别管理一事务 SLA、用户 SLA、关联 SLA、事务趋势、用户趋势 以及业务价值。这些历史管理报表为负责管理过程改进和用户事务质 量的 IT 和业务专业人员 提供了前 10 个连续改进以及 SLA 报告信息。
- 突发事件管理-突发事件、主要影响因素、缺陷以及事务跟踪会话。 这些实时报表可提醒 Π 人员注意会影响用户的突发事件, 在用户缺 陷发展为突发事件之前对其进行标识,并提供有关事务缺陷的范围、 重要级别、优先级以及用户影响的详细信息。
- 性能报表-业务服务、业务事务、用户组以及用户。这些历史报表提 供了有关用户事务的量、性能、成功以及故障的状态。
- 质量报表-业务服务、业务事务、用户组以及用户。这些历史报表采 用了广为认可的质量管理方法,提供用于传送用户事务的业务服务的 质量状态。
- 分析图表一成功率、时间、吞吐量、大小、量、计数、产出率、缺陷 以及会话使用情况。这些历史报告提供了支持在其他 CA CEM 视图中 显示结果的一些详细图表和表格。此处显示了广为认可的、以质量为 中心的数据表示方法(例如 Pareto 图表、控制图和时间序列直方图), 以便进行深入的数据分析。
- 我的报告-您自己的包含排定报告、按需报告和许可遵从性报告的列 表。

## <span id="page-127-0"></span>使用 CA CEM 性能报告验证事务

您可以使用多种方法来验证事务定义。其中最简单的方法是生成指定时 间段内的性能报表。

注意: 首先应该让 CA CEM 至少运行两个小时, 以便收集足够的数据。

### 生成性能报表:

- 1. 选择"CEM"、"性能报告"。
- 2. 在"应用程序"列表中,选择一个业务应用程序。
- 3. 在"业务服务"列表中,选择一个业务服务。
- 4. 在"时限"列表中,选择时限(例如,"本年")。
- 5. 单击"刷新"以生成报表。

注意: 在当前小时之后的 10 分钟内会提供前一小时的结果。

- 6. 验证是否显示预期的业务服务。
	- 如果没有显示,意味着尚未标识业务服务的事务定义。验证是否已启 用事务和业务事务进行监控。

有关更多信息,请参[阅编辑事务](#page-104-0) (p. 105)。

7. 验证预期的业务事务是否显示在列表中。

如果未显示在列表中,则表示该事务定义未被识别。验证是否设置事 务定义参数,以正确标识用户事务。有关更多信息,请参[阅编辑事务](#page-107-0) [组件](#page-107-0) (p. 108)。

8. 单击业务事务名称。确保显示预期的事务。

如果您无法单击业务事务名称,意味着尚未选中"收集事务统计信 息"("业务服务">"业务事务">"常规")。

重要信息: 对于报表来说, 不一定必须选中"收集事务统计信息"复选 框。很少用到该复选框。如果业务事务具有多个事务,且需要进一步调 查才能确定哪个事务造成了延迟,请使用该复选框。如果业务事务下仅 有一个事务,它不会提供任何附加信息。

注意:必须启用事务监控才能生成报告。有关启用事务监控的信息,请 参阅["监控事务](#page-123-0) (p. 124)"。

## <span id="page-128-0"></span>有关事务的故障排除提示

如果您的报告未显示预期的事务,下面是一些故障排除提示。

#### 事务故障排除

[正在识别事务但突然停止](#page-128-1) (p. 129) 观测正由 TIM [监控的事务](#page-129-0) (p. 130) [缺少的响应缺陷过多](#page-130-0) (p. 131) 包含 Path [参数的事务出现的问题](#page-131-0) (p. 132) [对基于响应的事务进行故障排除](#page-131-1) (p. 132) Flex [事务故障排除](#page-131-2) (p. 132)

### <span id="page-128-1"></span>正在识别事务但突然停止

是否更改了您的 Web 应用程序?如果正在识别事务并报告成功, 但又突 然停止,请考虑是否对 Web 应用程序做了任何更改。

如果更改了应用程序或移动了不可缓存的标识组件存储库,则需要重新 记录事务,或至少对事务进行修改以确保 CA CEM 可以再次标识事务。

(移动可缓存组件,例如缓存的图像存储库不会成为问题,因为无法标 识可缓存组件。)

## <span id="page-129-0"></span>观测正由 TIM 监控的事务

如果 CA CEM 未在识别事务, 您可以使用"TIM 事务检查"页面查看 TIM 正在标识的业务事务。

如果 TIM 正在正确地标识事务,您便知道您所定义的事务正在发送给 TIM。

#### 查看 **TIM** 正在标识的事务:

- 1. 访问 TIM 系统设置页面。(有关访问 TIM 的"系统设置"页面的信 息,请参阅《*CA APM* 配置和管理指南》。)
- 2. 单击"查看 TIM 事务检查"。

此时将显示"TIM 事务检查"页面。

Wily Wily Customer Experience Manager

## **Tim Transaction Inspection**

### **Filters**

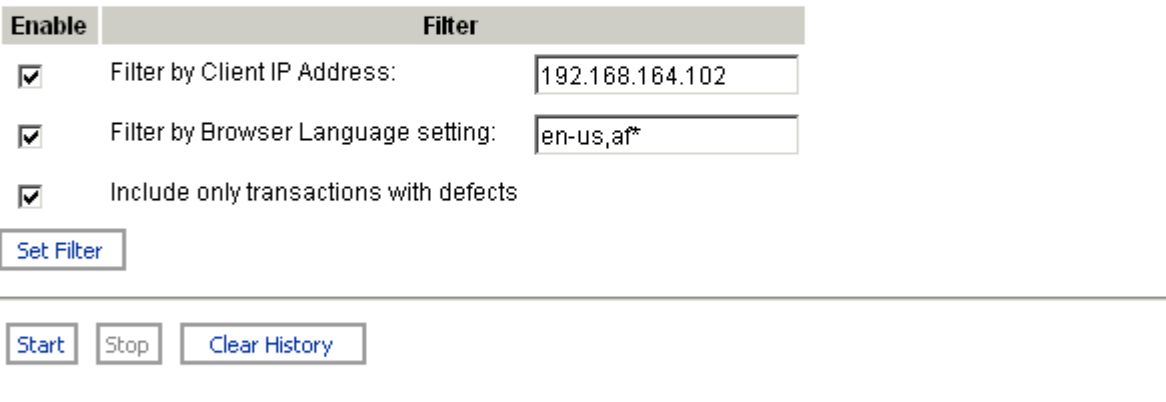

#### Inspection status: Stopped

Start time: 02/06/2009 14:29:20, Client: [192.168.164.102], Server: [192.168.164.34] operatorList.html: 0.044s 16.009kB 364.5kB/s defects: 0/33, 1 component(s) 200, operatorList.html 0.044s 16.009kB 364.5kB/s defects: 0/3, Feb 06 14:29:20.13 3. 选中您想要的筛选,然后单击"设置筛选"。

如果客户端位于代理服务器的后面,请设置其浏览器语言以区分流 量。(如果客户端位于代理服务器的后面,则 TIM 将识别代理服务器 的地址,而不是客户端的地址。即使您知道代理服务器的 IP 地址。 可能会有许多来自其他用户的流量通过代理服务器。)

如果您选择了显示的所有筛选,会在日志中记录浏览器语言设置匹配 en\_us, af\* 的所有客户端中的缺陷事务和来自 192.168.164.102 (不考 虑浏览器设置)的缺陷事务。

如果清除所有筛选,则会在日志中记录所有客户端和浏览器中的所有 事务(有缺陷的和无缺陷的)。

- 4. 单击"开始"。
- 5. 在您完成事务观测后,单击"停止"。

重要信息:因为此功能会在 TIM (/etc/wily/cem/tim/logs/inspection) 上创 建大量日志文件,所以不要长时间使用将此功能。

### <span id="page-130-0"></span>缺少的响应缺陷过多

如果实际的缺少响应缺陷数量少于预期的数量,请尝试以下操作:

■ 延长缺少事务的组件超时。组件超时太短会导致将慢速缺陷同时报告 为慢速缺陷和缺少响应缺陷。

(有关设置组件超时的一般信息,请参[阅定义事务缺陷](#page-116-0) (p. 117)。)

■ 如果您要使用正则表达式而不是简单匹配来标识事务组件,请确认正 则表达式是正确的。正则表达式中的小错误经常会导致误报缺少响应 缺陷。

(有关匹配事务组件的一般信息,请参[阅编辑事务组件](#page-107-0) (p. 108)。)

■ 启用 TIM 设置 IgnoreOnlyRequestErrorComponents。添加了该设置是 为了解决 Web 应用程序故意收到空请求数据包的特定情况。TIM 默 认行为是将空数据包解释为损坏的,并报告缺少响应缺陷。当 IgnoreOnlyRequestErrorComponents 为 1 时, 空的和损坏的请求数据 包被忽略并且不会报告为缺少响应缺陷。

如果 IgnoreOnlyRequestErrorComponents 为 1, 且发现空的或损坏的 响应数据包,则会将一个条目放入 TIM 日志中。例如, Tue Feb 28 12:03:22 2011 19136 Trace: ignoring request on connection ([172.16.214.7]:2479->[172.18.10.20]:443) due to bad start line

要编辑 TIM 设置, 请在"系统设置"页面上选择"TIM">"配置 TIM 设置"。

■ TIM 设置可用于处理空的(和损坏的)请求数据包,而不用创建缺少 响应缺陷。当 IgnoreOnlyRequestErrorComponents 为 1 时, 空的和损 坏的请求数据包被忽略并且不会报告为缺少响应缺陷。

## <span id="page-131-0"></span>包含 Path 参数的事务出现的问题

如果 URL 路径包含 Path 参数, 请确认以下内容:

- 已正确设置 Path 参数分隔符。请参阅设置 Path [参数的全局分隔符](#page-43-0) (p. 44)。
- 在标识组件中, 已匹配 URL 的 URL 路径模式将以通配符终止。请参 [阅编辑事务组件](#page-107-0) (p. 108)。

## <span id="page-131-1"></span>对基于响应的事务进行故障排除

#### 症状:

我尝试发现基于 HTML 响应标记的事务,但没有看见任何结果。

#### 解决方案:

确认内容类型正确。如果正在查找基于响应的事务,则内容类型必须包 含 text/html 或 text/\*。

### <span id="page-131-2"></span>Flex 事务故障排除

#### 症状:

我试图发现 Flex 事务,但我没得到任何结果。

### 解决方案:

确认内容类型正确。如果您正在查找 Flex 事务, 内容类型则必须包括 application/xml 或 application/x-amf。仅对于事务发现, 您还可以指定 application/x\*。

## <span id="page-132-0"></span>使用 CA CEM 管理事务设置

要概括地检查您当前的所有事务,可以在 CEM 控制台上查看"概览"页 面。此页面还允许您检查事务设置详细信息。

#### 使用 **CA CEM** 管理事务设置:

■ 选择"管理">"概览"。 此时将显示"概览"页面。

"概览"页面显示了以下项目的当前设置:

- 根据业务服务和业务事务分组的事务
- 行为缺陷特点
- SLA 成功标准

您可以单击这些设置中的任何一个以更改值。

"概览"页面的优势是可以并行比较与事务相关的设置。这样您便无需 在"管理">"业务服务"分层结构中向上和向下导航类似的事务。

注意:您可以使用批量编辑功能作为修改业务服务和事务设置的替代方 法。请参[阅使用批量编辑管理事务设置](#page-136-0) (p. 137)。

## 修改业务服务和事务设置

通过"概览"页面, 您可以按照相同的常规步骤修改与业务服务、业务 事务和事务相关的设置。

如果单击业务服务、业务事务、事务或其中一个 SLA 值, 您可以修改继 承以及其他全局事务设置。

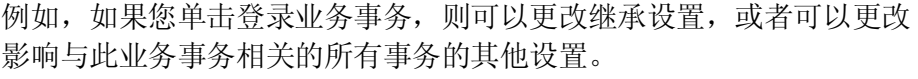

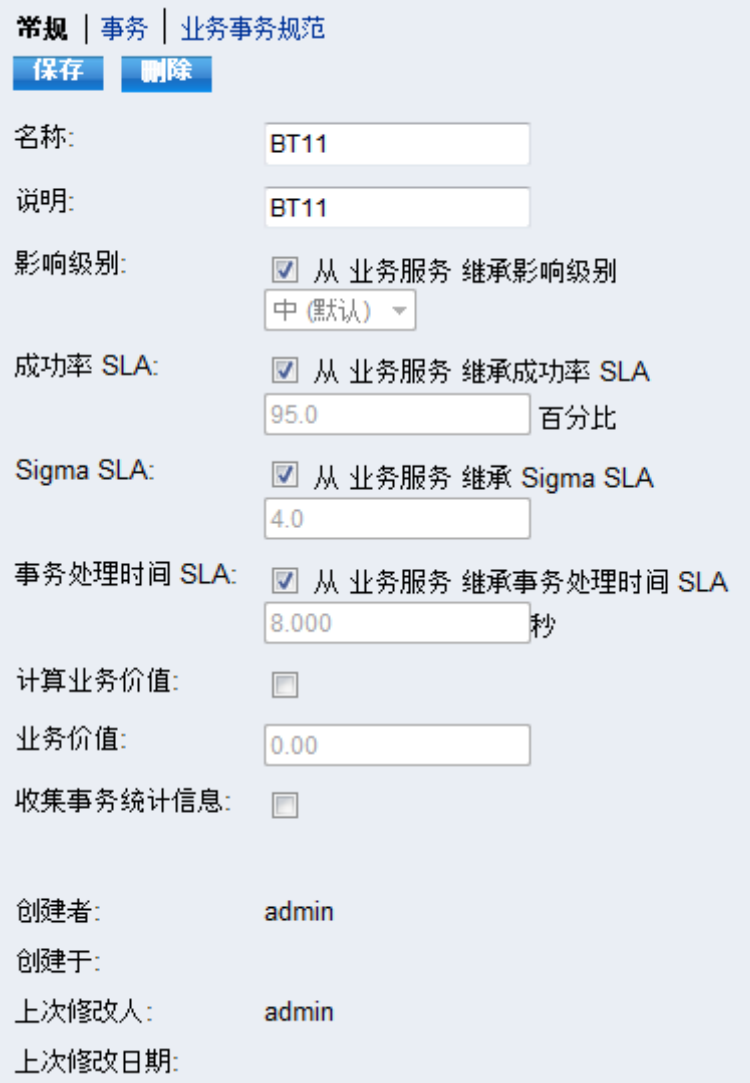

#### 要修改与事务相关的设置,请完成以下步骤:

- 1. 依次选择"管理"、"概览"。
- 2. 单击要更改的业务服务、业务事务或事务的名称。

例如,如果单击"已登录"事务,将在"组件"页面上显示相关事务 页面。

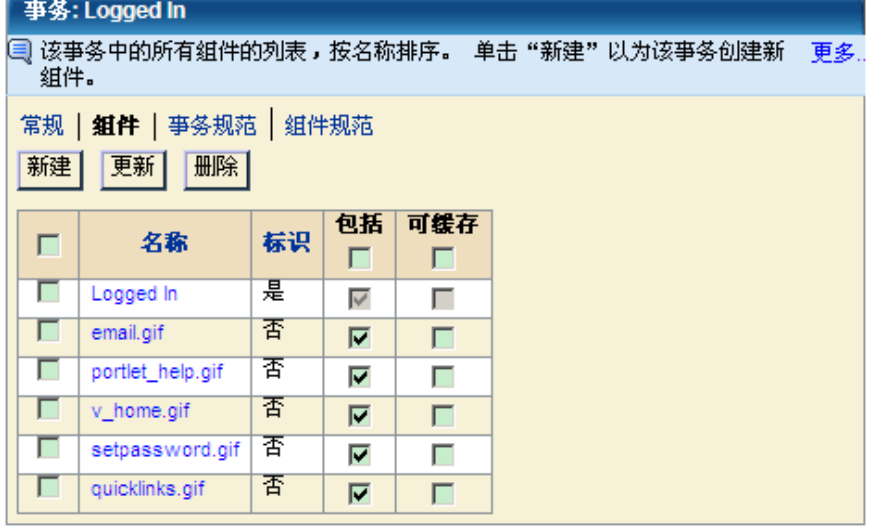

- 3. 单击任何设置对其进行修改。
- 4. 单击"保存"以保存更改,或单击"概览"链接返回而不保存更改。

#### 比较视图:概览与业务服务

您可能注意到事务信息与针对该事务单击"管理">"业务服务">"业 务事务">"事务"时所看到的信息相同。

业务服务树可帮助您跟踪您所在的位置。

### 修改行为缺陷设置

通过"概览"页面, 您可以按照相同的常规步骤修改与行为缺陷相关的 设置。

如果单击其中一个行为缺陷特点,您可以指定是否监控或锁定该特点; 您也可以更改条件和影响级别。

例如, 如果单击在登录事务中 Avitek Financial Services 业务服务的"慢 速"下所列的值,可以更改事务处理时间。

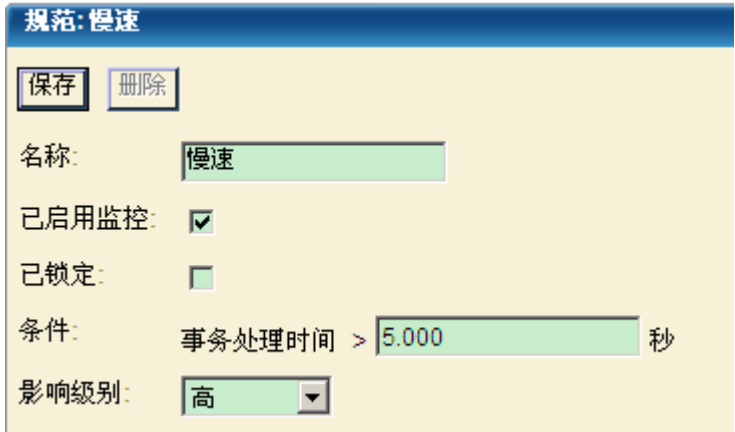

#### 要修改行为缺陷设置,请完成以下步骤:

- 1. 选择"管理">"概览"。
- 2. 单击要更改的行为缺陷值:
	- 慢速
	- 快速
	- 高吞吐量
	- 低吞吐量
	- 大
	- 小

此时将显示相关的"规范"页面。例如, "规范: 低吞吐量"。

- 3. 单击任何设置对其进行修改。
- 4. 单击"保存"以保存更改,或单击"概览"链接返回而不保存更改。

### 修改 SLA 成功设置

您可以在"概览"页面中按照同一组常规步骤修改与 SLA 成功条件相关 的设置。

#### 修改 **SLA** 成功设置:

- 1. 选择"管理">"概览"。
- 2. 单击要更改的 SLA 设置值:
	- 成功率 SLA
	- Sigma SLA
	- 时间 SLA

"常规"页面上会显示相关的"业务服务"、"业务事务"或"事 务"页面。

注意:显示的页面取决于您选择的设置。例如,如果您单击业务服务 的西格玛 SLA, 将显示"业务服务"页面。

- 3. 单击任何设置对其进行修改。
- 4. 单击"保存"以保存更改, 或单击"概览"链接返回而不保存更改。

## <span id="page-136-0"></span>通过批量编辑来管理事务设置

在某些情况下,您可能需要对事务或用户设置进行全局更改。例如,也 许您的公司采用了六西格玛方法,并想要提高几个事务的 SLA 标准。也 许所有事务目前的西格玛 SLA 设置均为 4.00, 而新的公司目标是将 SLA 提高到 5.00 西格玛设置。

使用批量编辑可以对以下各项进行大范围更改:

- 业务服务和事务设置
- 事务和组件缺陷条件
- 用户设置

## 修改业务事务设置

通过"业务事务搜索"页面,您可以大规模地修改业务服务和事务。

#### 修改业务事务设置:

- 1. 选择"管理">"业务服务">"业务事务搜索"。 此时将显示搜索选项。
- 2. 选择业务服务的名称(例如,Avitek Financial)。
- 3. 如果您需要修改特定的业务事务,请键入该业务事务的名称。
- 4. 选择影响级别(如"全部")。
- 5. 单击"搜索"。

此时会显示您的搜索结果。

如果值灰显,您无法修改值。如果要更改值,请将继承设置为"否"。 如果"计算业务价值"设置为"否",则无法修改业务价值。

- 6. 单击要更改的业务事务左侧的复选框。或者,如果您要更改整个列表, 请单击最上面的复选框。
- 7. 从"设置值"列表中选择一项:
	- 业务价值
	- 计算业务价值
	- 收集事务统计信息
	- 继承 Sigma SLA
	- Sigma SLA
	- 继承成功率 SLA
	- 成功率 SLA
	- 继承事务处理时间 SLA
	- 事务处理时间 SLA

此时会显示值文本框或"是|否"列表,具体取决于您的选择。

8. 键入值,或选择"是"或"否",然后单击"设置"。

## 修改缺陷条件

通过"规范"页面, 您可以大规模地修改事务和组件缺陷条件。

#### 修改缺陷条件:

- 1. 选择"管理">"规范"。 此时将显示搜索选项。
- 2. 选择业务服务的名称(例如,Avitek Financial)。 此时将显示与业务服务相关的业务事务列表。
- 3. 选择业务事务的名称(例如,登录)。
- 4. 选择缺陷类型(例如,"慢速")。
- 5. 单击"搜索"。

如果您选择了特定的缺陷类型,将显示"将条件值设置为"文本框。 您必须选择一个缺陷类型才能显示批量编辑功能。如果您选择了其中 一个行为缺陷类型(慢速/快速、高吞吐量/低吞吐量、过大/过小), 则您还可以设置基准。

- 6. 单击要修改的缺陷条件左侧的复选框。或者,如果要修改整个列表, 请单击最上面的复选框。
- 7. 为选定条件键入新值,然后单击"设置"。

提示: 您也可以键入缺陷名称(例如, \*throughput\*, 表示高吞吐量 和低吞吐量)。但是,如果使用此搜索方法,将不会显示批量编辑功 能。

## 修改用户设置

如果您希望大规模地修改用户组,请参阅《*CA APM* 配置和管理指南》。

## <span id="page-138-0"></span>导出和导入业务事务定义

有时,您可能希望从一个 CA CEM 系统中导出一个或多个业务事务定义, 然后将其导入到另一个系统中:

- 示例 1:您已在测试环境中创建并验证业务事务定义,并希望将该事 务定义移到生产环境中。
- 示例 2:生产环境中的某个特定业务事务定义存在问题。您可将该事 务定义移到测试环境中以诊断并更正问题。

可以通过将业务事务导出到 ZIP 文件中并将该 ZIP 文件导入到其他环境 中来移动业务事务。

#### 导出业务事务定义:

- 1. 选择"管理">"业务服务"。
- 2. 选择业务服务,然后选择一个或多个要导出的业务事务。
- 3. 单击"导出"并保存文件。

注意: 如果业务事务包含具有多字节字符的文件名, 则必须使用 WinZip 11.2 或更高版本。WinZip 的早期版本无法正确显示导出 ZIP 文件内包含 多字节字符的文件名。这是因为 java.util.zip 类与 WinZip 不兼容。

有关更多信息,请参[阅监控多字节事务](#page-172-0) (p. 173)。

#### 导入业务事务定义:

- 1. 选择"管理">"业务服务"。
- 2. 选择希望添加业务事务定义的业务服务。 如果该业务服务已不存在,请创建它。
- 3. 单击"导入"。
- 4. 在"导入文件"字段中浏览到该 ZIP 文件。
- 5. 单击"导入"。

此时将显示业务服务和确认消息。

6. 要开始监控导入的业务事务,请启用这些业务事务(如果尚未启用), 并同步监控器。

有关信息, 请参[阅启用事务监控](#page-124-0) (p. 125)和同步到 TIM[、代理、](#page-124-1) [WebView](#page-124-1) 和工作站 (p. 125)。

### 有关导出和导入业务事务定义的其他信息

■ 导入要求

要导入业务事务,该业务事务必须至少具有一个标识事务、一个标识 组件、一个参数,以及必要的缺陷定义。

■ 导入具有相同名称的定义

如果您导入一个与现有业务事务定义具有相同名称的业务事务定义, CA CEM 则会将一个数字附加到这个新的业务事务定义名称后面。例 如,如果已经有一个名为 Login 的业务事务定义, 则 CA CEM 会将新 定义命名为 Login(2)。

■ 导入已启用的定义

如果已对导出的业务事务定义启用了监控,则也会对导入的定义启用 监控, 但只有同步监控器之后,才会开始监控。

- 导入和导出基于响应的事务
	- 导出基于响应的事务时, CA CEM 将包括所有关联的基于请求的 事务。
	- 如果需要,可以导出基于请求的事务,而不导出基于响应的事务。
	- 但是不能只导入基于响应的事务。
	- 即使基于请求的事务是在 9.5 之前的 CA APM 中创建的, 您仍然 可以从一个导入的基于请求的事务定义定义基于响应的事务定 义。

## <span id="page-140-0"></span>在业务服务之间移动业务事务

业务服务是业务事务的容器。有时,您可能希望将业务事务移动到其他 业务服务。例如,对于网上购物应用程序,您可能决定将某个特定业务 事务置于"浏览"业务服务中,而不是"签出"业务服务中。

请仅在具有兼容字符编码的业务服务之间移动业务事务。

将事务移至其他业务服务不会影响报表。移动之前收集的所有统计信息 不会更改,仍会保留在旧的业务事务下。移动之后,新的统计信息将会 位于新的业务服务下。

以下限制适用于移动业务事务:

- 如果您将基于请求的业务事务移动到另一个业务服务, CA CEM 也会 移动从该基于请求的业务事务扩展的所有基于响应的业务事务。
- 如果您将基于响应的事务移动到其他业务服务, CA CEM 也会移动相 应的基于请求的事务。

#### 将业务事务定义移动到其他业务服务:

- 1. 选择"管理">"业务服务"。
- 2. 单击含有要移动的业务事务定义的业务服务的名称。 此时会显示业务服务中的业务事务定义的列表。
- 3. 选择要移动的业务事务定义。
- 4. 在"移至"字段中,选择业务服务,然后单击"移动"。 选定的业务事务定义将移动到其他的业务服务中。

## <span id="page-141-0"></span>管理事务定义

您可以管理事务定义以优化 CA CEM 系统的性能。您应知道最近运行过哪 些业务事务,以及哪些业务事务可能已过时。通过清除冗余或过时的事 务定义,可以提高 CA CEM 的性能。

通过此功能, 您可以分析业务事务的相关度和使用模式。您可以通过将 业务事务的数据导出到逗号分隔值 (CSV) 文件中来执行此操作。

您可以使用这些数据:

- 标识未使用的事务定义(以提高性能)。
- 排除事务故障。
- 绘制事务统计信息图表。

下列值将写入文件:

- 业务服务
- 业务事务
- 捕获总数
- 上次捕获日期
- 创建者
- 创建日期
- 上次修改者
- 上次修改日期
- Enabled/Disabled
- Deleted/Active

"捕获总数"和"上次捕获日期"可精确至最后一个完整的小时。

捕获总数从首次定义该事务时算起。或者,如果事务是在 Wily CEM 4.5 之 前定义的, 则从 Wily CEM 4.5 进行升级后开始计算捕获总数。

#### 创建含有业务事务数据的 **CSV** 文件:

- 1. 选择"管理">"业务服务"。
- 2. 选择您希望获得事务统计信息的一个或多个业务服务。

3. 单击"保存到 CSV"。

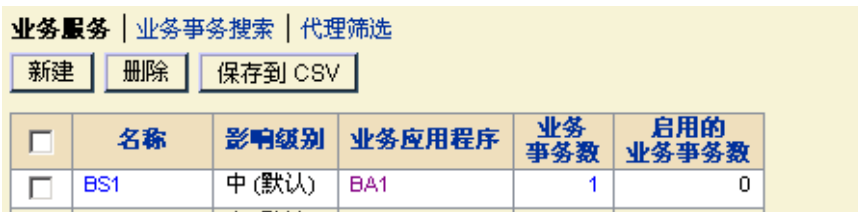

4. 保存或打开 CSV 文件。

Microsoft Excel 应用程序适合用于查看这些数据并对数据进行排序。

注意: 如果业务事务包含具有多字节字符的文件名, 则在 CSV 文件中无 法正确显示该名称。这是因为 Windows 的默认代码页不支持 UTF-8。

有关更多信息,请参[阅监控多字节事务](#page-172-0) (p. 173)。

### 用法示例: TIM 性能

打开 CSV 文件并复查已启用的业务事务的上次捕获日期。是否存在过时 事务(即长时间未捕获的业务事务)?如果有,请考虑是否可将其禁用 或删除。

如果含有从来不会发生的业务事务, 则会给 TIM 增加不必要的负担, 并 会对 TIM 性能产生负面影响。

## 用法示例:故障排除

某个事务被意外停止监控。请复查 CSV 文件。正在监控的 Web 应用程序 是否已更改?或者,事务是否已更改,如果已发生更改,更改者是谁? 更改是否与上次捕获日期相关联?是否正在捕获其他事务?其他某些事 务的创建日期是否与上次捕获日期相关?

要将事务替换为新记录的事务,请参[阅"替换现有的业务事务定义"](#page-143-0) (p. 144)。

## 用法示例:事务统计信息

使用 CSV 文件中的数据创建自己的事务图表和报告。例如,下图是在电 子表格应用程序中创建的,绘制了业务事务的捕获总数。

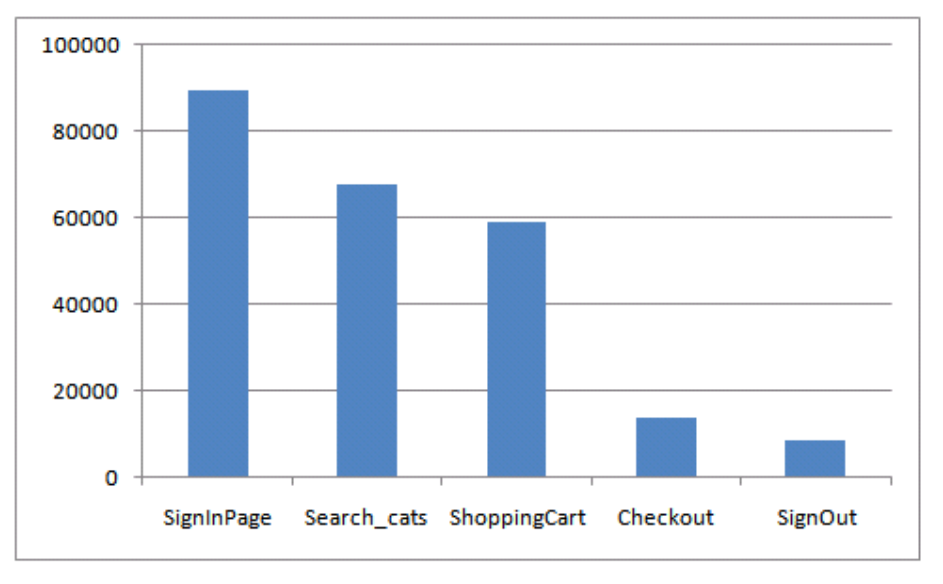

## <span id="page-143-0"></span>替换现有的业务事务定义

可以将现有的已监控业务事务替换为新记录的业务事务。新的业务事务 可以拥有不同的定义和不同的组件,但仍然维护着原先业务事务中的历 史性能和统计信息。

注意: 不能将现有的基于响应的事务, 或具有相关联基于响应的事务的 基于请求的事务替换成一个新记录的事务。

#### 遵循这些步骤**:**

- 1. 转至记录会话,并从"提升为"列表中选择正确的业务服务。
- 2. 在"显示"列表中,选择"仅标识"。
- 3. 选择要替代旧业务事务的一个或多个新事务。
- 4. 对于该标识事务,从"替换现有业务事务"列表中选择业务事务。

如果业务服务不包含任何业务事务,则该列表为空。

(如果您没有从列表中选择业务事务,则选定的事务可以提升为新事 务。有关提升为新事务的信息,请参[阅"将事务签名提升到定义"](#page-101-0) (p. 102)[和"将事务提升到定义"](#page-82-0) (p. 83)。)

5. 单击"提升",将现有定义替换为新的记录签名。 如果提升成功,则会显示业务服务页面。
非标识事务也会被替换。

替换掉的业务事务将被禁用。

- 6. 转至业务事务:
	- a. 编辑该事务(例如,指定新标识参数)。
	- b. 设置业务事务规范(在替换业务事务之后,这些规范会重置为默 认值)。
	- c. 请重新启用它,以便进行监控。

# 第 8 章: 使用 HTTP 分析程序插件标识事 务

HTTP 分析程序插件功能可以自定义 CA CEM 标识事务的方式。

您可以使用 HTTP 分析程序插件 API 作为 CA CEM 的扩展, 以便使用 Java 代码标识事务。您可以对使用该 API 的示例插件使用 CA CEM SDK, 以创 建自己的 Java 类。

注意:《*CA APM* 事务定义指南》中的本章内容主要面向 Java 开发者,他 们负责为 HTTP 分析程序插件设计和测试其自己的 Java 代码。其次面向 CA CEM 管理员或负责 CA CEM 事务定义的人员(这些人员可能实际上并 不亲自编写 Java 代码)。

此部分包含以下主题:

关于 HTTP [分析程序插件](#page-146-0) (p. 147) HTTP [分析程序插件概览](#page-147-0) (p. 148) 关于使用 HTTP [分析程序插件](#page-149-0) (p. 150) 部署 HTTP [分析程序插件的过程](#page-151-0) (p. 152) 下载 HTTP [分析程序插件](#page-152-0) SDK (p. 153) 使用 SDK 创建 HTTP [分析程序插件](#page-153-0) (p. 154) 配置 HTTP [分析程序插件](#page-153-1) (p. 154) 修改 HTTP [分析程序插件](#page-156-0) (p. 157) 启用 HTTP [分析程序插件](#page-158-0) (p. 159) [启用和禁用](#page-158-1) TIM 监视器 (p. 159) 测试 HTTP [分析程序插件](#page-158-2) (p. 159) 在 CEM [控制台中验证](#page-161-0) HTTP 分析程序插件 (p. 162) 在 TIM 中验证 HTTP [分析程序插件](#page-162-0) (p. 163) 禁用 HTTP [分析程序插件](#page-165-0) (p. 166) HTTP [分析程序插件](#page-165-1) SDK 故障排除 (p. 166)

# <span id="page-146-0"></span>关于 HTTP 分析程序插件

某些情况下,您可能需要自定义 CA CEM 识别部分事务的方式。通过 HTTP 分析程序插件,您可以突破 CA CEM 的通常限制来扩展事务标识。

CA CEM TIM 通过观察网络通信并将该网络通信与由企业管理器提供给 TIM 的*事务定义*进行比较来监控和标识事务。这些事务定义包括*参数定* 义,这些参数定义用于比较和标识所观测事务的 HTTP 组件参数。

您可以编写自己的 HTTP 分析程序插件来接收 HTTP 请求并向 TIM 内部参 数列表添加参数。然后,可通过与其他 CA CEM 参数相同的方式使用这些 参数来标识事务。

对于每个 HTTP 组件,TIM 将生成一个内部参数列表(例如,Cookie 和 Post 参数), 然后将这些参数与事务定义进行匹配。一个插件可以将自己的 参数添加到同一个内部参数列表中。

您可以使用插件来对专有数据格式进行解码,其中包括具有二进制数据 的应用程序。您还可以使用插件来解析和提取标识参数,以提取 XML 消 息中嵌入的标识数据。

注意:CEMTracer 不支持 HTTP 分析程序插件。

# <span id="page-147-0"></span>HTTP 分析程序插件概览

HTTP 分析程序插件包括软件开发工具包 (SDK)。该 SDK 包括文档、示例 插件的源代码以及用于定义插件 API 的 Java 接口。

API 用于定义 TIM 通过 HTTP 组件请求和响应数据来调用的插件方法。这 些方法将返回参数(名称/值对),TIM 会将这些参数添加到其内部参数 列表中,然后与事务定义进行匹配。插件方法还可能返回日志消息,并 显示在 TIM 日志中。

CA CEM 使用 *Plug-in* 参数类型来标识在 HTTP 分析程序插件中定义的事 务。所有由插件生成的参数被自动指定为 Plug-in 参数类型。

Plug-in 参数类型可用于标识以下内容:

- 事务一使用组件标识参数
- 用户-标识正确的用户
- 会话-标识正确的会话
- 用户组一标识正确的用户组

当 TIM 监控 HTTP 组件请求和响应时,它会将请求和响应传递给插件。 TIM 将插件返回的所有参数添加到其类型为插件的内部参数列表中。

利用 HTTP 分析程序插件功能, 您可以对 TIM 传递给插件的内容进行筛 选。您可以按服务器 IP 地址范围、端口号和 URL 筛选进行筛选。

Plug-in 参数显示在 CA CEM 缺陷的 HTTP 信息部分中。

一次可以启用多个插件,但最多只能启用 10 个插件。如果请求与插件的 筛选器匹配,那么 TIM 会将每个 HTTP 组件请求传递给每个启用的插件。 TIM 将使用来自所有插件的参数。

*CemPluginApiV2* 接口包括下列方法,TIM 会调用一次这些方法:

- *initialize*-当 TIM 启用插件时调用
- *terminate*一当 TIM 禁用插件或插件抛出异常时调用

TIM 按照下列顺序针对 每个HTTP 组件调用下列方法:

- *newComponent*-在每个 HTTP 组件的开头处调用一次
- *requestHeader*-为每个 HTTP 请求头调用
- *endRequestHeader*一在 HTTP 请求头的结尾处调用一次
- *requestBody*一如果请求包含正文, 则调用一次或多次
- endRequest-不管组件是否包含正文, 均在 HTTP 请求的结尾处调用 一次;仅在请求正常完成时调用
- *responseStart*-在 HTTP 响应的开头处调用
- *responseHeader*-为每个 HTTP 响应头调用
- *endResponseHeader*一在 HTTP 响应头的结尾处调用一次
- *responseBody*一如果响应包含正文, 则调用一次或多次
- *endResponse*-不管组件是否包含正文,均在 HTTP 响应的结尾处调用 一次;仅在响应正常完成时调用
- *endComponent*-在组件的结尾处调用一次

上述方法(不包括 initialize 或 terminate)可能会返回 *null* 或 *CemPluginOutput* 实例。*CemPluginOutput* 类包含两个字段,这两个或其 中一个字段可能为 *null*:

- 由插件提供的、即将添加到 TIM 参数列表中的参数数组(名称/值对, 即监控的内容)
- 要写入 TIM 日志的日志消息(即, 刚发生的操作)

注意:通常,同一时间可能会有多个 HTTP 组件在运行(换言之,多个事 务组件处于不同的状态)。组件 ID 将传递给每个组件方法,以便插件可 以同时处理多个组件。

# <span id="page-149-0"></span>关于使用 HTTP 分析程序插件

在开始编写 HTTP 分析程序插件之前,您需要熟悉有关使用方面的注意事 项和最佳做法。

重要信息: HTTP 分析程序插件是 CA CEM 系统一个强大的附加功能。但 同时也可能会干扰 CA CEM 的正常运行。请务必要遵从注意事项并按照最 佳做法进行操作。

另请参阅 HTTP [分析程序插件](#page-165-1) SDK 故障排除 (p. 166)。

本部分包括以下主题:

部署 HTTP [分析程序插件时的注意事项](#page-149-1) (p. 150)

部署 HTTP [分析程序插件的最佳做法](#page-150-0) (p. 151)

部署多个 HTTP [分析程序插件](#page-150-1) (p. 151)

使用 HTTP [分析程序插件处理](#page-151-1) XML 数据 (p. 152)

### <span id="page-149-1"></span>部署 HTTP 分析程序插件时的注意事项

在编写插件之前,请查阅此注意事项列表:

警告!HTTP 分析程序插件将在 TIM 计算机上以 *root* 用户身份运行,也就 是说,将绕过所有的保护。因此,有可能会损坏 CA CEM、TIM 和操作系 统。

警告!请注意, TIM 是一台安全的计算机; 您应该控制在此安全环境下 部署插件的人员范围。

- 在插件执行过程中, TIM 将被阻止。这意味着, 占用大量进程的插件 会阻止正常监控、使 TIM 放弃数据包、阻止记录并延迟统计信息收集。
- 不要修改、删除或添加任何操作系统文件,或者以其他方式使用您的 插件重新配置操作系统。
- 不要使用任何可能更改进程状态的操作系统工具。插件在 TIM 进程中 运行,不能更改该进程的状态。
- 不要调用 System.exit(),因为此函数将退出 TIM(不仅仅是退出插件)。
- 不要读取标准输入 (*System.in*) 或写入标准输出 (*System.out*)。(请改 用日志消息功能。)
- 不要尝试使用已由 TIM 打开的任何文件。
- 不要使插件代码处于等待状态中。HTTP 分析程序插件不具有超时功 能。请确保您的插件无法挂起 TIM。例如,不要等待外部事件或在代 码中放入休眠调用。
- 在 *endComponent* 方法中释放针对每个组件的资源。
- 在 *terminate* 方法中释放任何其他插件资源。

# <span id="page-150-0"></span>部署 HTTP 分析程序插件的最佳做法

查阅有关该插件的最佳做法和常规提示信息:

- 最好从较小的事务群体和 CA CEM 测试环境开始。在迁移到生产环境 之前先对性能负载进行测试。
- 该插件是早期采用的功能,旨在用于基础事务标识,而非*所有*事务标 识。如果要为所有事务创建插件,请联系 CA Technologies 专业服务。
- 创建使用消息日志的插件以提供有关正在发生的事件的反馈信息。但 请谨记,日志消息需要消耗时间,因此在生产环境下应尽可能地减少 日志消息的使用。
- 记录有关 Java 错误以及一般警告和错误状况的消息。
- 如果请求正文很小,请根据需要缓冲整个请求正文;但是,如果正文 很大,应注意其对性能产生的影响。
- 如果希望使用插件,但出于性能原因不希望将响应数据传递给插件, 请使用插件的早期版本。插件 SDK 列出了有关使用早期版本的信息。

# <span id="page-150-1"></span>部署多个 HTTP 分析程序插件

如果有多个事务子集,而这些事务子集无法通过标准 TIM 监控来识别, 可以部署多个 HTTP 分析程序插件。您可以按照部署一个插件的相同步骤 来部署其他插件。

对于多个 HTTP 分析程序插件, 请注意以下事项:

- 当多个插件具有不同的筛选,或者多个插件是由独立的组编写时,它 们会很有用。
- 每个插件均会占用 TIM 的处理时间。请权衡对性能产生的影响以及需 要使用多个插件的其他业务驱动因素,然后做出决定。
- 为提高性能, 您可能希望将多个插件组合到单一插件(JAR 文件)中。
- 一次最多可以启用 10 个插件。
- CA CEM 无法辨别某一特定参数是由哪个插件生成的。
- 要辨别生成某个参数的插件,可以将插件名称用作参数名称的前缀 (例如,*pluginName\_paramName*)。

# <span id="page-151-1"></span>使用 HTTP 分析程序插件处理 XML 数据

如果正在编写用于处理 XML 数据的插件,应注意以下事项:

- TIM 会将 HTTP 请求正文数据按照原样传递给插件。
- 插件负责基于以下内容确定输入数据的编码: (1) XML 声明中的 "encoding"属性(如果有);(2) HTTP 请求头中的"内容类型"字 段的"charset"属性;(3) 数据的字节顺序标记;(4) 您对应用程序的 了解。
- 插件负责执行必要的字符编码转换(通常情况下, XML 分析程序负责 完成此操作): 插件将以 Java 字符串形式返回参数名称和值。

# <span id="page-151-0"></span>部署 HTTP 分析程序插件的过程

以下任务介绍了如何使用插件扩展事务标识:

- 1. 获取 SDK 与 Javadoc [以及示例插件代码](#page-152-0) (p. 153)。
- 2. 了解 SDK 并阅读 Javadoc [以创建插件](#page-153-0) (p. 154)。
- 3. [配置插件](#page-153-1) (p. 154)。
- 4. [修改插件](#page-156-0) (p. 157)。
- 5. [启用插件](#page-158-0) (p. 159)。
- 6. [测试插件](#page-158-2) (p. 159)。
- 7. 在 CEM [控制台中](#page-161-0) (p. 162)和在 [TIM](#page-162-0) 上 (p. 163)验证插件。
- 8. [禁用插件。](#page-165-0) (p. 166)

# <span id="page-152-0"></span>下载 HTTP 分析程序插件 SDK

如果您确定需要为一部分事务扩展事务标识,首先需要下载 SDK。

#### 要获取 **SDK**,请遵循以下说明:

重要信息!应使用新文件*替换*先前版本的 CA CEM 随附的 cem-java-plugin-sdk.zip 文件。

1. 访问 TIM 系统设置页面。(有关访问 TIM 的"系统设置"页面的信 息,请参阅《*CA APM* 配置和管理指南》。)

# **Tim System Setup**

Start or stop Tim.

View Tim Status. View Tim Packet Statistics (5 Minutes). View Tim Packet Statistics (5 Seconds). View Tim Log. View the Tim SiteMinder Agent log. View Tim Transaction Inspection. View Tim Configuration File. View Tim Domain Configuration File. View Tim SSL Server Status. View Tim Plugin Status.

Configure Tim Network Interfaces. Configure Tim Trace Options. Configure Tim Settings. Configure Tim Watchdog Settings.

Collect Tim Log and Configuration files. Download the Java plugin SDK.-Copyright Notice. 为 HTTP 分析程序

Return to main Setup.

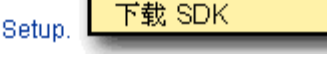

- 2. 单击"下载 Java 插件 SDK"。
- 3. 将 cem-java-plugin-sdk.zip 文件下载到本地 PC。
- 4. 解压缩文件, 保持现有的目录结构(例如, 如果您正在使用 WinZip, 请选择"使用文件夹名称"选项)。
- 5. 解压缩文件之后,验证以下新目录:
	- 类目录一HTTP 插件 API 本身
	- javadoc 目录一API 的 Java 文档
	- sample2 目录一SDK 示例插件
- 6. 将 SDK 提供给将编写插件的 Java 开发人员。

# <span id="page-153-0"></span>使用 SDK 创建 HTTP 分析程序插件

经验丰富的 Java 开发者能够使用 Javadoc 和示例插件代码来编写插件。

### **HTTP** 分析程序插件 **SDK** 使用入门:

1. 双击 Javadoc index.html。

Javadoc 向 Java 开发者提供了入门所需的信息。

- 2. 请查阅概览以了解有关接口以及可用方法和类的信息。
- 3. 请查阅 TIM 中有关插件运行时环境的信息,其中包括警告和最佳做 法。有关以下内容的更多信息:
	- 接口、方法和类, 请参阅 HTTP [分析程序插件概述](#page-147-0) (p. 148)。
	- 最佳做法, 请参阅使用 HTTP [分析程序插件](#page-149-0) (p. 150)。
	- 测试, 请参阅测试 HTTP [分析程序插件](#page-158-2) (p. 159)。
	- 故障排除, 请参阅 HTTP [分析程序插件](#page-165-1) SDK 故障排除 (p. 166)。
- 4. 编写用于实现在 HTTP 分析程序插件 SDK 中定义的接口 (API) 的 Java 类。
- 5. 编译 Java 源代码。例如,在命令行中:

javac -classpath /<directory\_path> /<directory\_path>/CemJavaPlugin.java

6. 创建包括类文件和任何其他所需库的 JAR 文件。例如,在命令行中: jar cf <your\_jar\_file>.jar \*.class

注意: 如果有多个插件, 请为每个 JAR 文件提供一个唯一且有意义的 名称。

JAR 文件就是您的 HTTP 分析程序插件,可以通过 CEM 控制台进行安 装、配置和启用。请参阅配置 HTTP [分析程序插件](#page-153-1) (p. 154)。

# <span id="page-153-1"></span>配置 HTTP 分析程序插件

您需要在 CEM 控制台中配置 HTTP 分析程序插件以指定要监控的事务, 并将您的插件 JAR 文件部署到 TIM 中。

#### 关于使用筛选来限制 **HTTP** 分析程序插件流量

"IP 地址范围"、"端口"和"URL 路径"字段用于筛选 HTTP 分析程序 插件需要监控的流量。

- 如果输入了一个筛选, 则只有经过筛选的 HTTP 组件才会从 TIM 传递 到 HTTP 分析程序插件。
- 如果未输入任何筛选,则*所有* HTTP 组件都会从 TIM 传递到 HTTP 分 析程序插件。
- 如果同时满足以下*两个*条件, TIM 将为 HTTP 组件调用插件:
	- 服务器的 IP 地址和端口号至少与一个已配置的 IP 筛选匹配, 或 者没有配置任何 IP 筛选。 - 且 -
	- 请求 URL 路径与已配置的 URL 筛选匹配, 或者没有配置任何 URL 筛选。

### 在 **CEM** 控制台中配置插件:

- 1. 选择"设置">"插件"。
- 2. 选择 CA CEM HTTP 分析程序。 此时将显示现有插件列表。

3. 单击"新建"以配置插件。

此时将显示新的插件页面。

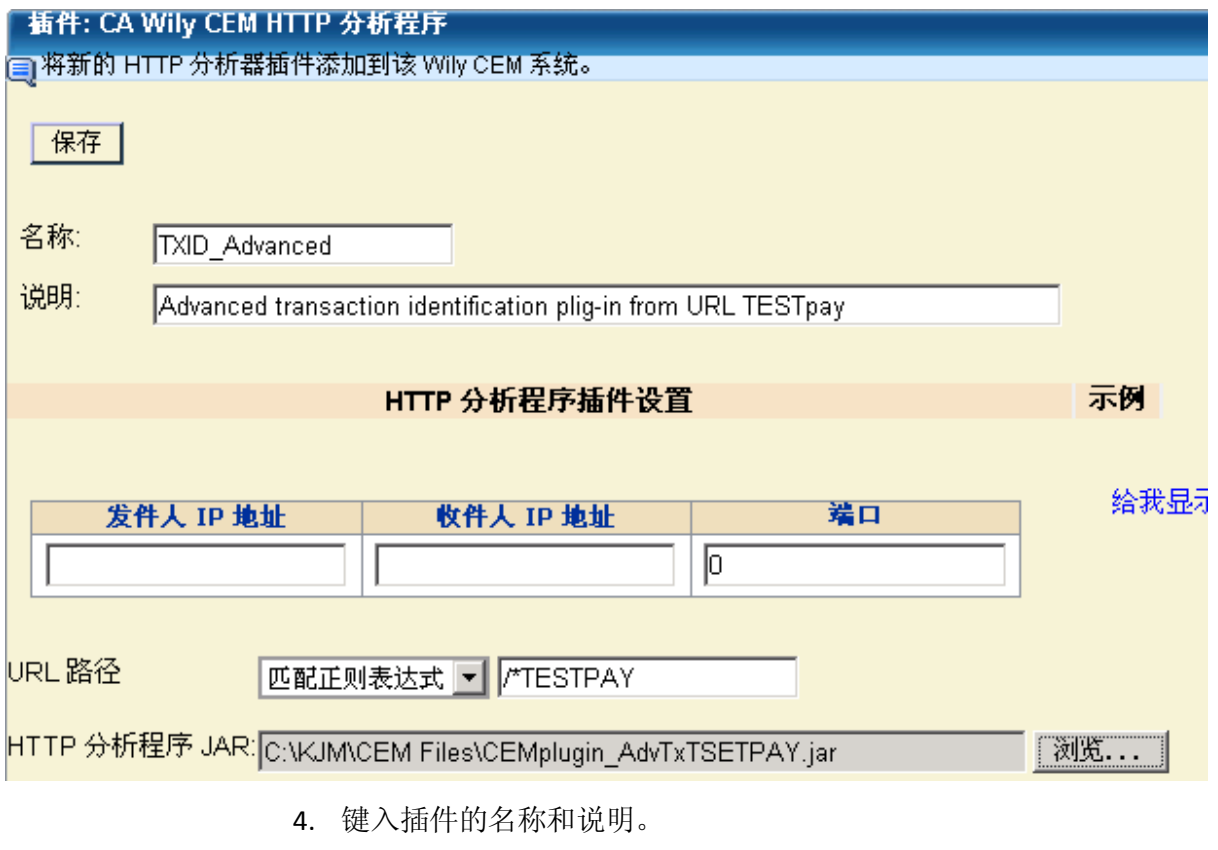

- 5. (可选)设置筛选以限制 HTTP 分析程序插件流量。有关更多信息, 请参[阅关于使用筛选来限制](#page-153-1) HTTP 分析程序插件流量 (p. 154)。
	- "起始 **IP** 地址"和"结束 **IP** 地址"

输入 IP 地址范围, 以筛选此插件需要监控的 HTTP 组件的服务器 地址。

只有处于所定义的 IP 地址范围 内的服务器的 HTTP 组件才会传递 到 HTTP 分析程序插件。

### 端口

如果插件应监控特定服务器端口上的 HTTP 组件,请输入端口号。 默认值 0 表示监控所有端口。

#### **URL** 路径

如果插件应监控与某个 URL 路径模式匹配的事务,请指定如何识 别该路径:

#### 匹配

选择此选项可将 URL 路径与某个字符串或模式进行比较。(您 可以使用一个通配符,并遵循与 CA CEM 中的其他位置相同的 简单模式匹配。有关更多信息,请参[阅编辑事务组件](#page-107-0) (p. 108)。

#### 匹配正则表达式

如果需要使用正则表达式作为组合类似 URL 路径的替代方 案,请选择此选项。请参阅 CA CEM [中的正则表达式](#page-188-0) (p. 189) 来获取更多信息。

只有与已定义的模式匹配的 HTTP 组件才会传递到 HTTP 分析程序插 件。

注意:此筛选与 IP 地址和端口筛选构成逻辑"与"关系。有关更多 信息, 请参[阅关于使用筛选来限制](#page-153-1) HTTP 分析程序插件流量 (p. 154)。

6. 在"HTTP 分析程序 JAR"字段中,键入插件 JAR 文件的目录路径和名 称,或单击"浏览"以查找该文件。

提示: 如果有多个插件, 则每个 JAR 文件都应有一个唯一且有意义的 名称。

7. 单击"保存"。

单击"保存"时, CA CEM 会将 JAR 文件发送到所有已启用的 TIM。 新的插件将显示在 HTTP 分析程序插件列表中,并处于禁用状态。

- 8. 如果您准备启用插件,请参阅启用 HTTP [分析程序插件](#page-158-0) (p. 159)。
- 9. 如果需要添加其他 IP 地址筛选或对插件配置进行其他更改,请参阅 修改 HTTP [分析程序插件](#page-156-0) (p. 157)。

# <span id="page-156-0"></span>修改 HTTP 分析程序插件

您可以重命名、添加筛选,替换插件 JAR 文件,或以其他方式修改已创 建的 HTTP 分析程序插件。

注意: 如果插件已启用, 您将无法替换 JAR 文件。

#### 修改插件:

- 1. 选择"设置">"插件"。
- 2. 选择 CA CEM HTTP 分析程序。 此时将显示现有插件列表。

3. 单击要修改的插件的名称。

此时将显示插件页面。

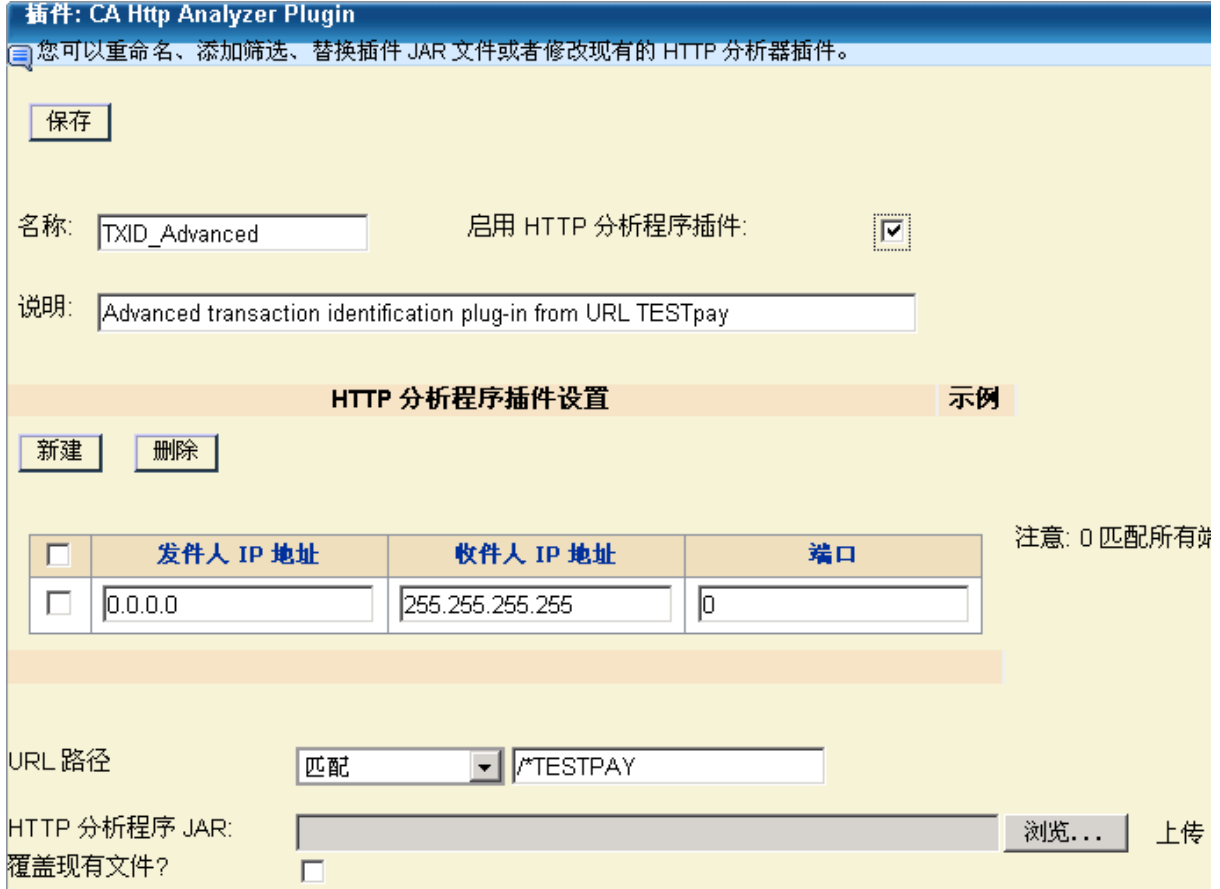

4. 如果已准备好启用插件,请选择"启用 HTTP 分析程序插件"。

.

- 5. 如果要添加其他 IP 地址筛选范围, 请单击"新建"。
	- a. 输入其他 IP 地址范围和端口。
	- b. 单击"保存"添加新的筛选。
- 6. 如果需要替换插件 JAR 文件,请浏览以查找新文件并选择"覆盖现有 文件"。
- 7. 单击"保存"保存新设置。

# <span id="page-158-0"></span>启用 HTTP 分析程序插件

您必须在 CEM 控制台中启用该插件,才能在 TIM 上启动监控。

#### 启用插件:

重要信息:单击"启用"后, CA CEM 将立即通知所有已启用的 TIM 以开 始使用该插件来扩展监控功能。

- 1. 选择"设置">"插件"。
- 2. 选择 CA CEM HTTP 分析程序。

此时将显示现有插件列表。

3. 从列表中选择插件, 然后单击"启用"。

注意: 如果稍后重新启动 TIM, 它将运行在重新启动之前启用的 任何插件。

4. 请参阅验证 HTTP 分析程序插件来验证插件。

# <span id="page-158-1"></span>启用和禁用 TIM 监视器

与 CA CEM 的大部分功能一样, 您需要使 TIM 与企业管理器保持同步。 这同样适用于 HTTP 分析程序插件。

对于 HTTP 分析程序插件:

- 当重新启动或启用 TIM 监视器时, 所有已启用的插件都会被加载, 并 在该 TIM 上处于活动状态。
- 当禁用 TIM 监视器时, 所有插件将从该 TIM 中删除。

有关启用和禁用 TIM 监视器的详细信息,请参阅同步到 TIM[、代理、](#page-124-0) WebView 和 [Workstation](#page-124-0) (p. 125)。

# <span id="page-158-2"></span>测试 HTTP 分析程序插件

一旦您对插件进行了单元测试,便可在受控环境中配置和测试该插件了。

要测试 HTTP 分析程序插件, 您需要执行本部分所介绍的以下任务:

- 在 CEM 控制台中配置并启用 HTTP 分析程序插件。
- 验证插件是否在 TIM 上处于活动状态。
- 配置业务应用程序。
- 创建业务服务。
- 记录示例事务。
- 检查已记录的事务。
- 提升事务。
- 配置组件。
- 启用业务事务。
- 同步监视器。
- 生成使插件生成参数的流量。
- 检查并验证结果。

注意:本部分假定您对 CA CEM 及其工作方式已有适当程度的了解。如果 您需要更多信息,以下几个步骤可为您提供对相关文档的交叉引用。

### 测试 **HTTP** 分析程序插件:

1. 配置插件。请参阅配置 HTTP [分析程序插件](#page-153-1) (p. 154)。

提示:尽可能在受控测试环境中工作。

- 2. 启用插件。请参阅启用 HTTP [分析程序插件](#page-158-0) (p. 159)。
- 3. 验证插件是否在 TIM 上处于活动状态。请参阅在 TIM [上验证](#page-162-0) (p. 163) (步骤 1 到步骤 3)。
- 4. 创建具有适当的用户、会话或用户组标识符的测试业务应用程序。
	- a. 选择"管理">"业务应用程序"。
	- b. 创建用于插件测试的业务应用程序。请参[阅定义业务应用程序](#page-25-0) (p. 26)。
	- c. 选择参数的类型(会话、用户或用户组)。
	- d. 单击"新建"创建插件标识参数。
	- e. 选择插件的类型。

f. 键入标识符的名称。该名称必须与插件为下列各项生成的名称匹 配:

#### 会话名称

必须与会话 ID 匹配(使用文本或通配符匹配)。

#### 用户名

必须与用户名的 Plug-in 参数名称匹配。

#### 用户组

必须与用户组名的 Plug-in 参数名称匹配。

g. 单击"保存"保存插件标识符。如果需要定义多个参数,请重复 这些步骤。

注意: Plug-in 参数的行为与其他参数类型相同。例如, 如果为业务应 用程序创建了多个标识参数,必须提供所有这些标识参数才能进行标 识。

- 5. 创建测试业务服务。
	- a. 选择"管理">"业务服务"。
	- b. 创建用于插件测试的业务服务。请参阅<u>定义业务服务</u> (p. 45)。
- 6. 记录与插件相关的示例事务。

提示: 为了使测试更加轻松,请不要生成与插件不相关的事务。

- a. 选择"管理">"记录会话"。
- b. 记录用于插件测试的示例事务。请参[阅记录事务签名](#page-46-0) (p. 47)。
- 7. 验证 Plug-in 参数是否显示在记录中。
	- a. 单击"参数视图"链接。
	- b. 查找您期望在所记录的事务中找到的 Plug-in 参数。
- 8. 提升和修改事务。请参[阅定义事务](#page-100-0) (p. 101)。
- 9. 在"业务事务">"事务">"组件"中,选择用于插件测试的组件。
	- a. 根据需要修改事务组件。请参[阅编辑事务组件](#page-107-0) (p. 108)。
		- URL Path 参数必须与插件中配置的 URL 路径匹配。
		- 其他参数必须与插件代码匹配,才能与预期的组件相匹配。
	- b. 根据需要添加事务组件。请参[阅添加参数](#page-112-0) (p. 113)。
- 10. 启用业务事务。
	- a. 选择"管理">"业务服务"。
	- b. 选择测试业务服务。
	- c. 选择测试业务事务, 然后单击"启用"。

11. 同步监视器,以便向所有 TIM 通知新的事务。请参[阅启用和禁用](#page-158-1) TIM [监视器](#page-158-1) (p. 159)。

注意: 如果已启用关联的插件, TIM 将立即开始使用该插件来监控新 的测试事务。

- 12. 如果您尚未启用插件, 请参阅启用 HTTP [分析程序插件](#page-158-0) (p. 159)。
- 13. 开始生成事务以测试插件。

注意: 最好密切监控新的插件,因为它有可能干扰 TIM 的正常运行。 请参阅使用 HTTP [分析程序插件](#page-149-0) (p. 150)和 HTTP [分析程序插件](#page-165-1) SDK 故 [障排除](#page-165-1) (p. 166)。

14. 检查缺陷和突发事件报告,以确保获取预期的结果。

提示: 应同时生成正面和负面的测试方案, 以验证错误检查、日志记 录和程序逻辑。

有关详细信息,请参阅在 CEM 控制台中验证 HTTP [分析程序插件](#page-161-0) (p. 162)和在 TIM 上验证 HTTP [分析程序插件](#page-162-0) (p. 163)

# <span id="page-161-0"></span>在 CEM 控制台中验证 HTTP 分析程序插件

启用 HTTP 分析程序插件之后,应立即验证它是否按预期工作。应在 CEM 控制台和每个 TIM 中进行验证。您可以在 CEM 控制台中验证 HTTP 分析 程序插件的配置和使用。

#### 在 **CEM** 控制台中验证插件:

- 1. 选择"设置">"插件"。
- 2. 选择 CA CEM HTTP 分析程序。

此时将显示现有插件列表。

- 3. 验证新的插件是否在其名称旁显示为"已启用"。
- 4. 选择插件名称并验证筛选和其他配置设置是否正确。通过筛选可减少 发送到插件的流量。
	- a. 如果您指定了 IP 地址范围(和端口),则只有该范围内的服务器 的 HTTP 组件才会传递给插件。
	- b. 如果您指定了 URL 路径和模式, 则只有具有匹配的 URL 路径模式 的 HTTP 组件才会传递给插件。
	- c. 验证您是否正确使用了插件筛选。请参[阅关于使用筛选来限制](#page-153-1) HTTP [分析程序插件流量](#page-153-1) (p. 154)。
	- d. 验证是否已为插件加载了正确的 JAR 文件。
- 5. 选择"管理">"业务服务", 然后选择包含 Plug-in 参数的业务服 务。
- 6. 单击"保存到 CSV"按钮, 并检查产生的事务相关数据。 验证业务服务的使用模式是否与您在测试中预期的使用模式相同。有 关更多信息,请参阅<u>管理事务定义</u> (p. 142)。
- 7. 选择"CEM">"突发事件管理">"缺陷",并搜索包含 Plug-in 参 数的缺陷。(只有 HTTP 分析程序插件会生成 Plug-in 类型的参数。)

提示: 如果可能, 请在测试期间仅生成与插件相关的事务。否则, 从 含有 Plug-in 参数的事务中查找缺陷可能会比较困难。

- 8. 检查缺陷中的 HTTP 信息部分,以验证是否显示了预期的 Plug-in 参数 (名称/值对)。
- 9. 选择"系统">"事件",并查找与插件关联的事件。例如,是否存 在任何 HTTP 分析程序插件错误消息或与企业管理器和 TIM 之间通 信相关的通信消息。

有关更多信息,请参阅 HTTP [分析程序插件](#page-165-1) SDK 故障排除 (p. 166)。

10. (可选)选择"系统">"事件管理器",并配置用于发送 HTTP 分析 程序插件错误消息的系统事件电子邮件。有关详细信息,请参阅《*CA APM* 配置和管理指南》。

# <span id="page-162-0"></span>在 TIM 中验证 HTTP 分析程序插件

启用 HTTP 分析程序插件之后,应立即验证它是否按预期工作。应在 CEM 控制台和每个 TIM 中进行验证。您应验证 HTTP 分析程序插件状态以及与 插件相关的 TIM 状态。

注意:应在每个已启用的 *TIM* 上验证 HTTP 分析程序插件。

### 在 **TIM** 上验证插件:

- 1. 访问 TIM 系统设置页面。(有关访问 TIM 的"系统设置"页面的信 息,请参阅《*CA APM* 配置和管理指南》。)
- 2. 选择"TIM 系统设置"> "查看 TIM 插件状态"。

此时将显示 TIM Java 插件页面。

# Tim Java Plugins

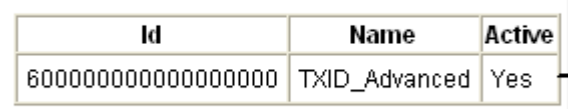

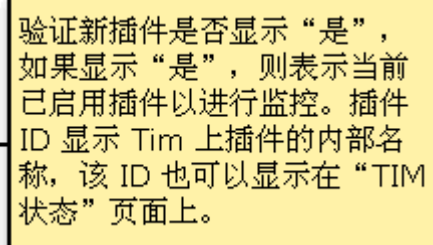

Return to Tim Setup.

- 3. 验证新的插件是否处于活动状态。 如果插件未像您预期的那样在 TIM 上处于活动状态,请检查 TIM 日 志。
- 4. 选择"TIM 系统设置"> "查看 TIM 日志"。 此时将显示"TIM 日志"页面。
- 5. 查找您预期会看到的、与要验证的 HTTP 分析程序插件相关的日志消 息。
	- 提示: 搜索"plugin"关键字。

6. 选择"TIM 系统设置" > "查看 TIM 状态"。 此时将显示 TIM 状态页面。

# **Tim Status**

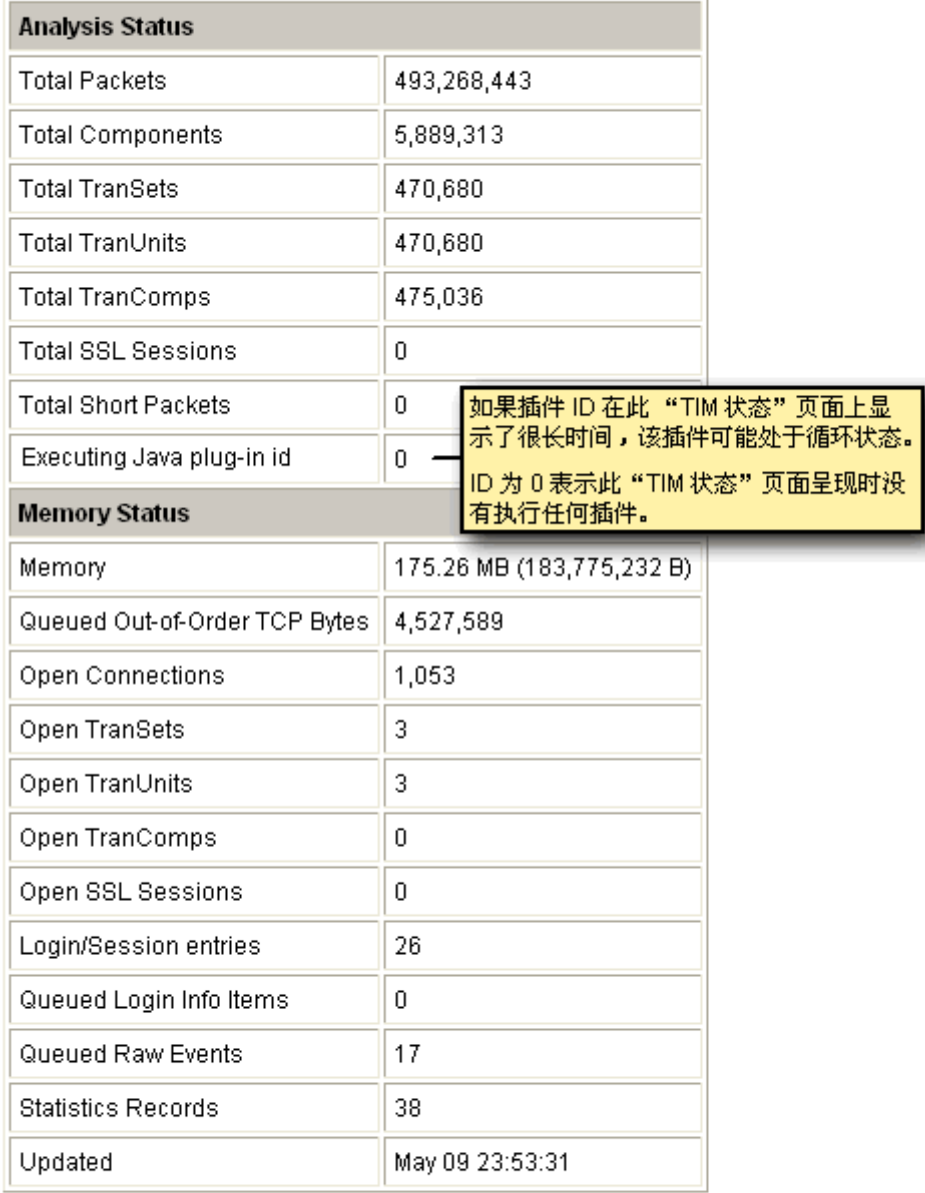

Automatic refresh (in seconds):

Apply

Return to Tim Setup.

可以自动刷新页面以进行故障排除

7. 检查正在执行的 Java 插件 ID。

如果某个插件 ID 在此处长时间显示,表示插件可能处于循环中。请 参阅 HTTP [分析程序插件](#page-165-1) SDK 故障排除 (p. 166)。

大多数情况下, ID 显示为 0, 表示显示此页面的那一秒内未执行任何 插件。

- 8. (可选)输入自动刷新(以秒为单位),然后单击"应用"以查看是 否显示插件 ID。
- 9. 对每个已启用的 TIM 重复此过程。

# <span id="page-165-0"></span>禁用 HTTP 分析程序插件

如果需要删除插件或替换 HTTP 分析程序插件 JAR 文件,则首先需要将其 禁用。

#### 禁用插件:

- 1. 选择"设置">"插件"。
- 2. 选择 CA CEM HTTP 分析程序。 此时将显示现有插件列表。
- 3. 从列表中选择插件,然后单击"禁用"。 单击"禁用"后, CA CEM 将立即通知所有已启用的 TIM 以停止使用 该插件进行监控。

# <span id="page-165-1"></span>HTTP 分析程序插件 SDK 故障排除

如果尚未在 CEM 控制台和 TIM 中验证 HTTP 分析程序插件,请参阅验证 HTTP 分析程序插件。

此表提供了一些症状和解决方案,可帮助您排除 HTTP 分析程序插件的故 障。

## 事件和日志

### 症状:

系统事件显示在"系统">"事件日志"中: HTTP 分析程序插件错误 您还可能会收到含有此系统事件消息的电子邮件。

#### 解决方案:

这是由于插件中未捕获的程序异常引起的。它还会在 TIM (不一定是所 有 TIM)上禁用插件,而在 CEM 控制台中显示为已启用。

请参阅 TIM 日志堆栈跟踪以找出未捕获的异常的发生位置。

调试代码并进行更正。

请参阅禁用 HTTP [分析程序插件](#page-165-0) (p. 166)。

请参阅部署 HTTP [分析程序插件的清单](#page-151-0) (p. 152)。

#### 症状:

系统事件 appSystem 事件显示在"系统">"事件"日志中:

企业管理器无法访问 TIM

…,并显示如下说明:

#### Error retrieving

http://<ip\_address>/wily/cem/tim/tess/loadplugin?id=60000000000000002 0: Read time

您还可能会收到含有此系统事件消息的电子邮件。

#### 解决方案:

在 TIM 上加载插件 JAR 文件时出错。

这通常是网络问题引起的。验证 TIM 是否正在运行、已启用且可访问。 禁用并重新启用插件,然后确认该插件在每个 TIM 上都处于活动状态。

请参[阅启用和禁用](#page-158-1) TIM 监视器 (p. 159)。

请参阅部署 HTTP [分析程序插件的清单](#page-151-0) (p. 152)。

### 症状:

系统事件显示在"系统">"事件"日志中: 企业管理器无法访问 TIM

…,并显示如下说明:

Error retrieving http://<ip\_address>/wily/cem/tim/tess/setpluginconfig: Read timed out

您还可能会收到含有此系统事件消息的电子邮件。

### 解决方案:

在 TIM 中加载插件配置文件时出错。

这通常是网络问题引起的。验证 TIM 是否正在运行、已启用且可访问。

禁用并重新启用插件,然后确认该插件在每个 TIM 上都处于活动状态。 请参[阅启用和禁用](#page-158-1) TIM 监视器 (p. 159)。 请参阅部署 HTTP [分析程序插件的清单](#page-151-0) (p. 152)。

症状:

应显示的日志消息未显示在 TIM 日志中。

#### 解决方案:

验证插件在 CEM 控制台中已启用,且在 TIM 中处于活动状态。

#### 症状:

插件填满了 TIM 日志。

#### 解决方案:

更改插件,以使其不返回日志消息(或仅记录关键消息)。在非生产环 境中调试并测试插件。

请参[阅启用和禁用](#page-158-1) TIM 监视器 (p. 159)。

请参阅部署 HTTP [分析程序插件的清单](#page-151-0) (p. 152)。

### TIM 状态

### 症状:

正在执行的 Java 插件 ID 经常显示非零值。 此处显示的任何插件可能经常处于循环或等待状态,这阻止了 TIM 执行 所有其他处理工作。

#### 解决方案:

检查插件是否处于循环或等待状态。 请参阅禁用 HTTP [分析程序插件](#page-165-0) (p. 166)。 请参阅部署 HTTP [分析程序插件的清单](#page-151-0) (p. 152)。

### 症状:

正在执行的 Java 插件 ID 始终显示为 0。 这属于常见情况,通常不会引起关注。

#### 解决方案:

"TIM 状态"页面仅在执行插件的那一刻显示插件 ID。您可以尝试更新 "自动刷新 (以秒为单位)"选项或以其他方式进行验证。("TIM 状态" 页面可能显示得太快,而无法观察。)

#### 症状:

TIM 插件状态不显示该插件。

在 CEM 控制台中保存插件配置时,该插件应显示在列表中。

#### 解决方案:

验证该插件是否显示在插件列表中。验证是否已在"设置">"监视器" 页面上启用 TIM 监视器。

#### 症状:

TIM 插件状态显示该插件未处于活动状态。

启用插件后,该插件在 TIM 上应显示为活动状态。

#### 解决方案:

验证是否已在"设置">"监视器"页面上启用 TIM 监视器。 另请参阅下一个症状/解决方案。

#### 症状:

TIM 插件状态显示插件未处于活动状态,但在 CEM 控制台的插件列表中 显示为已启用。

#### 解决方案:

这是由于插件中未捕获的程序异常引起的。插件还会生成一个系统事件。 请参阅 TIM 日志堆栈跟踪以找出未捕获的异常的发生位置。 调试代码并进行更正。 请参阅禁用 HTTP [分析程序插件](#page-165-0) (p. 166)。 请参阅部署 HTTP [分析程序插件的清单](#page-151-0) (p. 152)。

### 症状:

所有 TIM 上的 TIM 插件状态并不相同。 每个启用的 TIM 上的插件状态应当同时发生变化。

#### 解决方案:

确认所有 TIM 均已启用。 另请参阅上一个症状/解决方案。

注意: 插件程序异常可能发生在一个 TIM 上, 而不发生在另一个 TIM 上。

#### 症状:

TIM 设备运行状况指示内存使用过于频繁。 插件是造成该问题的一个可能原因。

#### 解决方案:

修改插件代码以改善内存使用。 请参阅禁用 HTTP [分析程序插件](#page-165-0) (p. 166)。 请参阅部署 HTTP [分析程序插件的清单](#page-151-0) (p. 152)。

### 事务标识

### 症状:

插件已启用并且事务正在运行,但是 TIM 无法识别它们。

### 解决方案:

验证业务事务是否已启用。 验证已应用到插件的筛选。请参[阅关于使用筛选来限制](#page-153-1) HTTP 分析程序插 [件流量](#page-153-1) (p. 154)。

#### 症状:

业务事务已启用,并且事务正在运行,但 TIM 无法识别它们。

#### 解决方案:

验证插件是否已启用且正在运行。启用 TIM 组件参数跟踪("TIM 系统 设置">"配置 TIM 踪迹选项")。

查看 TIM 日志。请参阅 TIM 日志堆栈跟踪。

#### 症状:

记录功能不工作。

#### 解决方案:

确认没有插件处于循环或等待状态。

#### 症状:

事务监控功能似乎不工作。

### 解决方案:

确认您没有监控太大的事务子集。

#### 症状:

事务监控正在工作,但 TIM 似乎落后于事务监控。

#### 解决方案:

您必须选中筛选旁边的复选框,进行更改,然后单击"保存"。

## 用户界面

### 症状:

更改 IP 地址或端口筛选然后单击"保存"时不起作用。

#### 解决方案:

您必须选中筛选旁边的复选框,进行更改,然后单击"保存"。

#### 症状:

TIM 插件 JAR 文件命名为 600000000000000001.jar,但不确定它是哪个插 件。

#### 解决方案:

请转到"TIM 系统设置">"查看 TIM 插件状态"查看 JAR 文件与插件名 称的相关性。

#### 症状:

现有的插件 JAR 文件命名为 [Plugin\_Name] 1246906950581.jar。

#### 解决方案:

如果您更新插件代码时未选择"覆盖现有文件"选项, 便会发生这种情 况。

这意味着新旧 JAR 文件都存储在企业管理器上。

在大多数情况下,您应当覆盖现有 JAR 文件。

# 代码和编译器

### 症状:

不确定 JAR 文件是否在企业管理器计算机上。

### 解决方案:

插件 JAR 文件存储在企业管理器的 /etc/wily/cem/tess/plugins/ 目录下。

不要更改此目录或其内容。

### 症状:

不确定 JAR 文件是否位于 TIM 计算机上。

### 解决方案:

插件 JAR 文件存储在 TIM 上的 /etc/wily/cem/tim/config/javaplugins/ 目录 下。

不要更改此目录或其内容。

### 症状:

编译器错误。

### 解决方案:

*CemJavaPlugin* 类必须声明为公共类。

# 第9章: 监控多字节事务

CA CEM 在事务数据和定义名称中支持 16 位字符。这为中文、日文和韩 文字符集提供了开箱即用的支持。

本章重点介绍了监控多字节事务时的区别和特殊注意事项。但通常情况 下, CA CEM 的多字节工作流与任何其他事务监控是相同的。

此部分包含以下主题:

在 CA CEM [中使用多字节的过程](#page-172-0) (p. 173) 关于在 CA CEM [中使用多字节字符集](#page-173-0) (p. 174) 在 CA CEM [中使用多字节之前](#page-174-0) (p. 175) [配置应用程序以支持多字节字符](#page-174-1) (p. 175) [记录多字节事务](#page-176-0) (p. 177) [提升多字节事务](#page-177-0) (p. 178) [移动多字节业务事务](#page-177-1) (p. 178) [有关多字节事务监控的特殊注意事项](#page-178-0) (p. 179) CA CEM [中的多字节故障排除](#page-181-0) (p. 182)

# <span id="page-172-0"></span>在 CA CEM 中使用多字节的过程

此过程介绍了与 CA CEM 中的多字节支持相关的任务。

- 1. 了解 CA CEM [如何支持多字节。](#page-173-0) (p. 174)
- 2. [配置您的应用程序以使用多字节字符集。](#page-174-1) (p. 175)
- 3. [记录多字节事务。](#page-176-0) (p. 177)
- 4. [提升多字节事务](#page-177-0) (p. 178)。
- 5. [移动多字节事务](#page-177-1) (p. 178)。
- 6. [了解多字节事务监控的特殊注意事项。](#page-178-0) (p. 179)
- 7. [排除多字节事务监控的常见问题。](#page-181-0) (p. 182)

# <span id="page-173-0"></span>关于在 CA CEM 中使用多字节字符集

CEM 控制台采用 UTF-8 字符编码。这使得 CA CEM 可以在浏览器中显示多 字节字符。

CA CEM 为以下对象提供多字节支持:

- CA CEM 事务层次结构名称:
	- 业务应用程序
	- 业务服务
	- 业务事务
	- 事务
	- 事务组件
- CA CEM 用户相关对象:
	- 用户
	- 用户组

CA CEM 为以下数据值提供多字节支持:

- CA CEM 参数值:
	- 用户标识
	- 会话标识
	- 事务
- CA CEM 缺陷值:
	- 内容缺陷的条件值
	- 响应数据中的缺陷详细信息值

对于正则表达式, CA CEM 支持多字节。

单个 TIM 可以同时使用多个字符编码监控多字节事务。

# <span id="page-174-0"></span>在 CA CEM 中使用多字节之前

您必须在 PC 上安装所需的字体(亚洲语言支持),才能在浏览器中正确 显示多字节字符。

要使用 CA CEM 多字节功能, 您需要知道所监控的 Web 应用程序的字符 编码。

#### 了解 **Web** 应用程序的字符编码:

■ 在 Internet Explorer 中, 选择"查看" > "编码"以查看您的字符编 码。

在执行以下操作时,您需要正确的字符编码:

- 创建或修改业务应用程序。
- 创建新的记录会话。
- 将事务签名提升为业务服务。
- 将事务定义移动到其他业务服务。

要查看 HTTP 请求和响应正文数据, 必须选中"捕获全面的缺陷详细信 息"复选框(在"设置">"域"页面中),并且必须拥有读取敏感数据 的权限。有关详细信息,请参阅《*CA APM* 安全指南》。

如果您的组织已经部署了 CA Embedded Entitlements Manager (CA EEM), 您必须设置访问策略,以允许正确的安全组拥有访问多字节业务服务及 其关联数据的权限。有关详细信息,请参阅《*CA APM* 安全指南》。

# <span id="page-174-1"></span>配置应用程序以支持多字节字符

TIM 监视器需要知道事务的字符编码,才能将参数值转换为应用程序正 确匹配事务所需的字符编码,并在将事务信息返回给 CA CEM 之前将其转 换成 UTF-8。

CA CEM 事务层次结构以业务应用程序为基础。您可以在此处配置应用程 序的字符编码。建立业务应用程序之后,需要立即将业务服务(以及业 务服务下的事务)与业务应用程序相关联。有关事务层次结构的详细信 息,请参阅《*CA APM* 概述指南》。

#### 配置应用程序以支持多字节字符:

- 1. 选择"管理">"业务应用程序"。
- 2. 单击"新建"创建新的业务应用程序,或选择现有的业务应用程序。
- 3. 根据需要配置业务应用程序。有关更多信息,请参[阅定义业务应用程](#page-25-0) [序](#page-25-0) (p. 26)。
- 4. 为业务应用程序选择适当的字符编码:

#### **ISO-8859-1**

CA CEM 的默认字符编码; HTTP 和 MIME 默认文本。

#### **UTF-8**

UNIX/Linux 上的 Unicode 编码标准;多语言网站的首选标准。

#### **EUC-JP**

UNIX/Linux 的日文字符编码。

#### **Shift-JIS**

Microsoft Windows 的日文字符编码。

#### **ISO-2022-JP**

使用双字节编码的日文汉字(日文书写中使用的中文字符)。

#### **Windows-31J**

针对 Shift-JIS 的 Microsoft Windows 扩展, 支持 NEC 特殊字符 和 IBM 扩展。

#### **GB2312**

中文字符编码,简体。

#### **Big5**

中文字符编码,繁体。

#### **EUC-KR**

韩文字符编码。

注意:虽然您可以更改现有业务应用程序的字符编码,但不建议这么 做。

5. 单击"保存"保存业务应用程序设置。

现在您已经准备就绪,可以创建业务应用程序标识符,并定义需要与该 业务应用程序关联的业务服务。

有关业务应用程序标识符的更多信息,请参[阅定义业务应用程序标识符](#page-28-0) (p. 29)。有关定义业务服务的更多信息,请参[阅定义业务服务](#page-44-0) (p. 45)。

# <span id="page-176-0"></span>记录多字节事务

TIM 在记录过程期间会读取"内容类型"头和 <meta> 标记, 以确定事务 的字符编码。

如果无法确定字符编码,TIM 将使用默认字符编码来解释事务签名。

字符编码应当与您打算从事务签名提升为的业务服务相匹配。(您可在 关联的业务应用程序上为业务服务和事务指定字符编码。)

#### 记录具有多字节字符的事务:

- 1. 选择"管理"、"记录会话"。
- 2. 单击"新建"创建新的记录,或选择现有记录。
- 3. 根据需要配置记录。有关更多信息,请参[阅记录事务签名](#page-46-0) (p. 47)。
- 4. 为记录选择适当的默认字符编码:

#### **ISO-8859-1**

CA CEM 的默认字符编码; HTTP 和 MIME 默认文本。

#### **UTF-8**

UNIX/Linux 上的 Unicode 编码标准;多语言网站的首选标准。

#### **EUC-JP**

UNIX/Linux 的日文字符编码。

#### **Shift-JIS**

Microsoft Windows 的日文字符编码。

#### **ISO-2022-JP**

使用双字节编码的日文汉字(日文书写中使用的中文字符)。

#### **Windows-31J**

针对 Shift-JIS 的 Microsoft Windows 扩展, 支持 NEC 特殊字符 和 IBM 扩展。

#### **GB2312**

中文字符编码,简体。

#### **Big5**

中文字符编码,繁体。

#### **EUC-KR**

韩文字符编码。

5. 单击"记录"以启动记录会话。

有关记录事务的更多信息,请参[阅记录事务签名](#page-46-0) (p. 47)。

# <span id="page-177-0"></span>提升多字节事务

在多字节记录会话中记录事务签名之后,需要将签名提升为事务定义。

在执行此过程之前必须已经定义业务服务。有关更多信息,请参[阅定义](#page-25-0) [业务应用程序](#page-25-0) (p. 26)[和服务](#page-44-0) (p. 45)。

#### 将事务签名提升为事务定义:

- 1. 选择"管理">"记录会话"。
- 2. 选择已创建的记录会话的名称。 此时将显示"事务"页面。
- 3. 通过单击关联的复选框选择要提升的事务签名。
- 4. 从"提升为"列表中选择正确的多字节业务服务名称,然后单击"提 升"。

提升事务后,会显示"业务事务"页面。

注意:业务服务必须同与事务签名具有相同字符编码的业务应用程序相 关联。

现在您已准备就绪,可以编辑所记录的特定事务的事务定义,以便对其 进行概括以匹配所有用户执行的事务。有关编辑事务的信息,请参[阅编](#page-104-0) [辑事务](#page-104-0) (p. 105)。

# <span id="page-177-1"></span>移动多字节业务事务

您可以将业务事务从一个业务服务移到另一个业务服务。对于多字节事 务(特别是在使用自动事务发现时),可以发现具有多种字符编码的事 务。有关更多信息,请参[阅对多字节应用程序使用自动事务发现](#page-180-0) (p. 181)。

通过移动功能,您可以手工将业务事务移动到其他业务服务,而该业务 服务又可以与具有正确字符编码的其他业务应用程序相关联。

#### 遵循这些步骤**:**

- 1. 选择"管理"、"业务服务"。
- 2. 选择所需的业务服务的名称。 此时将显示"业务事务"页面。
- 3. 通过单击关联的复选框选择要移动的业务事务。
- 4. 在"移至"列表中,选择正确的多字节业务服务的名称,然后单击 "移动"。

业务事务将移至选定的业务服务。

注意:业务服务应与具有相同字符编码的业务应用程序相关联。但是, 由于能够发现具有混合字符编码的事务,因此您可以通过移动事务来手 动更正这种情况。

# <span id="page-178-0"></span>有关多字节事务监控的特殊注意事项

以下章节介绍了在监控多字节事务时应当注意的特殊情况:

- CA CEM [多字节支持的限制](#page-178-1) (p. 179)
- [对多字节业务事务使用导出](#page-179-0) (p. 180)
- [对多字节业务事务使用"保存到](#page-179-1) CSV" (p. 180)
- [对多字节事务使用正则表达式](#page-179-2) (p. 180)
- [对多字节业务事务使用偏移量](#page-179-3) (p. 180)
- [对多字节事务使用自动事务发现](#page-180-0) (p. 181)
- [对多字节应用程序使用](#page-180-1) HTTP 分析程序插件 (p. 181)

### <span id="page-178-1"></span>CA CEM 多字节支持的限制

CA CEM 多字节支持具有以下限制:

- 浏览器(而不是 CA CEM)需要支持书写方向(从左至右或从右至左)。
- 排序序列和排序顺序要基于 Unicode 代码点值。
- 外形相同的字符可能意味着: 两个*不同*的事务可能*看上去*具有相同的 名称,并可能导致搜索*看上去*失败。
- 业务应用程序内容应采用一种字符编码。
- 不支持国际化域名。
- SiteMinder 不支持除 US-ASCII 之外的字符编码。

# <span id="page-179-0"></span>对多字节业务事务使用导出

如果业务事务名称中包含多字节字符,则必须使用 WinZip 11.2 或更高版 本手动查看导出的 ZIP 文件。WinZip 的早期版本无法正确显示导出 ZIP 文 件内包含多字节字符的文件名。这是因为 java.util.zip 类与 WinZip 不兼 容。

有关更多信息,请参[阅导出和导入业务事务定义](#page-138-0) (p. 139)。

### <span id="page-179-1"></span>对多字节业务事务使用"保存到 CSV"

如果业务事务定义中包含多字节字符,则导出的 CSV 文件无法直接通过 Excel 打开。您必须先保存该文件,然后将其(作为从文本获取的数据) 导入到 Excel 中。

有关更多信息,请参[阅管理事务定义](#page-141-0) (p. 142)。

### <span id="page-179-2"></span>对多字节事务使用正则表达式

CA CEM 支持在正则表达式中使用多字节字符,但应注意下列事项:

- 当有其他方法可用时,正则表达式可能会导致不必要的性能问题。
- 当使用双字节字符编码(例如, Shift-JIS)时, 可能无法使用通配符 尝试查找特定字符偏移量。

注意: 虽然字符值本身是 16 位的, 但由于字符进行了序列化, 因此 Web 应用程序在多语言文本中使用的许多字符编码可能采取的字节数是可变 的。如果您要使用正则表达式查找偏移量,请切记偏移量的单位是字符, 而不是字节。

请参阅 CA CEM [中的正则表达式](#page-188-0) (p. 189)来获取更多信息。

### <span id="page-179-3"></span>对多字节业务事务使用偏移量

如果您需要对用户和会话标识参数使用偏移量,请切记偏移量的单位是 字符,而不是字节。由于字符进行了序列化,因此多语言文本的字符编 码可能采取的字节数是可变的。

请参[阅偏移量和长度示例](#page-38-0) (p. 39)了解详细信息。
# 对多字节事务使用自动事务发现

在使用自动事务发现时,您可以通过所使用的模板指定字符编码;您可 以在模板中配置业务应用程序。

自动事务发现不会验证每个发现的事务的字符编码。如果您不创建模板 来匹配应用程序的事务,可能会发现字符编码与所指定的业务应用程序 不匹配的事务。

有关更多信息,请参[阅自动发现事务](#page-84-0) (p. 85)。

如果您犯了这个错误,可能导致的错误结果包括:

- 事务参数值中出现无效字符或乱码字符。
- TIM 监控器可能会因为无法匹配值而无法发现有效事务; TIM 将要求 一种不同于该事务的字符编码。
- TIM 日志中出现 UTF-8 失败消息。

要更正此情况,您可以将业务事务移动到具有正确字符编码的业务服务/ 应用程序。有关更多信息,请参阅<u>移动多字节业务事务</u> (p. 178)。

您也可以使用业务事务导出和导入功能。有关更多信息,请参[阅对多字](#page-179-0) [节业务事务使用导出](#page-179-0) (p. 180)。

# 对多字节应用程序使用 HTTP 分析程序插件

如果要编写用于处理多字节数据的插件,应注意下列事项:

- TIM 会将 HTTP 请求正文数据按照原样传递给插件。
- 插件负责基于以下内容确定输入数据的编码: (1) XML 声明中的 "encoding"属性(如果有);(2) HTTP 请求头中的"内容类型"字 段的"charset"属性;(3) 数据的字节顺序标记;(4) 您对应用程序的 了解。
- 插件负责执行必要的字符编码转换(通常情况下, XML 分析程序完成 此操作): 插件将以 Java 字符串形式返回参数名称和值, 该字符串 采用 UTF-16 格式。

# <span id="page-181-0"></span>CA CEM 中的多字节故障排除

此表列出了进行多字节事务监控时可能遇到的问题以及相应的解决方 案。

# 症状:

在本应显示多字节字符的 UI 中看到乱码字符。

# 解决方案:

确认您的 PC 上已经安装了正确的字体和字符编码。请参阅在 [CA CEM](#page-174-0) 中 [使用多字节之前](#page-174-0) (p. 175)。

## 症状:

自动事务发现未发现有效事务。

# 解决方案:

确认模板配置了正确的字符编码。

请参[阅自动发现事务](#page-84-0) (p. 85)。

#### 症状:

自动事务发现可以发现有效事务,但将它们指定给为 UTF-8 配置的默认 业务应用程序。

### 解决方案:

将发现的事务移动到具有正确字符编码的业务应用程序。 请参[阅移动多字节业务事务](#page-177-0) (p. 178)。

## 症状:

TIM 日志包含 iconv 错误。错误开头为:

\*\*Error: Unicode: iconv: cannot convert ...

### 解决方案:

验证是否使用正确的字符编码配置了业务应用程序。 请参[阅配置应用程序以支持多字节字符](#page-174-1) (p. 175)。

# 症状:

之前正常的事务现在在 UI 中显示为乱码字符。

#### 解决方案:

确认 CEM 管理员没有错误地更改字符编码。(虽然可以在业务应用程序 上更改字符编码,但不建议这么做。)

## 症状:

有些事务正常显示,而有些事务则显示乱码字符。

#### 解决方案:

业务应用程序内容应采用一种字符编码。

## 症状:

无法将事务签名提升为业务服务。

#### 解决方案:

确认业务服务已经与正确的业务应用程序相关联,并且该业务应用程序 具有匹配的字符编码。

### 症状:

事务无法匹配事务定义。

#### 解决方案:

由于字符进行了序列化,因此多语言文本可能采取的字节数是可变的。 如果要使用正则表达式来查找偏移量,请切记偏移量的单位是字符,而 不是字节。

#### 症状:

记录的字符编码是 US-ASCII (或其他字符编码), 而默认字符编码是 ISO-8859-1。

#### 解决方案:

TIM 会在记录期间读取"内容类型"头,以确定事务的字符编码。(这 不构成问题。)

#### 症状:

您需要的字符编码不在业务应用程序的选择列表中。

### 解决方案:

如果您需要某个当前不受支持的字符编码,请联系您的 CA Technologies 代表。

# 症状:

TIM 日志包括无法解释的十六进制字符。

# 解决方案:

TIM 日志中出现了多字节字符;这在意料之中,并非问题。

# 附录A: HTTP 状态代码

超文本传输协议 (HTTP) 1.1 状态代码及其含义:

- 100 系列: 信息性状态代码 (p. 185)
- 200 系列: 成功状态代码 (p. 185)
- 300 系列: 重定向状态代码 (p. 186)
- 400 系列: 客户端错误状态代码 (p. 186)
- 500 系列: 服务器错误状态代码 (p. 187)

有关更多信息,请转至 http://www.w3.org

# <span id="page-184-0"></span>100 系列:信息性状态代码

此表列出了 1xx HTTP 状态代码及含义。

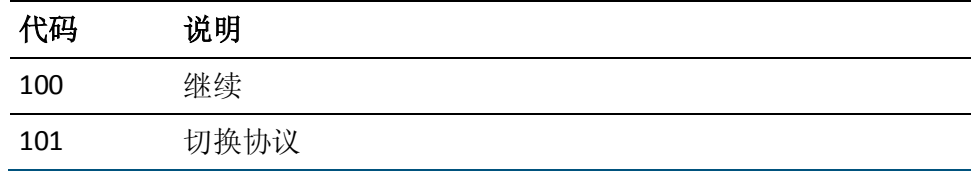

# <span id="page-184-1"></span>200 系列: 成功状态代码

此表列出了 2xx HTTP 状态代码及含义。

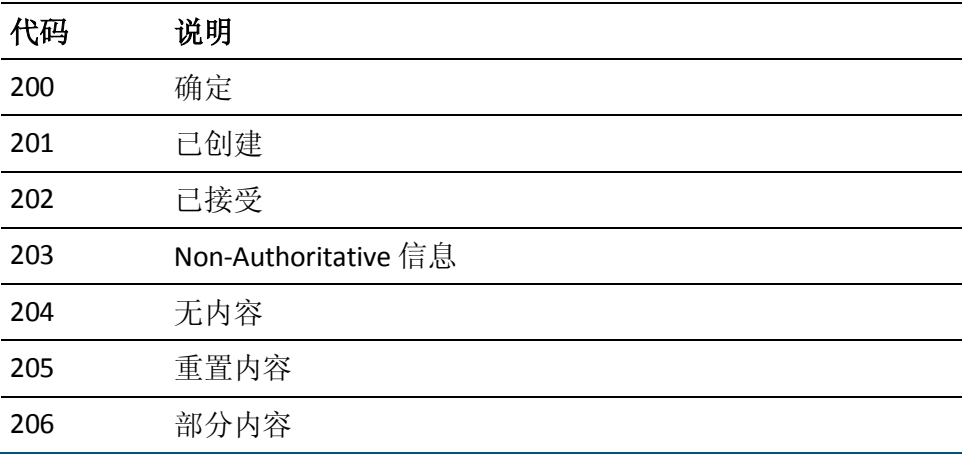

# <span id="page-185-0"></span>系列:重定向状态代码

此表列出了 3xx HTTP 状态代码及含义。

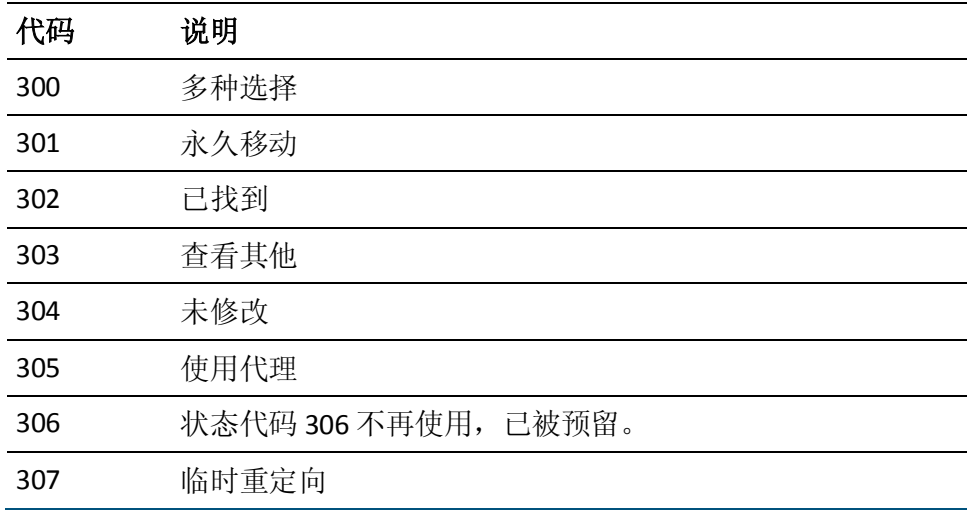

# <span id="page-185-1"></span>系列:客户端错误状态代码

此表列出了 4xx HTTP 状态代码及含义。

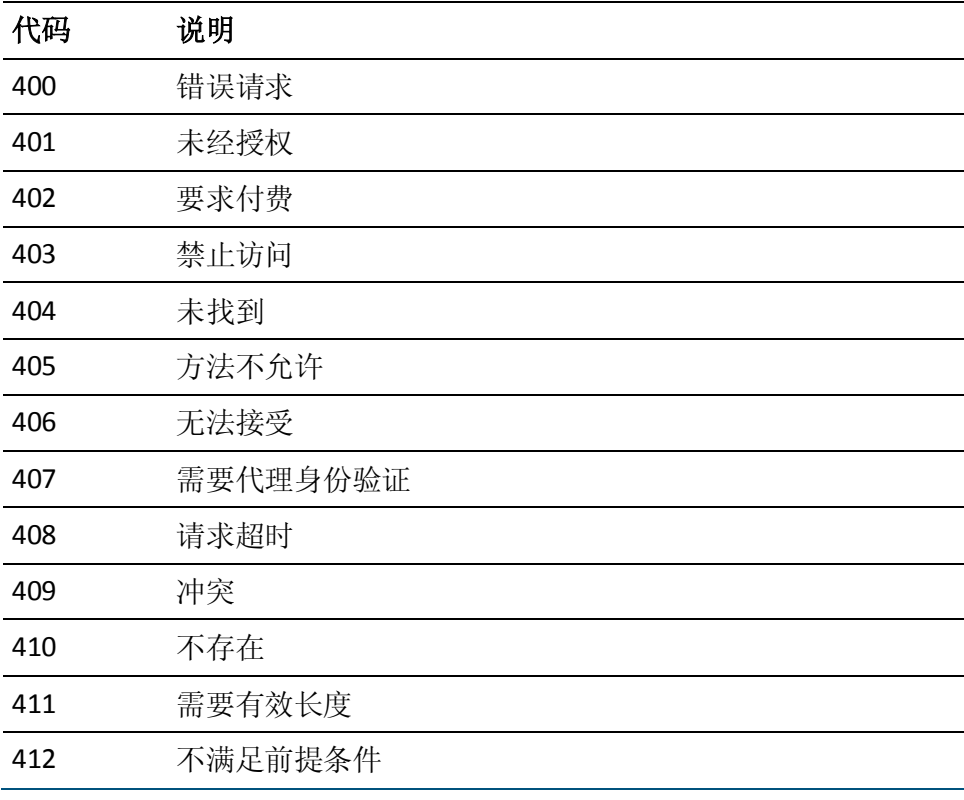

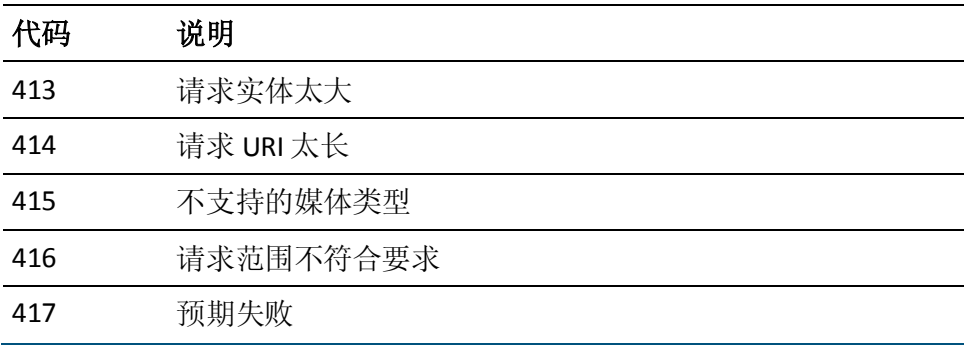

# <span id="page-186-0"></span>500 系列: 服务器错误状态代码

此表列出了 5xx HTTP 状态代码及含义。

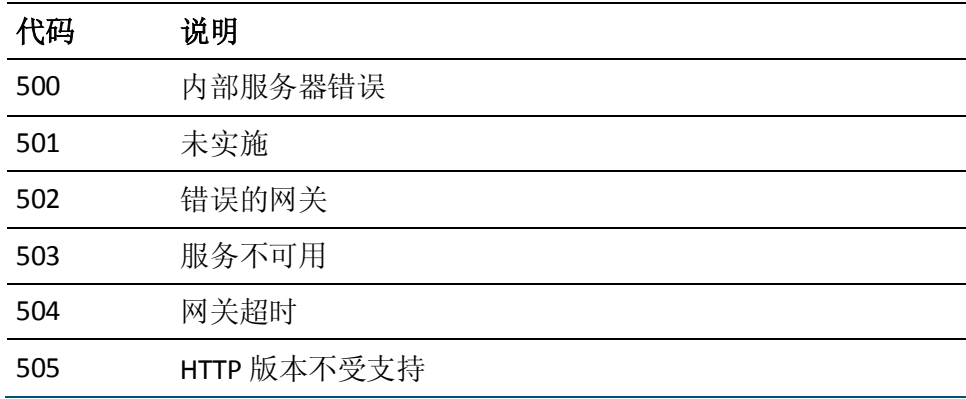

# 附录 B: CA CEM 中的正则表达式

正则表达式(有时缩写为 RegEx)可用来代替 CA CEM 中的简单模式匹配。 例如,正则表达式使您可以灵活地组合类似事务,而不必记录和标识每 个变体。

正则表达式比简单模式匹配功能更为强大,但效率较低,因此会增加开 销。

CA CEM 为正则表达式使用下列库:

- Jakarta-ORO
- PCRE一与 Perl 兼容的正则表达式
- Java

多个 CA CEM 组件使用正则表达式。

此部分包含以下主题:

[BizTrxHttpTracer](#page-188-0) (p. 189) [CEMTracer](#page-188-1) (p. 189) [CA CEM TIM](#page-189-0) (p. 190) [CA CEM](#page-189-1) (p. 190) [CA CEM NSM](#page-189-2)  $K$  (p. 190) [正则表达式资源](#page-189-3) (p. 190)

# <span id="page-188-0"></span>**BizTrxHttpTracer**

BizTrxHttpTracer 使用正则表达式进行事务匹配。

BizTrxHttpTracer 使用 java.util.regex。有关 Introscope 支持的 JVM 版本, 请参阅《CA APM 兼容性指南》。

# <span id="page-188-1"></span>**CEMTracer**

CEMTracer 使用正则表达式进行事务匹配。

CEMTracer 使用 Jakarta-ORO。

先前随 CEMTracer (CA APM 9.0 之前的版本) 一起提供的功能现在由 BizTrxHttpTracer 提供。

# <span id="page-189-0"></span>CA CEM TIM

CA CEM TIM 也使用正则表达式进行事务匹配。

CA CEM TIM 使用 PCRE 根据正则表达式进行数据匹配。PCRE 库支持多字 节字符。

### 关于固定

CA CEM 中的正则表达式是不固定的。例如,正则表达式"c.\*d"匹配任 何包含"*c*"且其后任意位置接有 "*d*"(例如"*cd*"、"*c123d*"或 "abc123def")的参数值。

您必须使用"*^*"将正则表达式固定到参数值的开头。必须使用"*\$*"使 正则表达式定位为参数值的末尾。

您可以在同一正则表达式中使用"*^*"和"*\$*"。例如,要匹配以"*c*"开 头、以"d"结尾的参数值,可使用"^c.\*d\$"。此正则表达式匹配"cd" 和"c123d",但不匹配"abc123d",因为"c"不是第一个字符。同样, 它不匹配"*c123def*",因为"*d*"不是最后一个字符。

# <span id="page-189-1"></span>CA CEM

CA CEM 使用 PCRE 和 Jakarta-ORO 验证正则表达式。

注意:这并不能保证两个库通过相同的方式解释正则表达式。

# <span id="page-189-2"></span>CA CEM NSM 桥

NSM 桥在 *cemBridgeConnector.properties* 文件中使用正则表达式方法筛 选不需要在 NSM 中报告的业务服务、业务事务和用户组。

NSM 桥使用 Java 正则表达式。

# <span id="page-189-3"></span>正则表达式资源

当您需要在 CA CEM 中使用正则表达式时,以下资源可为您提供帮助。

# Jakarta-ORO

Jakarta 网站(包含 ORO 项目和演示):

http://jakarta.apache.org/oro/

OROMatcher 用户指南:

http://www.savarese.org/oro/docs/OROMatcher/Syntax.html

# PCRE-与 Perl 兼容的正则表达式

语法和语义一请参阅 PCREPATTERN 部分:

http://www.pcre.org/pcre.txt

# Java

教程:

<http://download.oracle.com/javase/tutorial/essential/regex/index.html>

Javadoc:

<http://download.oracle.com/javase/7/docs/api/java/util/regex/Pattern.html>

# 附录 C: 事务定义故障排除

# 所有事务定义排除故障信息

对登录到 CA CEM [进行故障排除](#page-23-0) (p. 24) [事务故障排除记录](#page-63-0) (p. 64) [自动事务发现故障排除](#page-98-0) (p. 99) [有关事务的故障排除提示](#page-128-0) (p. 129) [正在识别事务但突然停止](#page-128-1) (p. 129) 观测正由 TIM [监控的事务](#page-129-0) (p. 130) [缺少的响应缺陷过多](#page-130-0) (p. 131) 包含 Path [参数的事务出现的问题](#page-131-0) (p. 132) [对基于响应的事务进行故障排除](#page-131-1) (p. 132) Flex [事务故障排除](#page-131-2) (p. 132) HTTP [分析程序插件](#page-165-0) SDK 故障排除 (p. 166) CA CEM [中的多字节故障排除](#page-181-0) (p. 182)